# <span id="page-0-0"></span>**Centralized Reporting System User Guide**

*For Interim Assessments*

2020–2021

Published March 3, 2021

*Prepared by Cambium Assessment, Inc.*

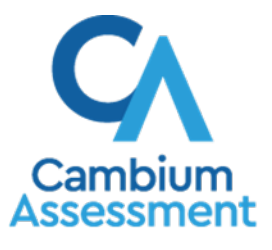

Descriptions of the operation of the Centralized Reporting System and related systems are property of Cambium Assessment, Inc. (CAI) and are used with the permission of CAI.

### **Table of Contents**

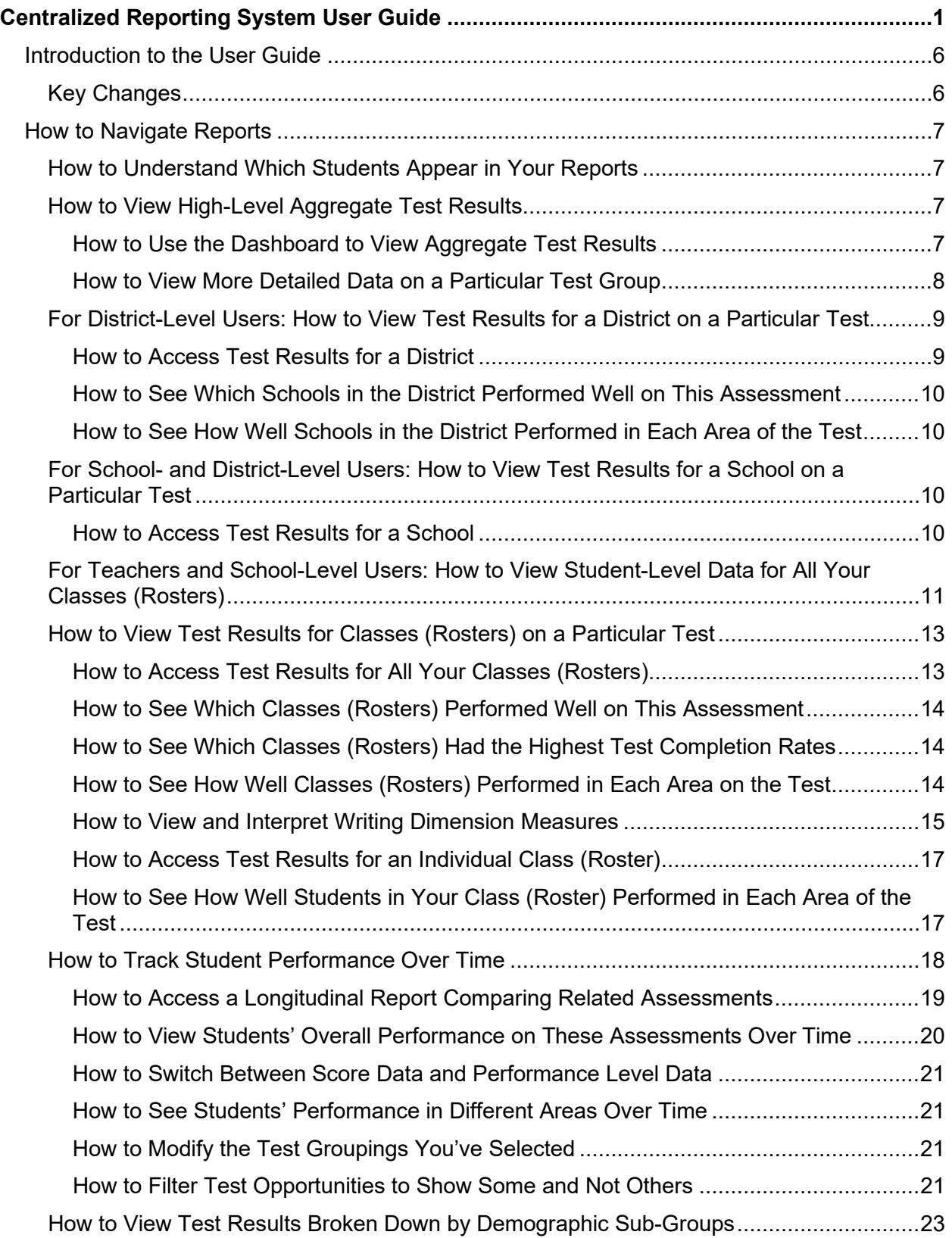

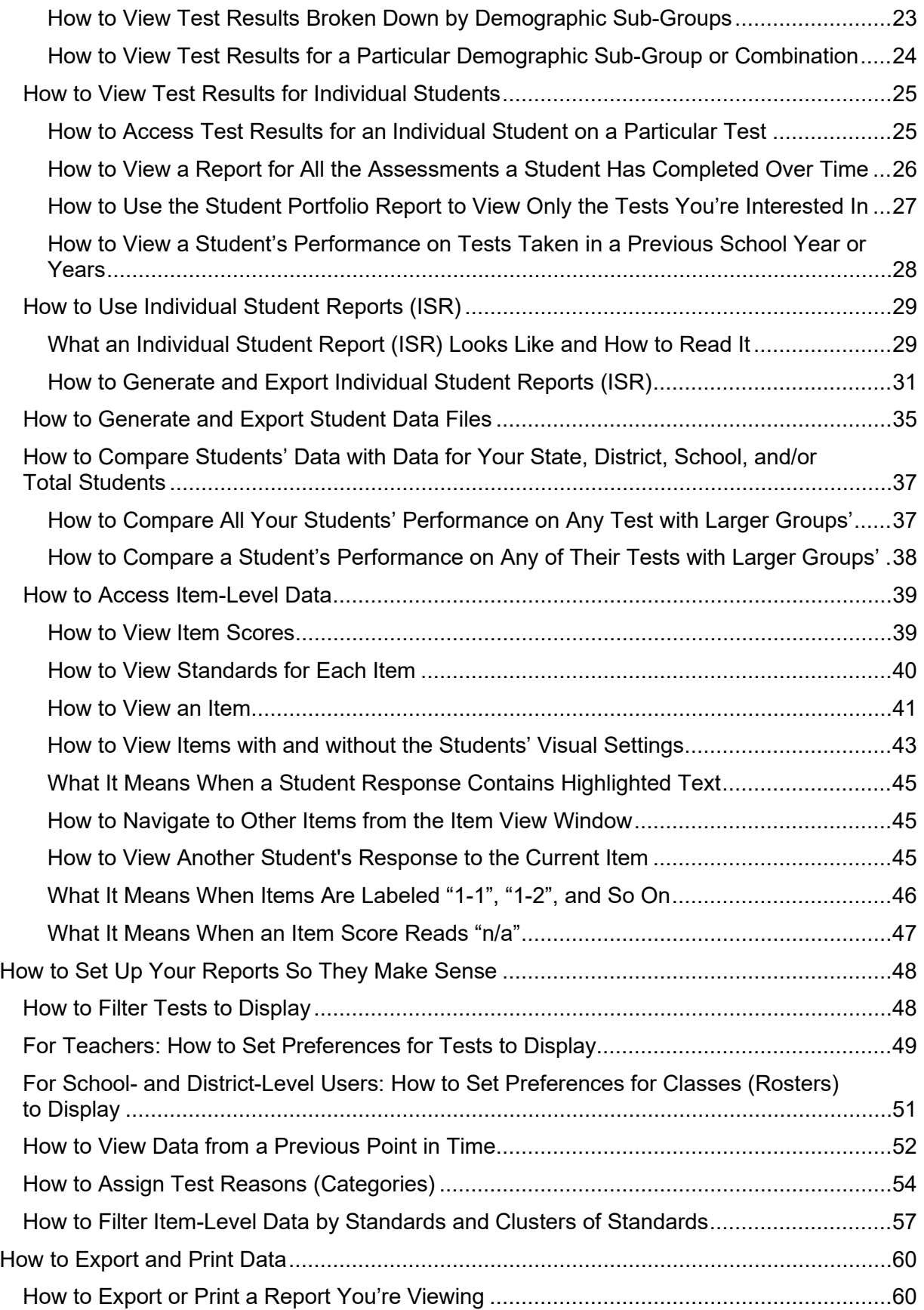

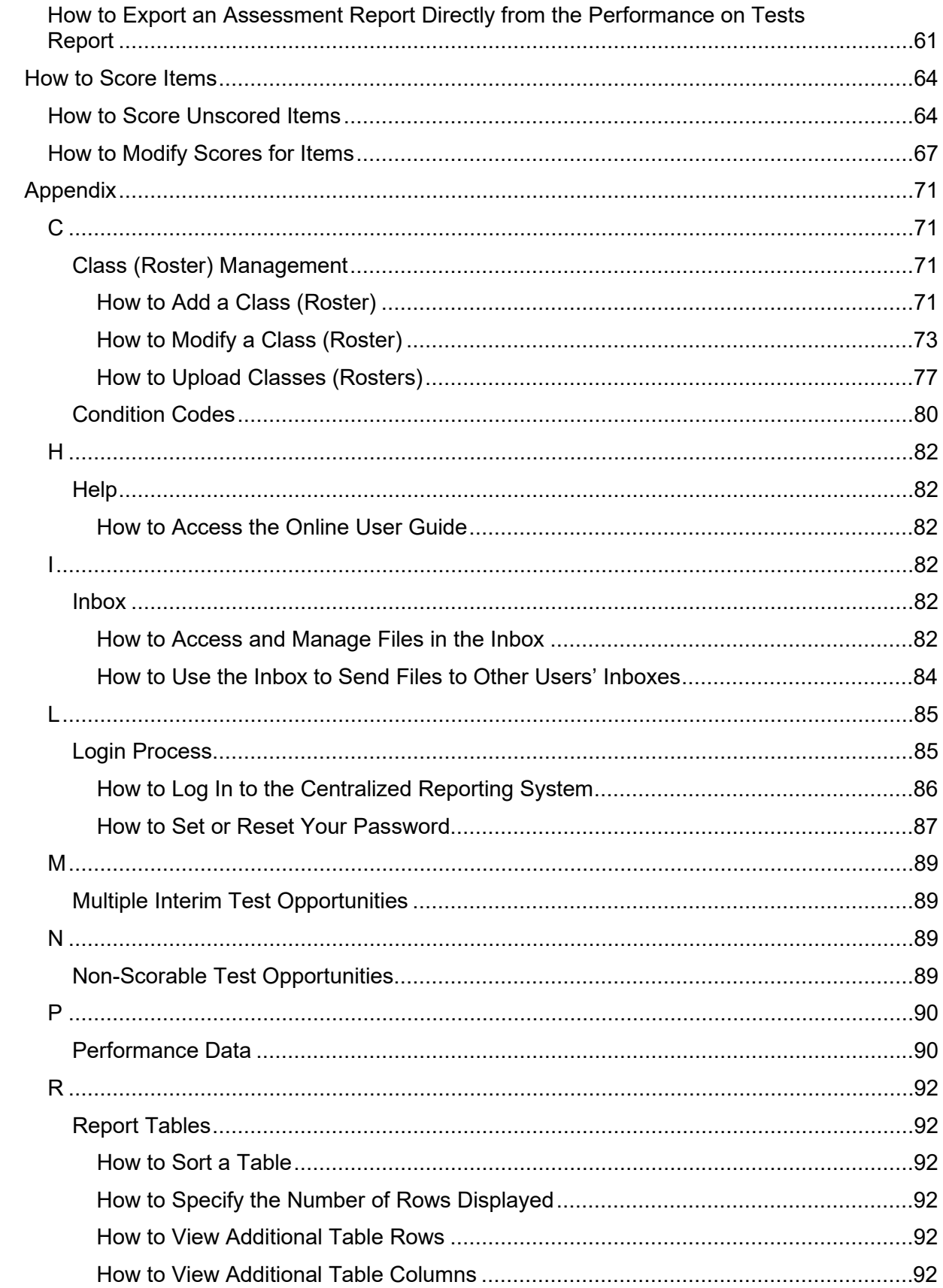

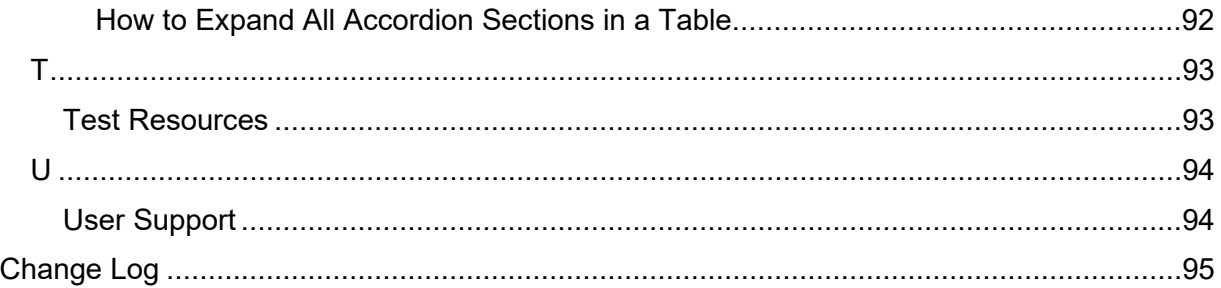

# <span id="page-5-0"></span>**Introduction to the User Guide**

This user guide gives instructions on using the Centralized Reporting System for the following:

- Accessing interim and benchmark assessment data.
- Scoring interim and benchmark assessments.

It includes the following sections:

- **[How to Navigate](#page-6-0) Reports**
- [How to Set Up Your Reports](#page-47-0) So They Make Sense
- **[How to Export and Print Data](#page-59-0)**
- [How to Score Items](#page-63-0)
- **[Appendix](#page-70-0)**

### <span id="page-5-1"></span>**Key Changes**

The list below describes key changes to the document for the 2020-2021 school year.

- The Dashboard is redesigned to display high-level aggregate test results by test group. A typical test group comprises a single test type, a single subject, and all grades. From the redesigned Dashboard, you can navigate to a report listing individual tests. For more information, see the sectio[n How to View High-Level Aggregate Test Results.](#page-6-2)
- District-level users can now filter by school, and school-level users can now filter by class (roster). For more information, see the section [How to Filter Tests to Display.](#page-47-1)
- Student count is now displayed below performance distribution bars.
- Spanish translations of Individual Student Reports (ISRs) are now available for ELA and Math Interim assessments. For more information, see the section How to [Generate and Export](#page-30-0)  [Individual Student Reports](#page-30-0) (ISR).
- Writing Dimension Measures are now available in aggregate test results for some ELA assessments. For more information, see the section [How to View and Interpret Writing](#page-14-0)  [Dimension Measures.](#page-14-0)
- Standard keys are now available in reports displaying item-level data. For more information, see the section [How to View Standards for Each Item.](#page-39-0)

# <span id="page-6-0"></span>**How to Navigate Reports**

This section explains how to navigate your reports.

# <span id="page-6-1"></span>**How to Understand Which Students Appear in Your Reports**

- Teachers can view data for all students in their classes (rosters) who have completed assessments. They can also view data for students to whom they have administered assessments in the current school year.
- School-level users can view data for all students in their schools who have completed assessments.
- District-level users can view data for all students in their districts who have completed assessments.

# <span id="page-6-2"></span>**How to View High-Level Aggregate Test Results**

When you log in to the Centralized Reporting System, the first thing you see is the dashboard where you can view overall test results for some or all of your test groups. From there, you can navigate to a report listing individual tests.

### <span id="page-6-3"></span>**How to Use the Dashboard to View Aggregate Test Results**

All users see the standard dashboard. It displays an aggregation card for each test group. A typical test group comprises a single test type, a single subject, and all grades (for example, the first card shown in [Figure 1](#page-6-4) is for Interim Assessment Blocks (IAB) ELA).

Each aggregation card displays the test group name, a list of grades included, the number of tests taken in the group, the date of the test last taken, and a performance distribution bar displaying both percentages and student counts below it. You may sometimes see the message "Data cannot be aggregated together for this group of tests" instead of the performance distribution bar for tests that do not report performance distribution, or that use different sets of performance levels. Test group cards are sorted by date last taken.

<span id="page-6-4"></span>Clicking the  $\bullet$  button beside the performance distribution bar displays a legend with more information about performance levels.

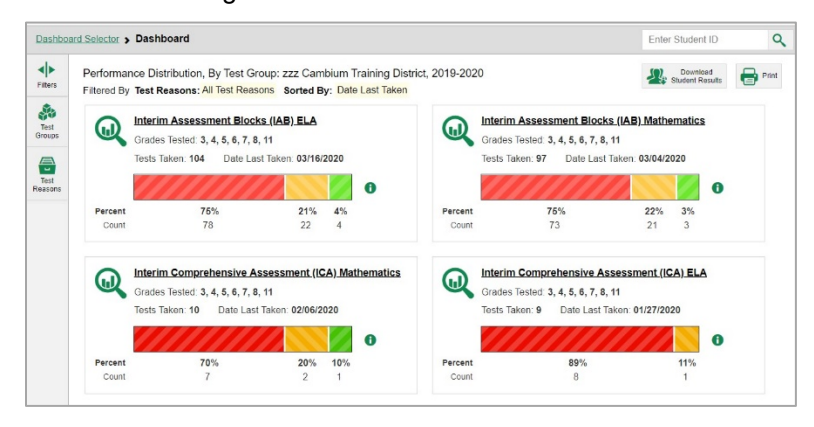

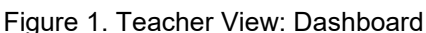

If a message appears saying "There are no assessments to display", there may be no assessments taken in your current reporting time period, or you may have filtered out all data.

### <span id="page-7-0"></span>**How to View More Detailed Data on a Particular Test Group**

To view more detailed data for a particular test group, click the name of the group (or  $\mathbb Q$  beside it). The Performance on Tests report appears. It is filtered to display only the test group you selected.

In the Performance on Tests report, teachers see two tables, as in [Figure 2:](#page-7-1)

- The My Assessments table, listing all the assessments in the filtered test group or groups.
- <span id="page-7-1"></span>The My Students table, listing all your students who took the assessments.

Figure 2. Teacher View: Performance on Tests Report

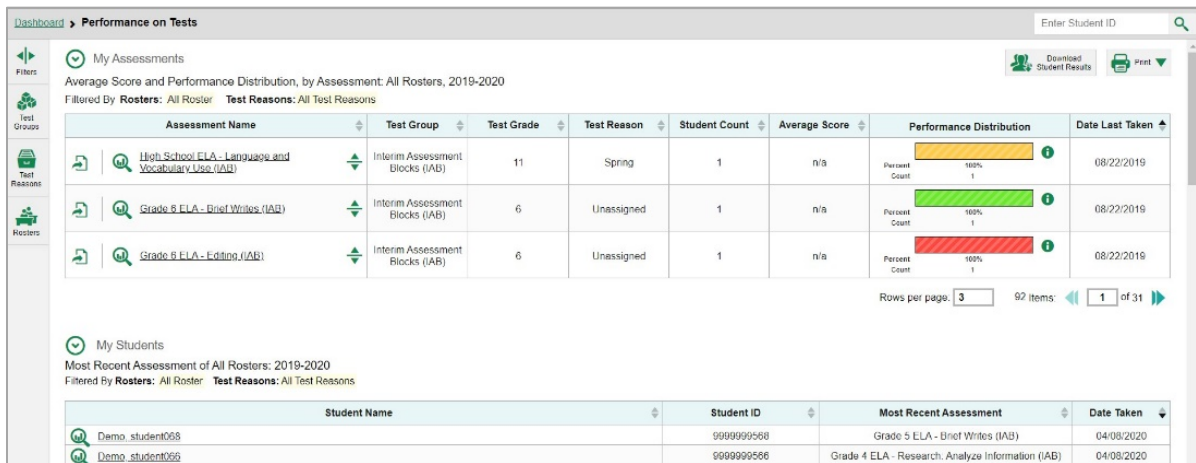

District- and school-level users see just one table, as in [Figure 3.](#page-7-2) Like the first table on the teacher Performance on Tests report, this table lists all the assessments in the test group.

Figure 3. District-Level User View: Performance on Tests Report

<span id="page-7-2"></span>

|                      |   |                        | <b>Dashboard &gt; Performance on Tests</b>                                                                                                    |   |                                    |                   |                    |                      |               |                                         |           | Enter Student ID                                 |
|----------------------|---|------------------------|----------------------------------------------------------------------------------------------------|---|------------------------------------|-------------------|--------------------|----------------------|---------------|-----------------------------------------|-----------|--------------------------------------------------|
| ⊣⊧<br>Filters        |   |                        | Average Score and Performance Distribution, by Assessment: zzz Cambium Training District, 2019-2020<br>Filtered By School: All Schools Test Reasons: All Test Reasons |   |                                    |                   |                    |                      |               |                                         |           | Download<br>$\bigoplus$ Print<br>Student Results |
| ŵ                    |   |                        | <b>Assessment Name</b>                                                                                                    |   | <b>Test Group</b>                  | <b>Test Grade</b> | <b>Test Reason</b> | <b>Student Count</b> | Average Score | <b>Performance Distribution</b>         |           | Date Last Taken $\div$                           |
| Test<br>Groups<br>骨  | F |                        | High School MATH - Geometry<br>Congruence (IAB)                                                                                                    | ÷ | Interim Assessment<br>Blocks (IAB) | 11                | Unassigned         |                      | n/a           | 67%<br>33%<br>Percent<br>Count          | O         | 04/06/2020                                       |
| Test<br>Reasons<br>画 | Ð | $\bm{\mathbb{\omega}}$ | Grade 7 MATH - Ratios and Proportional<br>Relationships (IAB)                                                                                                    | ÷ | Interim Assessment<br>Blocks (IAB) |                   | Unassigned         | $\mathfrak{D}$       | n/a           | 100%<br>Percent<br>Count                | $\bullet$ | 03/13/2020                                       |
| Schools              | F | ⋒                      | High School MATH - Algebra and Functions<br>II(AB)                                                                                                    | ÷ | Interim Assessment<br>Blocks (IAB) | 11                | Unassigned         | 3                    | n/a           | 67%<br>33%<br>Percent<br>Count          | $\bullet$ | 03/10/2020                                       |
|                      | F | ⋒                      | Grade 4 MATH - Four Operations: Interpret.<br>Represent, and Solve (IAB)                                                                                              | ÷ | Interim Assessment<br>Blocks (IAB) |                   | Unassigned         | $\overline{2}$       | n/a           | Percent<br>100%<br>Count                | $\bullet$ | 01/15/2020                                       |
|                      | F | ൘                      | Grade 4 MATH - Fraction Equivalence and<br>Ordering (IAB)                                                                                                    | ÷ | Interim Assessment<br>Blocks (IAB) |                   | Pre-Instruction    |                      | n/a           | Percent<br>100%<br>Count                | A         | 10/24/2019                                       |
|                      | F | ω                      | Grade 4 MATH - Operations and Algebraic<br>Thinking (IAB)                                                                                                    | ÷ | Interim Assessment<br>Blocks (IAB) |                   | Unassigned         |                      | n/a           | 33%<br>67%<br>Percent<br>Course.<br>$-$ | $\bullet$ | 10/15/2019                                       |

For each test, the assessments table (see [Figure 2\)](#page-7-1) shows the test group, test grade, test reason (a category assigned to an assessment), number of students who took the test, average score, performance distribution, and date the test was last taken.

You can use the filters to view a different set of assessments. For more information on filtering, see How [to Set Up Your Reports](#page-47-0) So They Make Sense.

If a message appears saying "There are no assessments to display" or "There are no students to display", there may be no assessments taken in your current reporting time period, or you may have filtered out all data.

### <span id="page-8-0"></span>**For District-Level Users: How to View Test Results for a District on a Particular Test**

You can view test results for a district on a particular test. This gives you a high-level view of how the district is performing.

### <span id="page-8-1"></span>**How to Access Test Results for a District**

- 1. From the dashboard that appears when you log in, click a test group name (or  $\mathbb Q$  beside it).
- <span id="page-8-2"></span>2. Click a test name (or  $\mathbb Q$  beside it) in the table of assessments. The District Performance on Test report appears, listing schools in the district (see [Figure 4\)](#page-8-2).

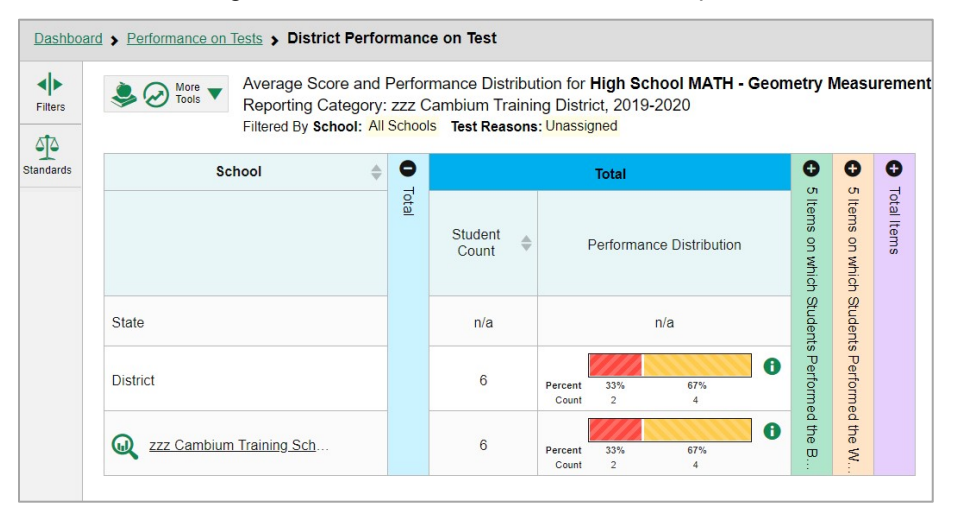

Figure 4. District Performance on Test Report

### <span id="page-9-0"></span>**How to See Which Schools in the District Performed Well on This Assessment**

<span id="page-9-4"></span>Look at the score column and/or Performance Distribution column. You can sort by the score column for ELA/Math ICA and Science tests only (as in [Figure 5\)](#page-9-4).

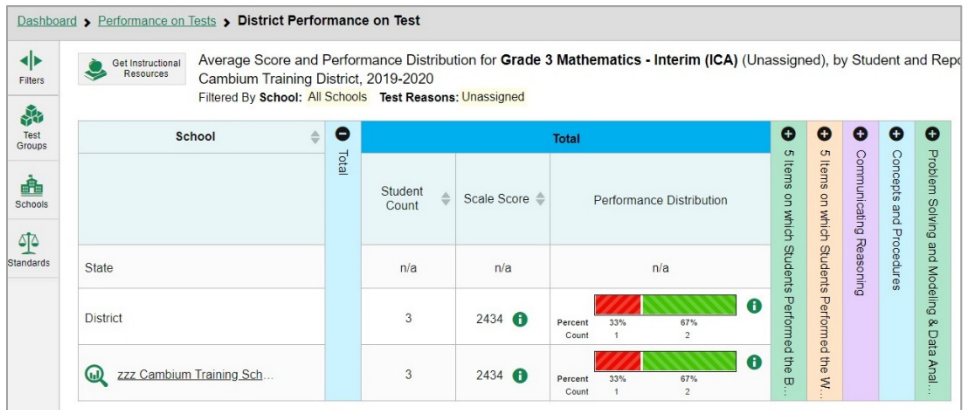

#### Figure 5. District Performance on Test Report Sorted by Score

### <span id="page-9-1"></span>**How to See How Well Schools in the District Performed in Each Area of the Test**

Results for ELA/Math ICA tests include performance by reporting categories. Click the vertical section bars to expand the reporting category sections (as in [Figure 6\)](#page-9-5).

Figure 6. District Performance on Test Report with Expanded Reporting Category Section

<span id="page-9-5"></span>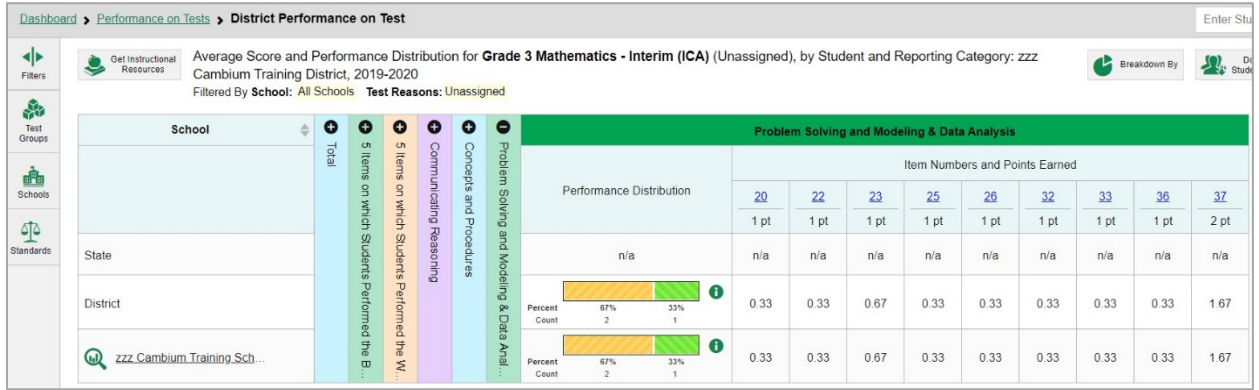

# <span id="page-9-2"></span>**For School- and District-Level Users: How to View Test Results for a School on a Particular Test**

You can view test results for all the students in a school on a particular test. This gives you a high-level look at how the school is performing.

### <span id="page-9-3"></span>**How to Access Test Results for a School**

#### **School-level users:**

1. From the dashboard that appears when you log in, click a test group name (or  $\mathbb Q$  beside it).

2. Click a test name (or  $\mathbb Q$  beside it) in the table of assessments. The School Performance on Test report appears.

#### **District-level users:**

- 1. From the dashboard that appears when you log in, click a test group name (or  $\bigotimes$  beside it).
- 2. Click a test name (or  $\mathbb Q$  beside it) in the table of assessments. A table listing test results by school appears.
- 3. Click the name of the school (or  $\mathbb Q$  beside it) for which you would like to see results. The test results for the school appear.

Note that district-level users can also access the test results from a school directly from the Performance on Tests report, by first filtering by school.

<span id="page-10-1"></span>The **Performance by Roster** tab is open by default, as i[n Figure 7.](#page-10-1)

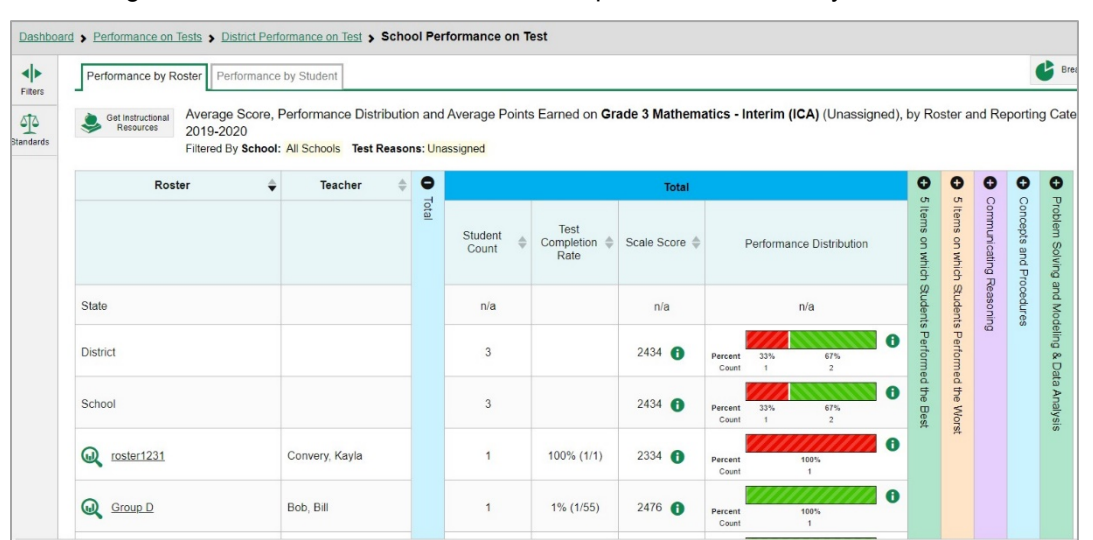

#### Figure 7. School Performance on Test Report: Performance by Roster Tab

# <span id="page-10-0"></span>**For Teachers and School-Level Users: How to View Student-Level Data for All Your Classes (Rosters)**

The **Performance by Student** tab displays test results for each of your students across classes (rosters). In order to see the results for all your students, follow the instructions below.

- 1. Starting from the dashboard that appears when you log in, click a test group name (or  $\mathbb Q$  beside it).
- 2. Click a test name (or  $\mathbb Q$  beside it) in the assessments table at the top of the page.

<span id="page-11-0"></span>3. In the report that appears, select the **Performance by Student** tab, as i[n Figure 8.](#page-11-0) You will see results listing all your students. The first few rows also show aggregate performance data for your state, district, school, and/or total students.

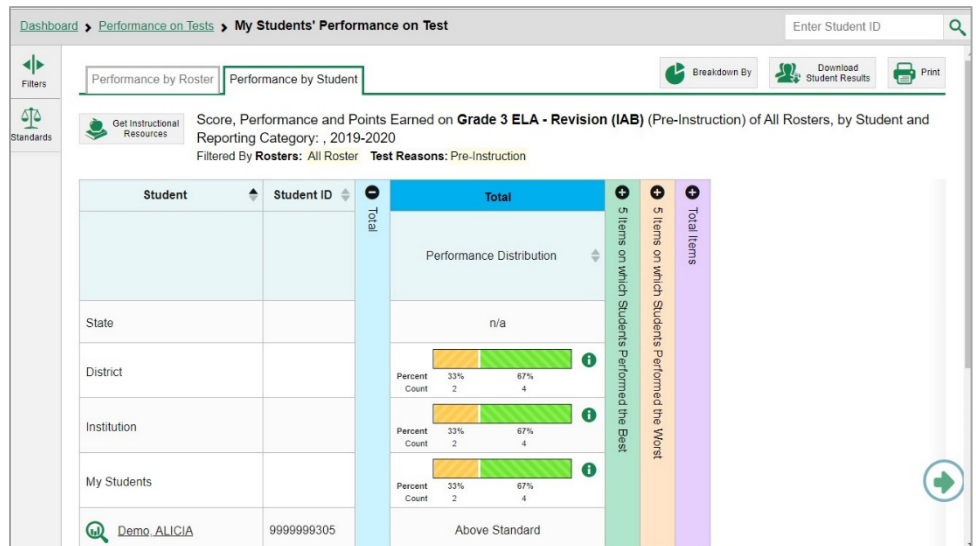

Figure 8. School Performance on Test Report: Performance by Student Tab

To see which students performed best, click the score or Performance Distribution columns to sort them.

Results for ELA/Math ICA tests include performance by reporting categories. You can view your students' performance in each area of the test by clicking the reporting category section bars to expand them, as shown in **Figure 9**.

<span id="page-11-1"></span>Figure 9. My Students' Performance on Test Report: Performance by Student Tab with Expanded Reporting Category Section

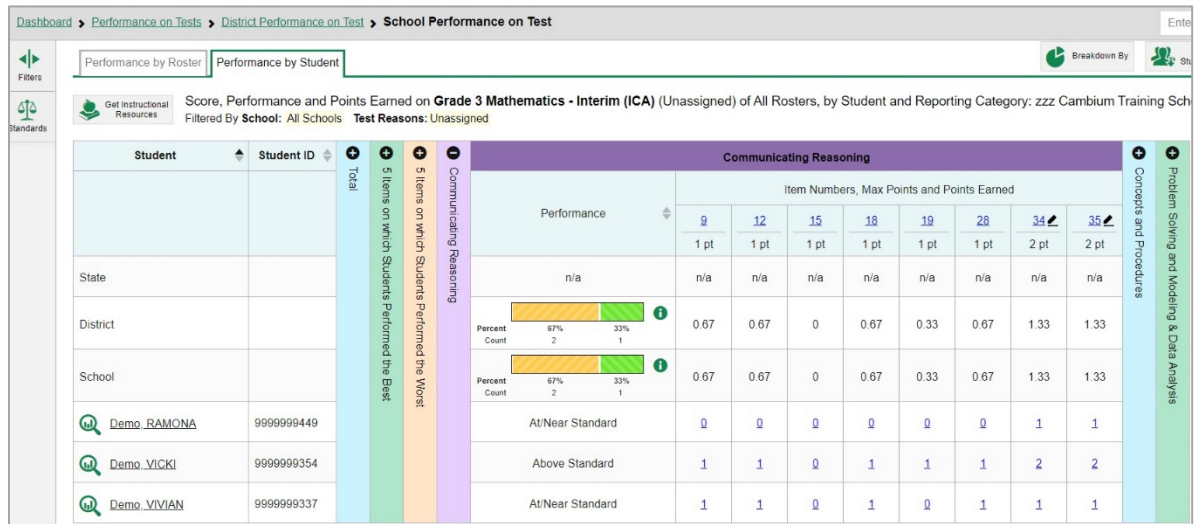

# <span id="page-12-0"></span>**How to View Test Results for Classes (Rosters) on a Particular Test**

You can view a list of classes (rosters) that took a particular test, and you can also view the test results for a particular class.

### <span id="page-12-1"></span>**How to Access Test Results for All Your Classes (Rosters)**

The **Performance by Roster** tab (se[e Figure 7\)](#page-10-1) displays test results for each class (roster). To view this tab, follow the instructions for your user role below.

#### **Teachers and school-level users:**

- 1. From the dashboard that appears when you log in, click a test group name (or  $\mathbb Q$  beside it).
- 2. Click a test name (or  $\mathbb Q$  beside it) in the table of assessments. Either the My Students' Performance on Test or the School Performance on Test report appears, depending on your role. It is open to the **Performance by Roster** tab.

**District-level users** can view all classes (rosters) in a school. To do so, follow these instructions:

- 1. From the dashboard that appears when you log in, click a test group name (or  $\mathbb Q$  beside it).
- 2. Click a test name (or  $\mathbb Q$  beside it) in the table of assessments. A page of district test results appears, listing schools within the district.
- 3. Click a school name (or  $\bigotimes$  beside it). The School Performance on Test report appears, open to the **Performance by Roster** tab.

<span id="page-12-2"></span>The report shown in [Figure 10](#page-12-2) displays a list of your classes (rosters) and each class's performance. The first few rows also show aggregate performance data for your state, district, school, and total students.

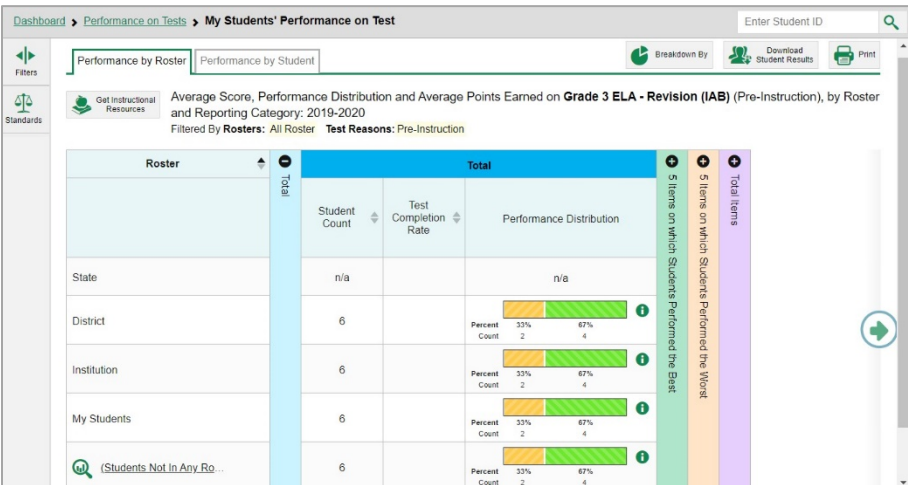

Figure 10. My Students' Performance on Test Report: Performance by Roster Tab

### <span id="page-13-0"></span>**How to See Which Classes (Rosters) Performed Well on This Assessment**

In the **Performance by Roster** tab, look at the Performance Distribution column and click the header of the score column to sort by score (se[e Figure 11\)](#page-13-3). Rosters with a high average scale score, and with a high percentage of students performing at or above proficient in the performance distribution bar, performed well on the assessment.

<span id="page-13-3"></span>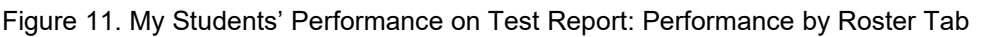

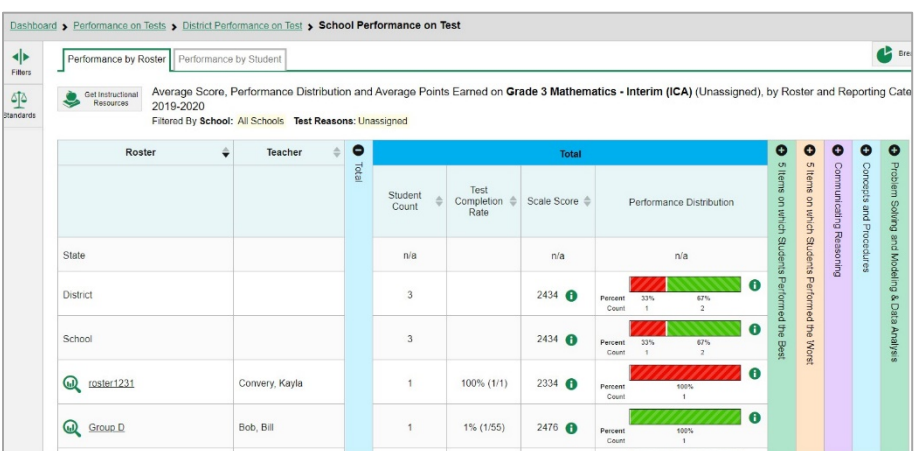

### <span id="page-13-1"></span>**How to See Which Classes (Rosters) Had the Highest Test Completion Rates**

To see which classes had the highest test completion rate, click the Test Completion Rate column header to sort the column (se[e Figure 11\)](#page-13-3).

### <span id="page-13-2"></span>**How to See How Well Classes (Rosters) Performed in Each Area on the Test**

Results for ELA/Math ICA tests include performance by reporting categories. You can compare the performance of your students in each area of the test. Click each vertical section bar to expand or collapse it. In this example [\(Figure 12\)](#page-13-4), you can view average score and a performance distribution bar for each class (roster) under the reporting category Communicating Reasoning.

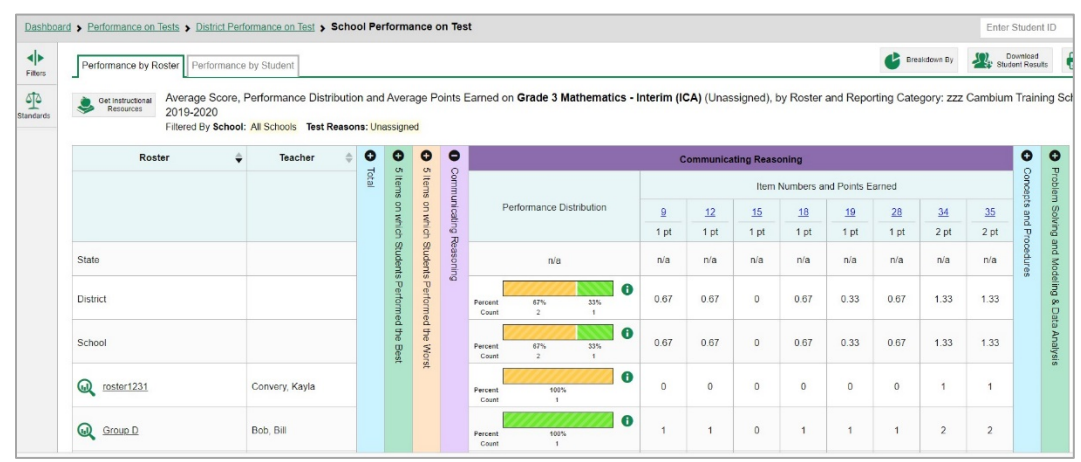

<span id="page-13-4"></span>Figure 12. My Students' Performance on Test Report: Performance by Roster Tab with Expanded Reporting Category Section

### <span id="page-14-0"></span>**How to View and Interpret Writing Dimension Measures**

Aggregate test results for some assessments may also include a **Writing Dimensions** section to the right of the expandable sections in the report table. You can expand it by clicking the vertical bar, just as with the reporting category sections. This section helps you understand how students performed on different aspects of writing.

The **Writing Dimensions** section (see [Figure 13\)](#page-14-1) contains the following under the Essay header:

- **Essay type**. For example, Informative/Explanatory, Opinion, and Narrative.
	- **Writing dimension** within the essay type, as listed in item rubrics. For example, Purpose, Focus, and Organization; Evidence and Elaboration; and Conventions of Standard English.
		- i. **Point value**. A sub-column for each possible item point value for the writing dimension. Each point value sub-column displays the percentage of students who earned that number of points.

For each dimension, the lowest  $\blacktriangledown$  and highest  $\blacktriangle$  point values are sometimes highlighted and marked with arrow icons in the rows with the highest percentages. This allows you to quickly identify groups of students who are performing well and those who may need additional support.

Note that highlighting and arrow icons do not appear where they are not useful. A report containing only one row of data does not have them, and neither does a row in which the percentages are "n/a" or are all the same.

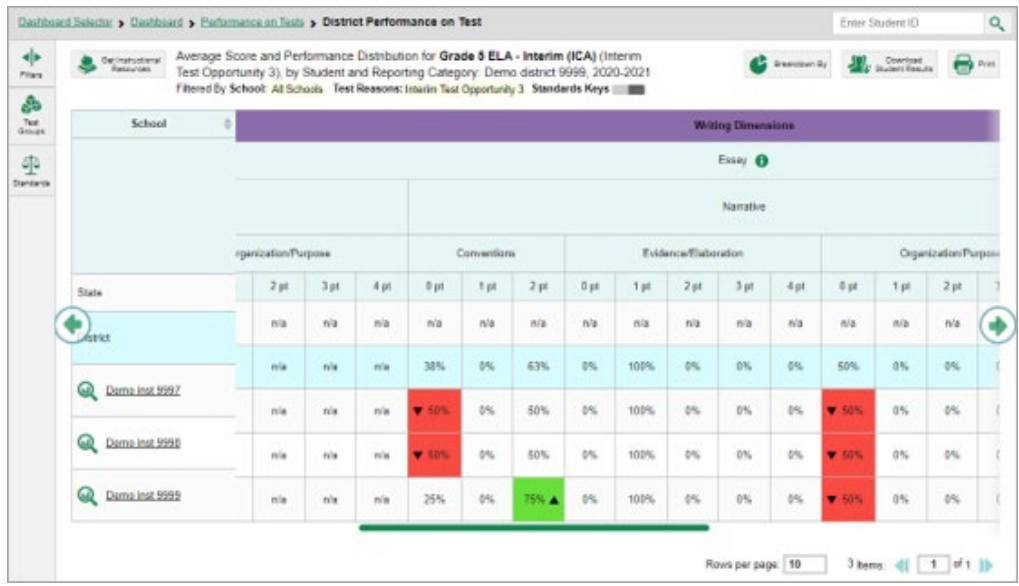

<span id="page-14-1"></span>Figure 13. District Performance on Test Report with Expanded Writing Dimensions Section

<span id="page-15-0"></span>To learn about the highlighting and arrow icons, click the more information button  $\bigoplus$  in the Essay header. A legend expands, as in [Figure 14.](#page-15-0)

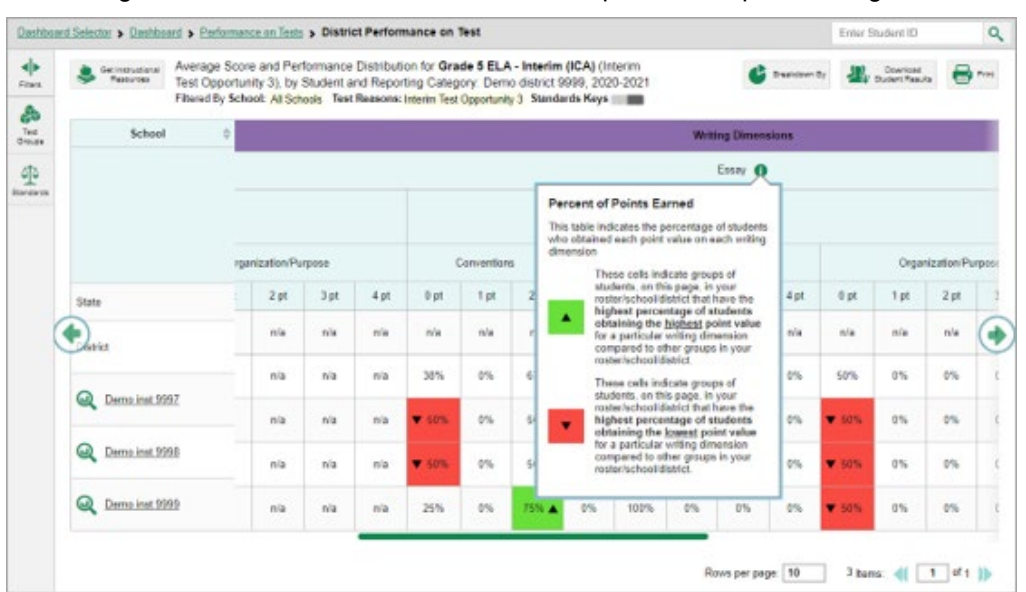

Figure 14. District Performance on Test Report with Expanded Legend

### <span id="page-16-0"></span>**How to Access Test Results for an Individual Class (Roster)**

<span id="page-16-2"></span>Prior sections explained how to access test results for all your classes (rosters). To view results for one specific class, click the name of a class that appears in the first column of the report (or  $\bigotimes$  beside it). The class results listed by student appear (see [Figure 15\)](#page-16-2).

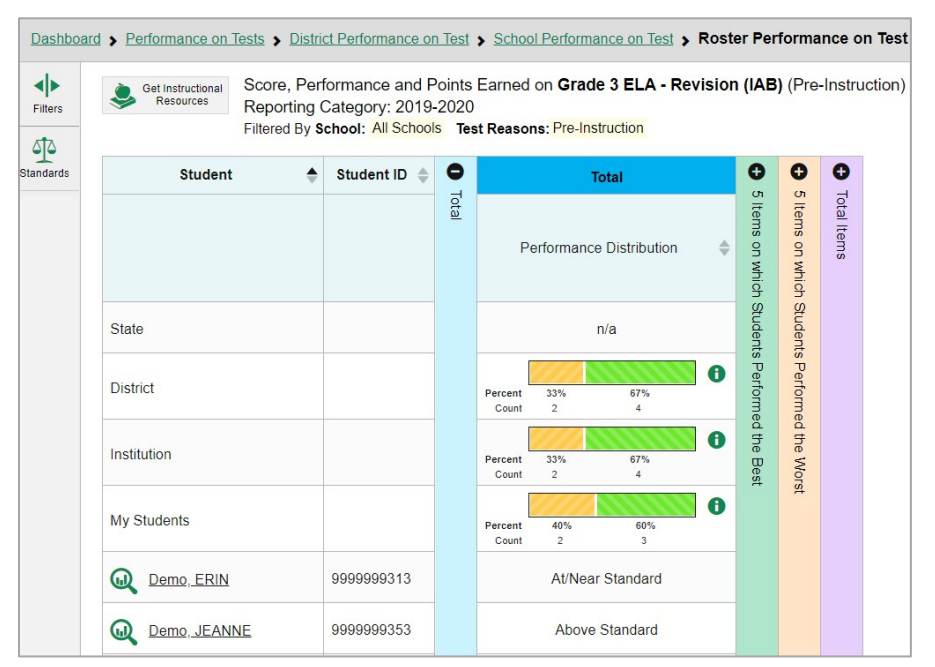

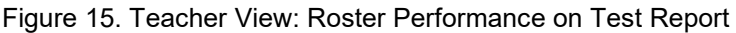

### <span id="page-16-1"></span>**How to See How Well Students in Your Class (Roster) Performed in Each Area of the Test**

Results for ELA/Math ICA tests include performance by reporting categories. You can compare the performance of your students in each area of the test using the reporting category sections, as shown in [Figure 16.](#page-16-3) Click the vertical section bar to expand each section.

<span id="page-16-3"></span>Figure 16. Teacher View: Roster Performance on Test Report with Expanded Reporting Category Section

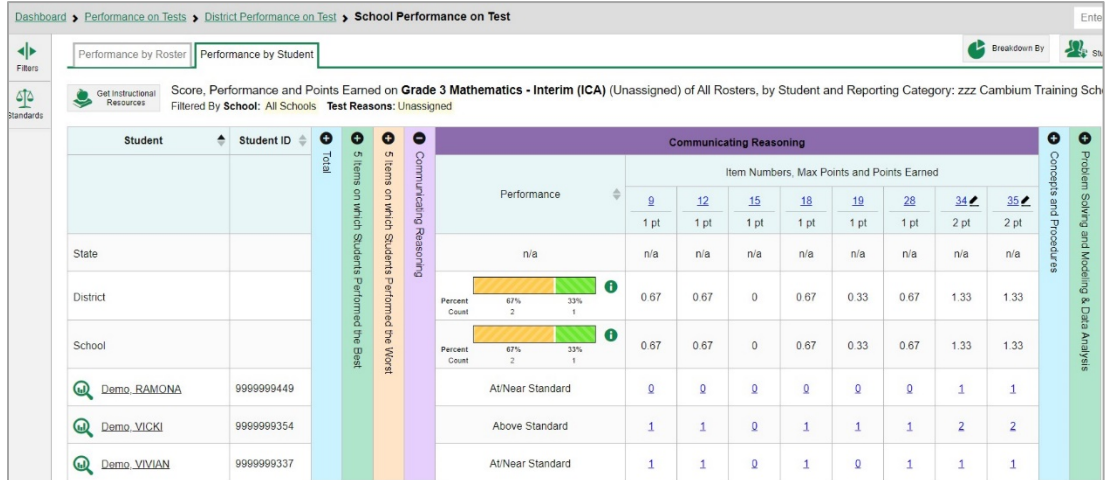

# <span id="page-17-0"></span>**How to Track Student Performance Over Time**

You can view your students' performance over time across multiple related assessments or across multiple test opportunities of a single assessment. This lets you see how students' performance has improved or declined.

Each Longitudinal Report displays performance data for one of the following:

- A group of students who have completed every assessment available in the report. If you are a district- or school-level user, note that a certain percentage of students must have taken *all* the related assessments in order for you to generate a Longitudinal Report. Teachers have the option of adjusting the pool of students, tests, and test reasons.
- An individual student (se[e Figure 17\)](#page-17-1).

<span id="page-17-1"></span>Figure 17. Longitudinal Report Window: Report for a Single Student with a Single Reporting Category

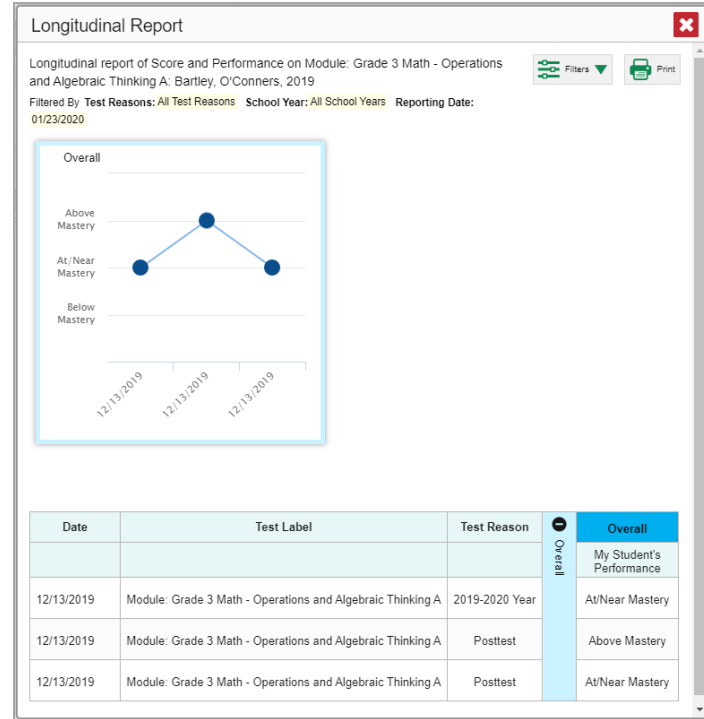

### <span id="page-18-0"></span>**How to Access a Longitudinal Report Comparing Related Assessments**

If the student(s) in your test results have completed multiple related assessments, the **Build Longitudinal Reports** button allows you to access a Longitudinal Report in the reports for any of those assessments. If they haven't done so, then no Longitudinal Report is available.

<span id="page-18-1"></span>Above a table of test results, click the **Build Longitudinal Reports** button **in** in the upper-left corner, either directly on the page (se[e Figure 18\)](#page-18-1) or within a **More Tools** menu, depending on whether additional instructional resources are available.

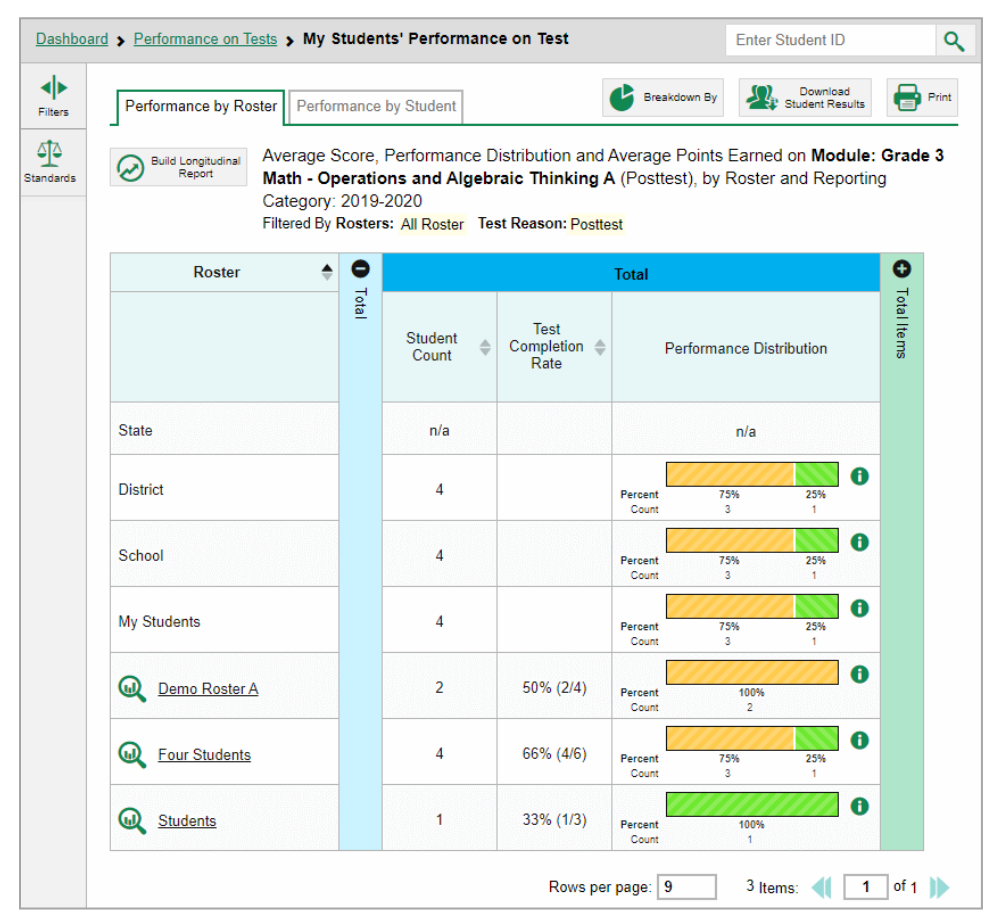

Figure 18. My Students' Performance on Test Report: Performance by Roster Tab

The *Longitudinal Report* window appears. Depending on your role, the test types, and the number of students in the report, it may display a report options page rather than the Longitudinal Report itself. The contents of this page depend on your role and the number of students.

- **Teachers only:** If the test results you're looking at are for multiple students, a table appears with a column for each test (see [Figure 19\)](#page-19-1). This table does not appear if you're looking at an individual student.
	- − A sub-column appears for each test reason (a category of test).

− The cells in the columns display checkmarks  $\blacktriangleright$  to indicate which students completed which test/test reason combinations.

<span id="page-19-1"></span>Figure 19. Teacher View: Longitudinal Report Window: Detailed Report Options Page

| <b>Longitudinal Report</b>                                                                                                    |                                                            |          |  |  |  |  |  |
|----------------------------------------------------------------------------------------------------|------------------------------------------------------------|----------|--|--|--|--|--|
| Mark the checkboxes for the tests you wish to compare, and then<br><b>Generate Report</b><br>click Generate Report. The Longitudinal Report will only show data<br>for students who completed every test you chose to include (the<br>students highlighted in the table below).<br>Students Selected: 4 |                                                            |          |  |  |  |  |  |
| Test                                                                                                    | Module: Grade 3 Math - Operations and Algebraic Thinking A |          |  |  |  |  |  |
| 7 Test Reason                                                                                                    | 2 2019-2020 Year                                           | Posttest |  |  |  |  |  |
| Bartley, O'Conners (9910050                                                                                                    |                                                            |          |  |  |  |  |  |
| Doe, John (991005263)                                                                                                    |                                                            | ╯        |  |  |  |  |  |
| Delage, Suzanne (991006826)                                                                                                    |                                                            |          |  |  |  |  |  |
|                                                                                                    |                                                            |          |  |  |  |  |  |
| Doe, Jane (120230013)                                                                                                    |                                                            |          |  |  |  |  |  |

- Mark the checkbox for each test/test reason combination you wish to include in the report. Mark the **Test Reason** checkbox on the left to include all or clear it to remove all. The test opportunities that will be included are highlighted in yellow.
- If you're viewing report options, click **Generate Report** at the top of the window to view the Longitudinal Report. (You can modify your selections and regenerate the report later using the **Change Selections** button .)

### <span id="page-19-0"></span>**How to View Students' Overall Performance on These Assessments Over Time**

Look at the graph in the upper-left corner of the Longitudinal Report (see [Figure 17\)](#page-17-1). It shows the scores or performance levels of the student(s) each time they took the test(s). Score data are plotted along a line.

Performance level data are shown either the same way or, for multiple students, in performance distribution bars.

Mouse over the data points in a line graph or the sections in a bar to get more information.

Alternatively, in the table at the bottom of the report, look at the **Overall** section.

### <span id="page-20-0"></span>**How to Switch Between Score Data and Performance Level Data**

When a graph offers both score and performance level data, a toggle bar appears at the top of it, as in [Figure 20.](#page-20-4) Click the toggle to switch. You may want to do this if you find performance level data easier to read, or if you prefer the precision of score data. Sometimes a test includes only one type of data.

<span id="page-20-4"></span>Figure 20. Longitudinal Report Window: Report for Multiple Students with Multiple Reporting Categories

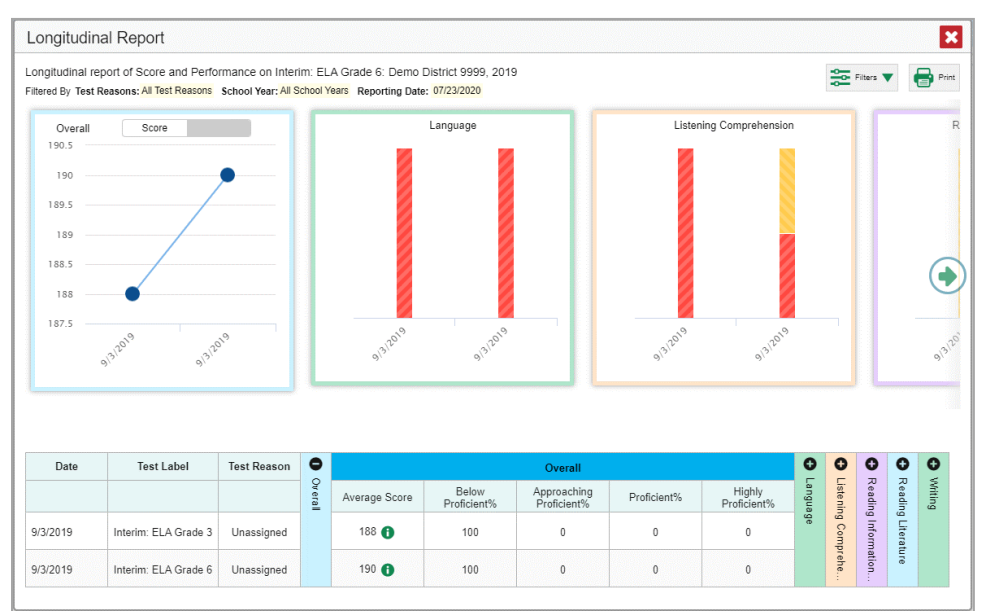

### <span id="page-20-1"></span>**How to See Students' Performance in Different Areas Over Time**

Look at the reporting category graphs to the right of the overall performance graph, or look at the expandable reporting category sections in the table at the bottom (se[e Figure 20\)](#page-20-4). Here, you can see at a glance how students are improving or declining in each area, and you can compare their trajectories in different areas.

### <span id="page-20-2"></span>**How to Modify the Test Groupings You've Selected**

If you are a teacher and generated the report from the report options page, click the **Change Selections** button  $\bullet$  in the upper-right corner of the window. The report options page reappears, allowing you to change your selection of your selection of tests and test reasons.

### <span id="page-20-3"></span>**How to Filter Test Opportunities to Show Some and Not Others**

You may want to filter a Longitudinal Report in order to focus on some test opportunities and not others.

Note that filtering tests may affect the set of students whose data are included in the report.

**1.** Open the **Filters** menu **at the upper-right corner and select the filter options you prefer from** the drop-down lists (se[e Figure 21\)](#page-21-0).

<span id="page-21-0"></span>Figure 21. Longitudinal Report Window: Report for Multiple Students with a Single Reporting Category and with Expanded Filter Menu

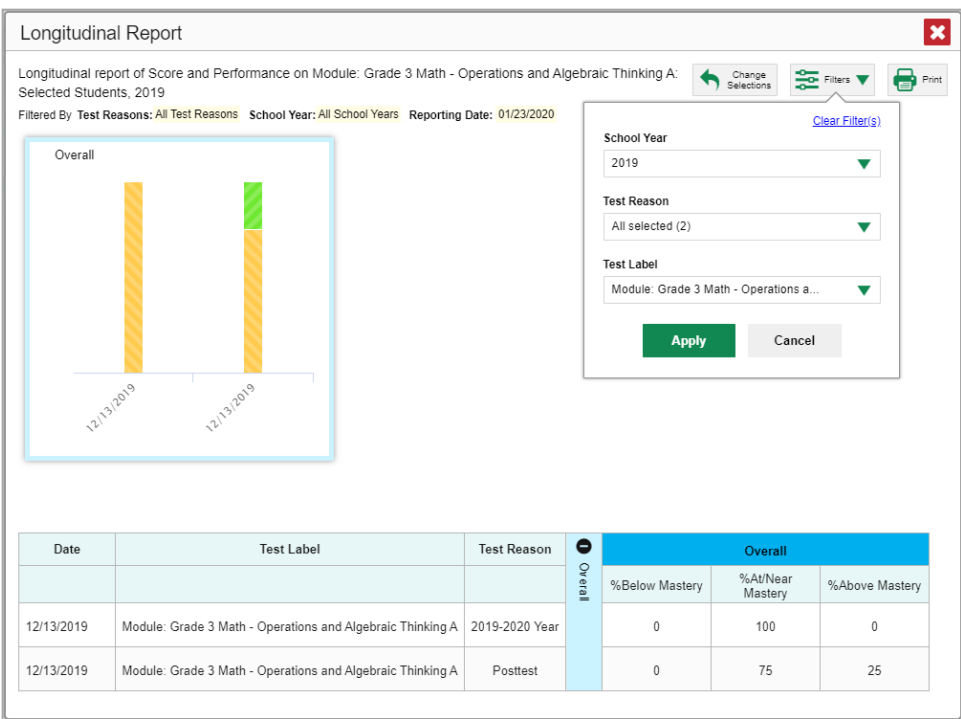

 You may want to filter by a particular school year or years. Note that years are not calendar years. "2020" refers to the 2020–2021 school year. By default, Longitudinal Reports show data for all years.

Longitudinal Reports can show student performance from a time when the students were not yet associated with you. For example, if you are a seventh-grade teacher, you can use these reports to view your current students' performance on last year's sixth-grade tests.

- You may wish to filter by a test reason (a category of test), which means excluding all other test reasons from the data. For example, you may want to narrow the report down to show only tests taken in the spring.
- Finally, you may find that certain individual tests are less relevant than others. In that case, you can use the **Test Label** options to deselect the names of the tests you don't want to see.
- **2.** Click **Apply**.
- **3.** *Optional*: To revert all filters to their defaults, open the Filters menu  $\frac{1}{2}$  again and click Clear **Filters**. Click **Apply**.

A row of filter details appears below the report header, as i[n Figure 21,](#page-21-0) showing the test reasons and school years included in the report.

### <span id="page-22-0"></span>**How to View Test Results Broken Down by Demographic Sub-Groups**

You can use the **Breakdown By** button **at the upper-right corner of an assessment report (see**) [Figure 22\)](#page-22-2) to compare performance between different demographic sub-groups. This button is available for most aggregate test results.

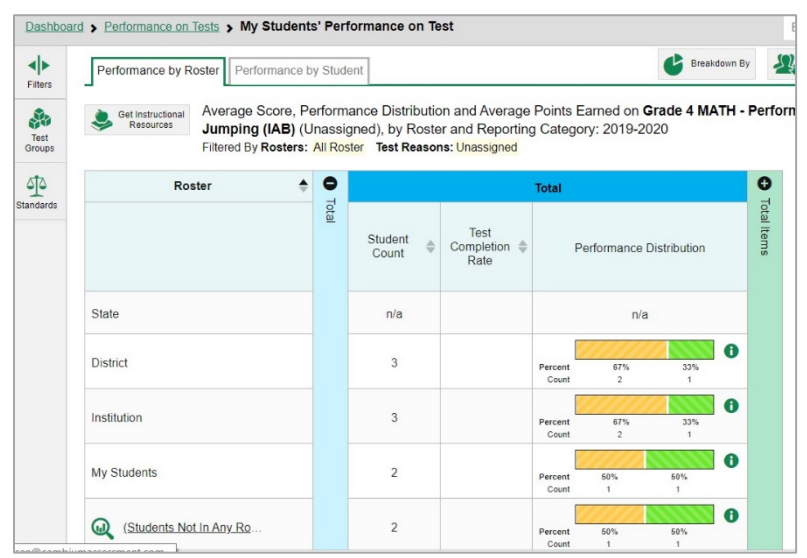

<span id="page-22-2"></span>Figure 22. My Students' Performance on Test Report: Performance by Roster Tab

### <span id="page-22-1"></span>**How to View Test Results Broken Down by Demographic Sub-Groups**

To view test results broken down by demographic sub-groups, do the following:

**1.** Click **Breakdown By b** at the upper-right corner (se[e Figure 22\)](#page-22-2).

<span id="page-22-3"></span>The *Breakdown Attributes* window opens (see [Figure 23\)](#page-22-3).

Figure 23. Breakdown Attributes Window

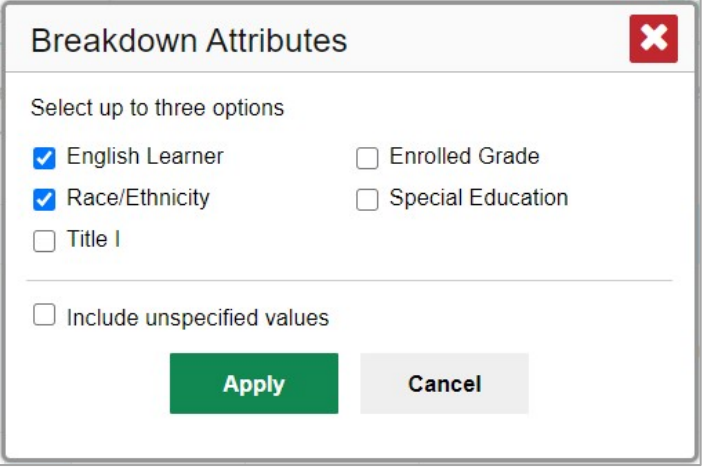

**2.** Select up to three student demographic categories.

There is also an **Include unspecified values** checkbox, explained below:

- **Some students who complete tests do not have specific demographic information in the Test** Information Distribution Engine (TIDE). These students are considered to have unspecified values.
- To include data for these students, mark the checkbox.
- **3.** Click **Apply**.

<span id="page-23-1"></span>Data for each sub-group selected are displayed in the report (se[e Figure 24\)](#page-23-1).

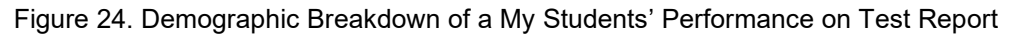

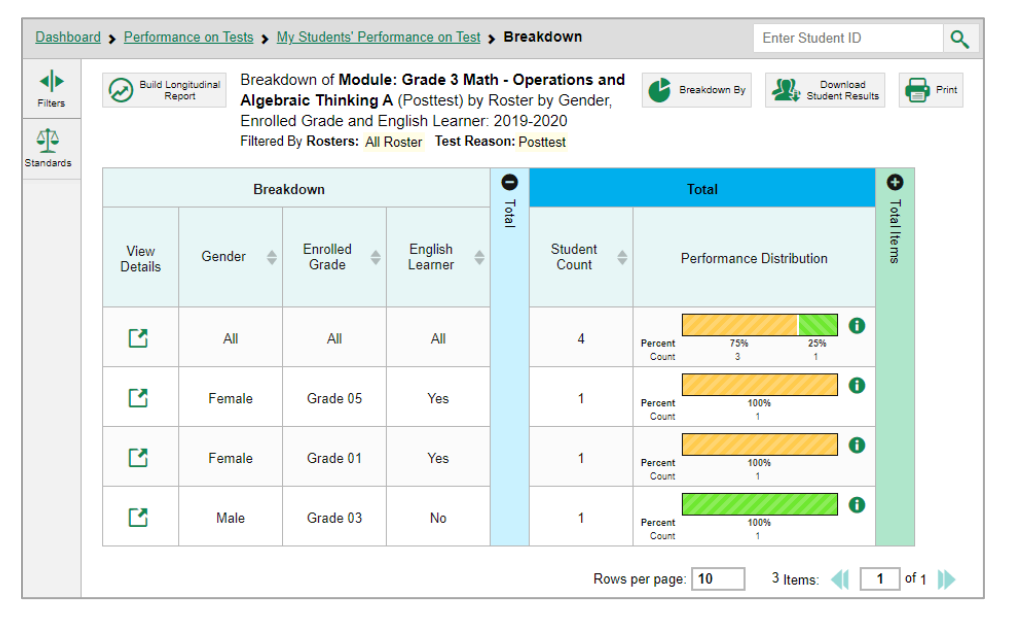

### <span id="page-23-0"></span>**How to View Test Results for a Particular Demographic Sub-Group or Combination**

When viewing test results broken down by sub-groups, go to the row for the demographic combination you want to view and click the view button  $\Box$  in the View Details column on the left (se[e Figure 24\)](#page-23-1).

A window opens, displaying detailed results for that combination. The report table is now laid out the same way as the original report, before you viewed it broken down by sub-groups (see [Figure 25\)](#page-24-2).

<span id="page-24-2"></span>Figure 25. Demographic Combination Breakdown Window (from My Students' Performance on Test Report)

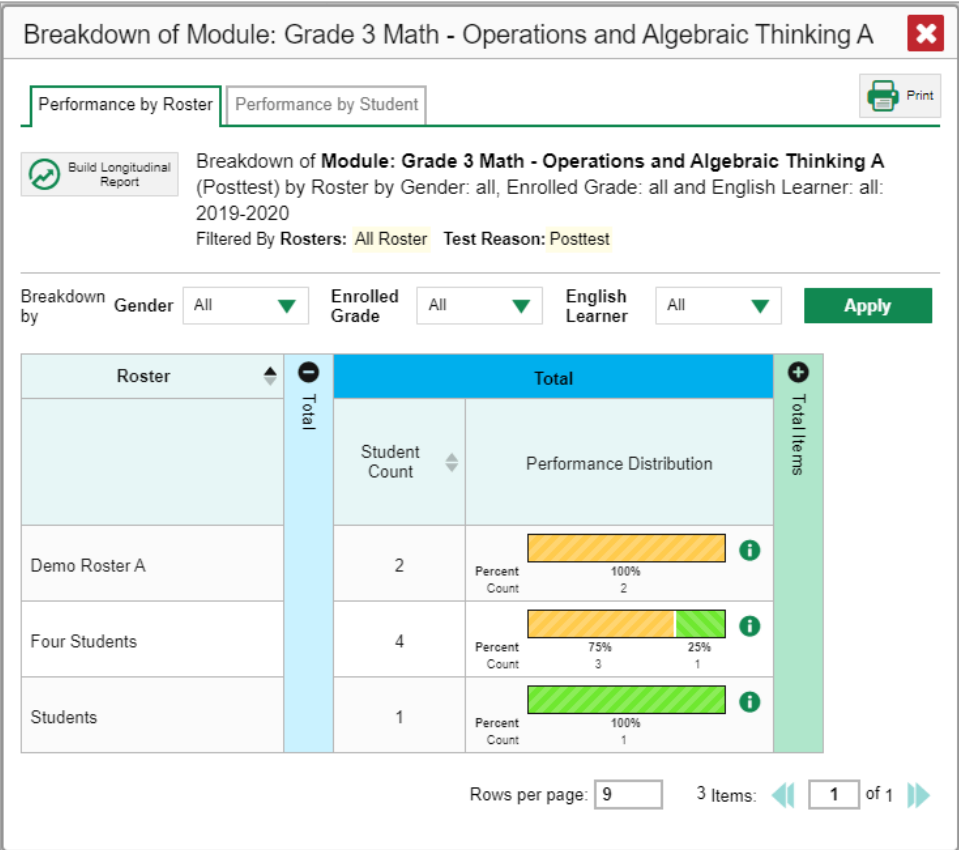

At the top of the report table are filter menus for each demographic category you chose. To change the demographic combination displayed, use the filters to select the demographic sub-groups you want to see and click **Apply**. The new combination is displayed.

You can use this window to get an in-depth look at specific groups of students. For example, you may want to determine which classes (rosters) have the highest-performing girls in the first grade.

### <span id="page-24-0"></span>**How to View Test Results for Individual Students**

You can find out how well an individual student understands the material covered on a specific completed assessment. You can also view a report for all the assessments a student has taken.

### <span id="page-24-1"></span>**How to Access Test Results for an Individual Student on a Particular Test**

#### **Teachers and school-level users:**

- **1.** From the dashboard that appears when you log in, click a test group name (or **a** beside it).
- **2.** Click a test name (or  $\mathbf{\mathbb{Q}}$  beside it) in the table of assessments. A page of test results appears.
- <span id="page-24-3"></span>**3.** Select the **Performance by Student** tab.

**4.** Click the name of an individual student (or **W** beside it) in the report. The Student Performance on Test report appears (se[e Figure 26\)](#page-25-1).

#### **District-level users:**

- 1. From the dashboard that appears when you log in, click a test group name (or  $\bigotimes$  beside it).
- 2. Click a test name (or  $\mathbb Q$  beside it) in the table of assessments. A page of test results by school appears.
- 3. Click a school name (or  $\mathbb Q$  beside it). The School Performance on Test report appears.
- <span id="page-25-1"></span>4. Perform the same steps as teachers and school-level users, starting at step [3.](#page-24-3)

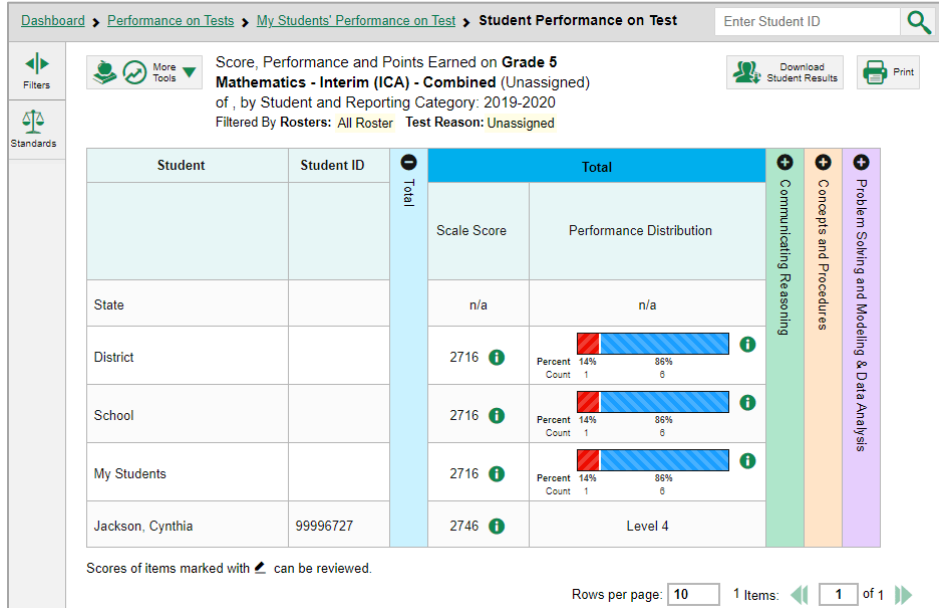

Figure 26. Teacher View: Student Performance on Test Report

Results for ELA/Math ICA tests include performance by reporting categories. You can view the student's performance in each area of the test using the reporting category sections, which you can click to expand (see [Figure 26\)](#page-25-1).

### <span id="page-25-0"></span>**How to View a Report for All the Assessments a Student Has Completed Over Time**

The Student Portfolio Report allows you to view all the assessments an individual student has completed over time. This is useful for viewing performance on tests that have multiple opportunities, and for tests that were administered multiple times throughout the year.

To access this report, enter the student's SSID in the search field in the upper-right corner and click  $\mathbf{Q}$ (see [Figure 27\)](#page-26-1). The Student Portfolio Report appears (see [Figure 29\)](#page-26-2). Teachers can also access this report from the Performance on Tests report by going to the My Students table below the main assessments table and clicking a student's name (or  $\mathbb Q$  beside it), shown in [Figure 28.](#page-26-3)

⋒

<span id="page-26-2"></span> $\bigcirc$ 

Demo, student066

Demo, student067

<span id="page-26-1"></span>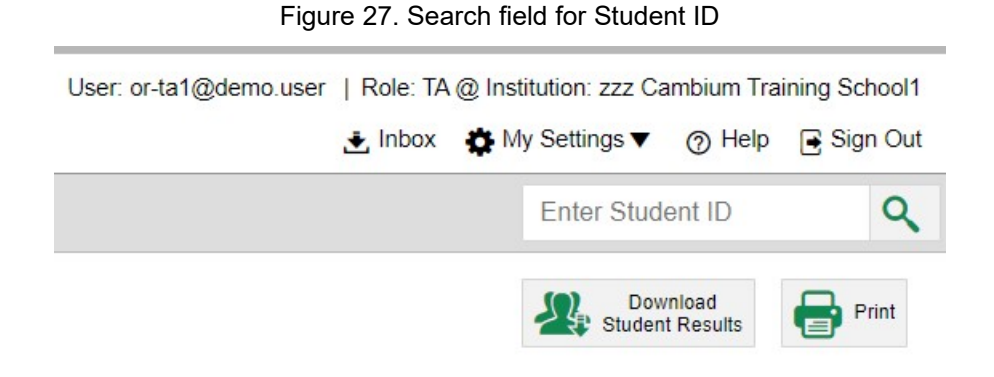

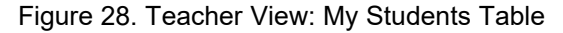

<span id="page-26-3"></span>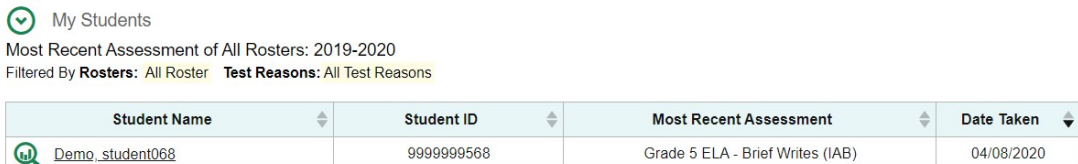

9999999566

9999999567

Figure 29. Student Portfolio Report

Grade 4 ELA - Research: Analyze Information (IAB)

Grade 6 ELA - Research: Interpret and Integrate (IAB)

04/08/2020

04/08/2020

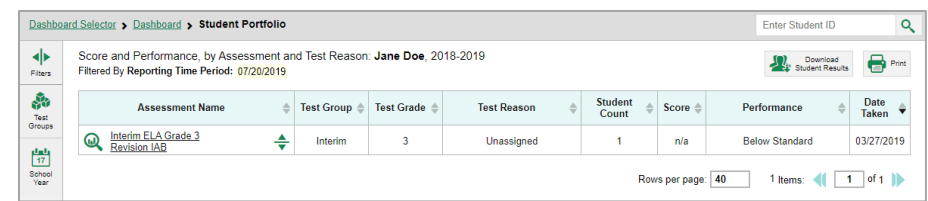

To view individual test results for this student, click a test name (or  $\mathbb Q$  beside it).

### <span id="page-26-0"></span>**How to Use the Student Portfolio Report to View Only the Tests You're Interested In**

You can temporarily filter which tests you want to see in the Student Portfolio Report. You may want to do this, for example, if you are an ELA teacher and you don't want to see a student's math scores. By default, the data for those math assessments appear in the report, but you can exclude them.

1. In the **Filters** panel on the left side of the Student Portfolio Report (see [Figure 29\)](#page-26-2), click either the expand button  $\left| \cdot \right|$  or the **Test Group** button  $\left| \cdot \right|$ . The **Filters** panel expands (see [Figure 30\)](#page-27-1).

#### <span id="page-27-1"></span>Centralized Reporting System User Guide

#### Figure 30. Expanded Filters Panel

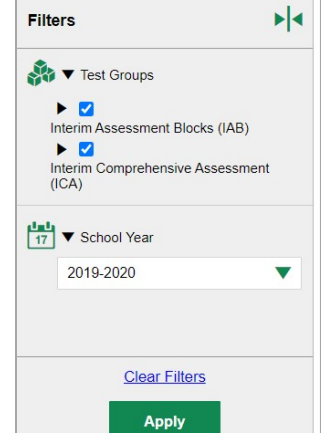

- 2. Mark as many selections as you like in the **Test Group** section of the **Filters** panel. Tests are organized by test type, subject, and grade.
- 3. Click **Apply**. The Student Portfolio Report updates to show only data for those tests.
- 4. *Optional*: To revert all filters to their defaults, open the filters panel again and click **Clear Filters**. Click **Apply**. Filters also revert when you log out, switch user roles, or switch systems.

### <span id="page-27-0"></span>**How to View a Student's Performance on Tests Taken in a Previous School Year or Years**

If there are multiple years of data for a student, the Student Portfolio Report can look back at previous years. This gives you a high-level look at the student's progress. Student Portfolio Reports can show student performance from a time when the students were not yet associated with you. For example, if you are a seventh-grade teacher, you can use these reports to view a current student's performance on last year's sixth-grade tests.

- 1. On the left side of the page, click either the **Filters** panel expand button  $\blacktriangleleft\blacktriangleright$  or the school year button (se[e Figure 29\)](#page-26-2). The **Filters** panel expands.
- 2. Under **School Year**, select a year or years (see [Figure 30\)](#page-27-1).
- 3. Click **Apply**.

To switch back to the current year:

- 1. Open the **Filters** panel again.
- 2. Click **Clear Filters**.
- 3. Click **Apply**.

# <span id="page-28-0"></span>**How to Use Individual Student Reports (ISR)**

This section discusses Individual Student Reports (ISR), each of which provides easy-to-read performance data on a particular test. If a student took tests multiple times, an ISR will be available for each instance of a test the student took. ISRs are useful for sharing performance information with students and their parents and guardians and may be generated in Spanish for the ELA and Math Interim assessments.

### <span id="page-28-1"></span>**What an Individual Student Report (ISR) Looks Like and How to Read It**

An ISR is a PDF that displays test results for an instance of test that a student took. It may consist of a single page or multiple pages. ISR layouts vary according to the type of test. Details of sample ISRs are shown below i[n Figure 31,](#page-28-2) [Figure 32,](#page-29-0) [Figure 33,](#page-29-1) [Figure 34,](#page-30-1) and [Figure 35.](#page-30-2)

- At the top of each ISR are the student name and SSID, the name of the test, district, and school, and any other relevant information.
- Below that is a summary of the student's performance. An ISR for a scale-scored test displays the student's performance on a vertical scale that includes all the cut scores and performance levels.
- Each ISR includes a comparison table showing the average performance of the district and/or school.
- Some ISRs include a table detailing the student's performance in each reporting category (as in [Figure 32\)](#page-29-0).
- Some ISRs include item-level data (as in [Figure 33\)](#page-29-1), scoring assertions, and/or scoring assertion outcomes (as in [Figure 34\)](#page-30-1).
- <span id="page-28-2"></span>• Some ISRs include longitudinal graphs (as i[n Figure 35\)](#page-30-2).

Figure 31. Detail of Individual Student Report (ISR): Math Interim (ICA)

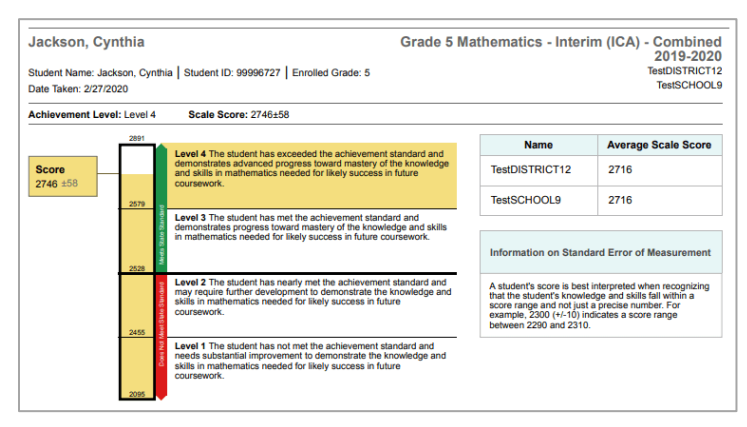

#### Centralized Reporting System User Guide

<span id="page-29-0"></span>Figure 32. Detail of Individual Student Report (ISR): Math Interim (ICA) with Reporting Categories

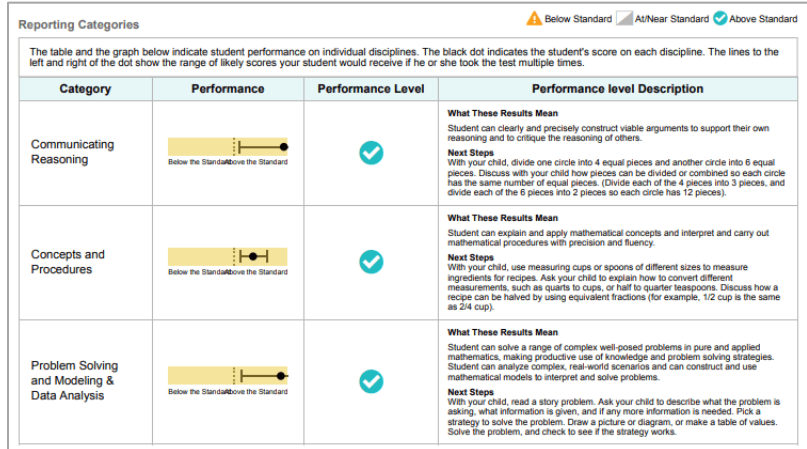

<span id="page-29-1"></span>Figure 33. Detail of Individual Student Report (ISR): Math Interim (ICA) with Item- and Standard-Level Data

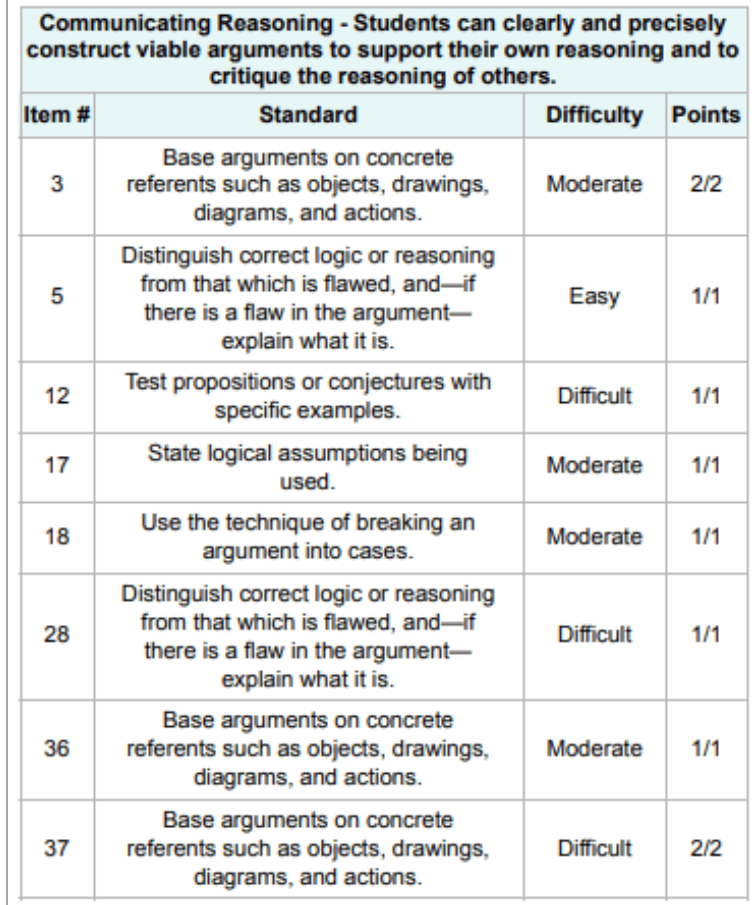

<span id="page-30-1"></span>Figure 34. Detail of Individual Student Report (ISR): Science Interim with Scoring Assertions

| SCI Interim Grade 8 - Waves 2018-2019<br><b>Marquez, Santos</b><br>Student ID: 991007093   Student DOB: 2/3/2002   Enrolled Grade: 8<br>Demo District 9998<br>Demo School 999801<br>Date Taken: 10/18/2018 |                                                                                                    |              |  |  |  |  |
|----------------------------------------------------------------------------------------------------|----------------------------------------------------------------------------------------------------|--------------|--|--|--|--|
| <b>Score: 1/22</b>                                                                                                    |                                                                                                    |              |  |  |  |  |
| Item #                                                                                                    | <b>Scoring Assertion</b>                                                                                                    | Outcome      |  |  |  |  |
| $1 - 1$                                                                                                    | The student correctly identifies the change in amplitude recorded in the simulation, providing some evidence of student ability to observe and summarize<br>how waves change in different media.                                                                                                    | ×            |  |  |  |  |
| $1 - 2$                                                                                                    | The student correctly identifies that the frequency does not change, providing some evidence of student ability to identify wave properties and how they<br>change in different scenarios.                                                                                                    | $\mathbf x$  |  |  |  |  |
| $1-3$                                                                                                    | The student identifies that frequency does not change, providing some evidence of student ability to identify how properties of the medium affect each<br>waye characteristic.                                                                                                    | ×            |  |  |  |  |
| $1 - 4$                                                                                                    | The student identified that amplitude increases (or is indeterminate if they did not record it decreasing in the simulation), providing some evidence of<br>student ability to identify how properties of the medium affect each wave characteristic.                                                                                                    | ×            |  |  |  |  |
| $1-5$                                                                                                    | The student indicates that the wavelength cannot be determined simply from density (or that it increases if they found it to decrease in the simulation),<br>providing some evidence of student ability to interpret the data given and make inferences about the affect of media density on each wave characteristic.                                          | ×            |  |  |  |  |
| $1 - 6$                                                                                                    | The student correctly calculates and records the amplitude of the wave through salt water (4) providing some evidence of student ability to make<br>observations and use them in a model of sound waves through media with different properties.                                                                                                    | ×            |  |  |  |  |
| 1.7                                                                                                    | The student correctly calculates the wavelength of salt water (13-15), providing some evidence of student ability to make observations and use them in a<br>model of sound waves through media with different properties.                                                                                                    | ×            |  |  |  |  |
| $1-8$                                                                                                    | The student indicates that the wave speed increases as the density increases based on the observations (or if they recorded the wavelength in salt water<br>as shorter, then decrease, or "cannot tell" if they recorded equal wavelengths), providing some evidence of student ability to use data to identify how wave<br>properties change in each scenario. | ×            |  |  |  |  |
| $1 - \Omega$                                                                                                    | The student correctly calculates and records the the amplitude of the wave through water (5) providing some evidence of student ability to make<br>observations and use them in a model of sound waves through media with different properties.                                                                                                    | $\mathbf x$  |  |  |  |  |
| $1 - 10$                                                                                                    | The student correctly calculates the wavelength of water (11-13), providing some evidence of student ability to make observations and use them in a<br>model of sound waves through media with different properties.                                                                                                    | ×            |  |  |  |  |
| $1 - 11$                                                                                                    | The student correctly identifies that the change in wavelength that was recorded in the simulation, providing some evidence of student ability to observe<br>and summarize how waves change in different media.                                                                                                    | ×            |  |  |  |  |
| $1 - 12$                                                                                                    | The student correctly identifies that the change in wave speed (which goes up with the wavelength recorded in the simulation), providing some evidence<br>of student ability to observe and summarize how waves change in different media.                                                                                                    | ×            |  |  |  |  |
| $1 - 13$                                                                                                    | The student indicated that the wave speed cannot be determined (or increase, if they found it to decrease in the simulation), providing some evidence of<br>student ability to interpret the data given and make inferences about the effect of media density on each wave characteristic.                                                                      | $\checkmark$ |  |  |  |  |

<span id="page-30-2"></span>Figure 35. Detail of Individual Student Report (ISR): Math Interim (ICA) with Longitudinal Graph

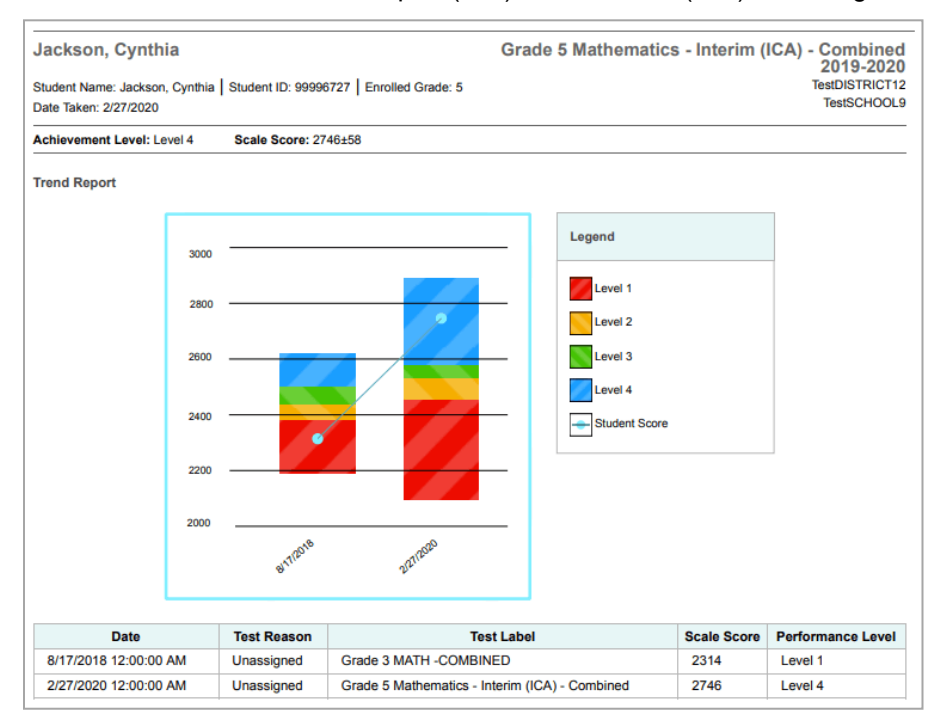

### <span id="page-30-0"></span>**How to Generate and Export Individual Student Reports (ISR)**

To generate and export an Individual Student Report (ISR) for a test opportunity (an instance of a student taking a test), use the Student Results Generator. Each ISR shows a student's overall performance on their test plus a breakdown of performance by reporting category. You can select any combination of test reasons, assessments, and students in order to generate either a single ISR or multiple ISRs at once.

You may want to use the Student Results Generator to simultaneously print large numbers of ISRs.

ISRs can be generated from almost any Centralized Reporting page.

<span id="page-31-0"></span>1. Click the **Download Student Results** button **in the upper-right corner of the page (see Figure**) [36\)](#page-31-0).

Figure 36. Download Student Results Button in Upper-Right Corner

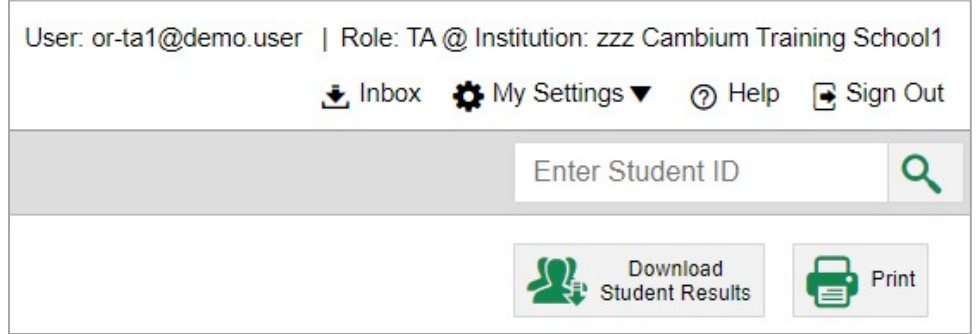

The *Student Results Generator* window opens [\(Figure 37\)](#page-31-1).

Depending what page you open the Student Results Generator from, the options available to you may be prepopulated or preselected. (The filters applied to the page have no effect, however.) You can change the selections.

- 2. Starting at the left, click the section bars to expand the sections or use the **Next** and **Previous** buttons to navigate them. Within each section you must make selections: first test reasons, then assessments, then students.
	- a. In the **Select Test Reasons** section [\(Figure 37\)](#page-31-1), mark the checkbox for each test reason you want to include in the report, or mark **All Test Reasons**. Test reasons are categories for tests.

<span id="page-31-1"></span>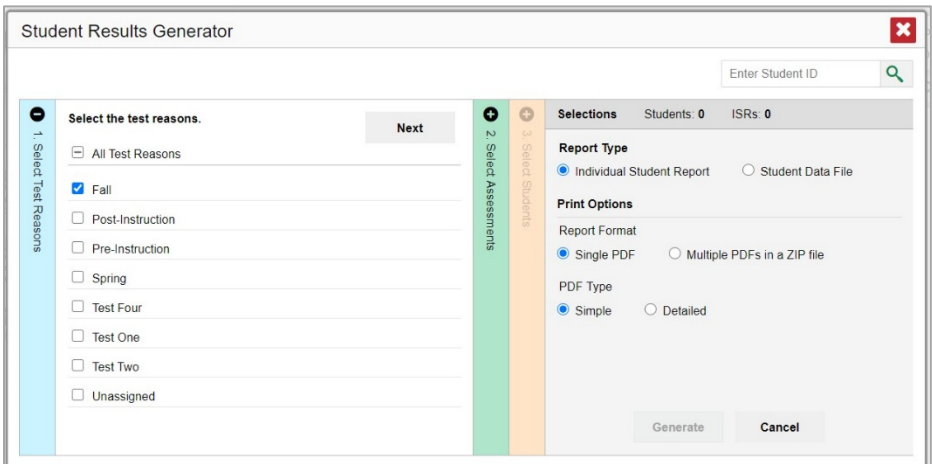

Figure 37. Student Results Generator Window: Select Test Reasons Section

b. The **Select Assessments** section [\(Figure 38\)](#page-32-0) groups tests by subject and grade. Mark the checkboxes beside the tests or groups of tests you want to include in the report or mark **All Subjects**.

<span id="page-32-0"></span>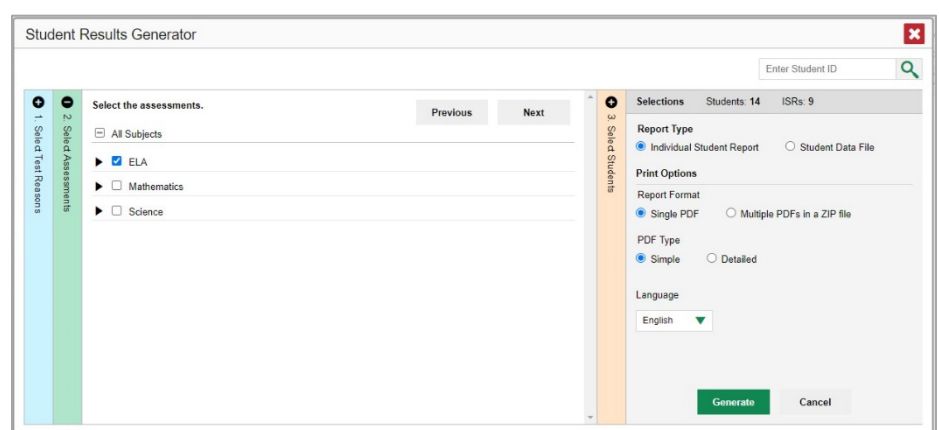

Figure 38. Student Results Generator Window: Select Assessments Section

- c. The **Select Students** section [\(Figure 39\)](#page-32-1) contains a list of classes (rosters) (if you're a teacher or school-level user) or schools (if you're a district-level user). Mark the checkboxes for the schools, classes, and/or individual students you want to include in the ISRs.
	- ii. Sometimes the list of students is truncated. You can display the entire list by clicking **Click to Load More**.
	- iii. Marking the checkbox for a student in one class (roster) or school also marks it anywhere else the student appears, and the same goes for clearing the checkbox.
	- iv. To search for a particular student, enter their SSID in the field at the upper-right corner of the window and click  $\overline{Q}$ . The student and all their assessments and test reasons are selected, and all your previous selections are cleared.

<span id="page-32-1"></span>Figure 39. District-Level View: Student Results Generator Window: Select Students Section

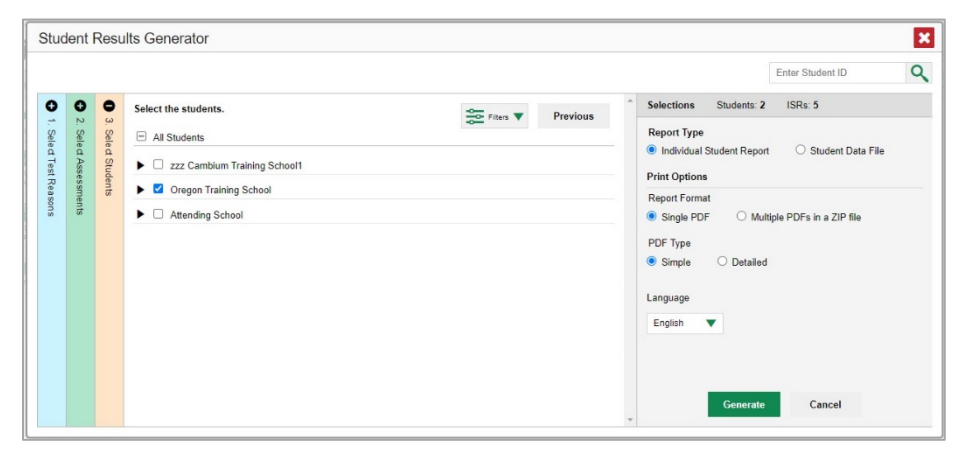

The *Selections* section displays a count indicating the total number of students for whom ISRs will be generated.

3. *Optional*: To set a range of processing dates for which to generate results, use the filter menu as follows:

- a. Open the **Filters** menu **Figure**. The menu displays two date fields, as in [Figure 40.](#page-33-0)
- b. Use the calendar tools to select dates, or enter them in the format mm/dd/yyyy.
- c. Click **Apply**. The results are filtered to include only test opportunities processed by Centralized Reporting in that date range. Note that processing date is not always the same as the date a test was taken.
- d. *Optional*: To revert to including results for all available dates, reopen the filter menu, click **Clear Filters**, then click **Apply**.

<span id="page-33-0"></span>Figure 40. Student Results Generator Window: Select Students Section with Filter Menu Open

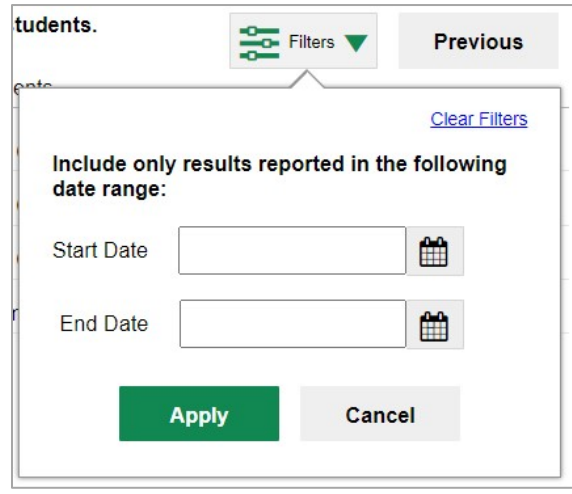

- 4. From the two Report Type options in the panel on the right, select the option for ISRs. The *Selections* section shows the number of ISRs to be generated, and more options appear below (see [Figure 39\)](#page-32-1).
- 5. If you're generating multiple ISRs, then under Report Format, choose either a single PDF for all the ISRs, or a ZIP file containing a separate PDF for each one. If you select **Single PDF**, the Student Results Generator may nonetheless create a ZIP file of multiple PDFs depending on the number of schools, grades, and opportunities included.
- 6. Under PDF Type, select either a simple or a detailed PDF.
- 7. From the **Language** drop-down list, select a language for the ISR.
- 8. Click **Generate**. Once ISR generation is finished, the Inbox contains the new ISR(s) available for download.

Note that if a student took a test multiple times with different test reasons, an ISR will be generated for each test opportunity. If a student took a test multiple times with the same test reason, only one test opportunity will be included. You can create an ISR for another test opportunity by navigating directly to the report for that opportunity. Past test opportunities are marked with numbers  $\bigcirc$  in reports, starting with the earliest.

# <span id="page-34-0"></span>**How to Generate and Export Student Data Files**

This section discusses student data files, which are useful for analysis.

To generate and export a student data file for a student, use the Student Results Generator. You can select any combination of test reasons, assessments, and students in order to generate and export the files.

You can generate student data files from almost any report page.

- 1. Click the **Download Student Results** button **1.** in the upper-right corner of the page.
- 2. The *Student Results Generator* window opens (see [Figure 41\)](#page-34-1).

Depending what page you open the Student Results Generator from, the options available to you may be prepopulated or preselected. (The filters applied to the page have no effect, however.) You can change the selections.

- 3. Starting at the left, click the section bars to expand the sections or use the **Next** and **Previous** buttons to navigate them. Within each section you must make selections: first test reasons, then assessments, then students.
	- a. In the **Select Test Reasons** section (see [Figure 41\)](#page-34-1), mark the checkbox for each test reason you want to include in the results, or mark **All Test Reasons**. Test reasons are categories of tests.

<span id="page-34-1"></span>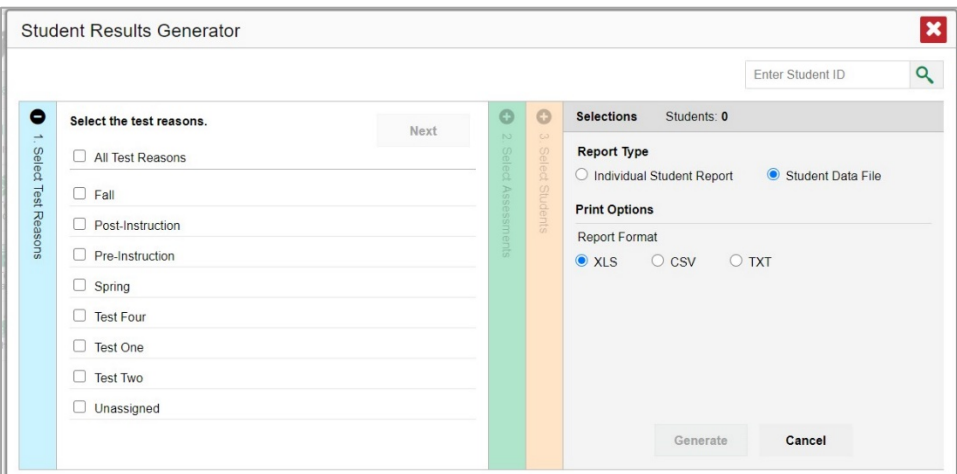

Figure 41. Student Results Generator Window: Select Test Reasons Section

The expandable sections to the right are now populated with only the tests and students available for your test reason selections.

b. The **Select Assessments** section (se[e Figure 42\)](#page-35-0) groups tests by subject and grade. Mark the checkboxes beside the tests or groups of tests you want to include in the report or mark **All Subjects**.

<span id="page-35-0"></span>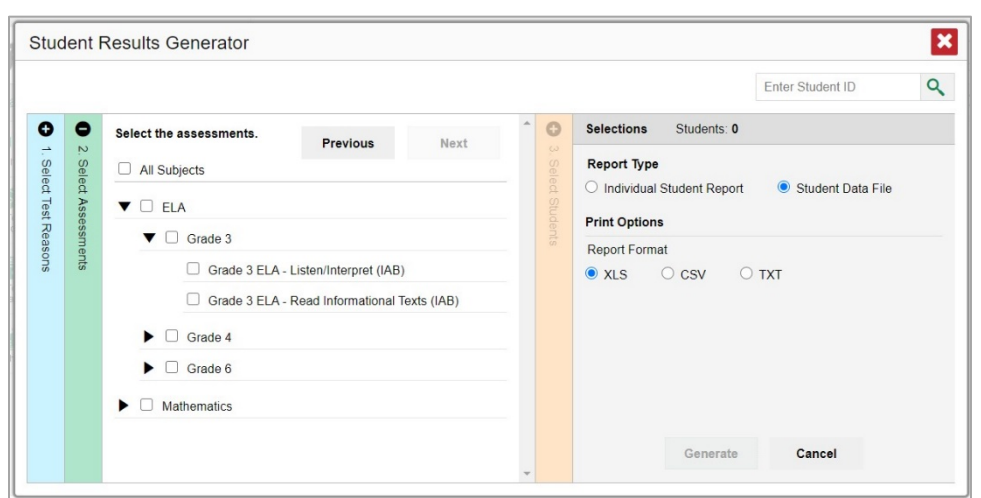

Figure 42. Student Results Generator Window: Select Assessments Section

- c. The **Select Students** section (se[e Figure 43\)](#page-35-1) contains a list of classes (rosters) (if you're a teacher or school-level user) or schools (if you're a district-level user). Mark the checkboxes for the schools, classes, and/or individual students you want to include in the results.
	- i. Sometimes a list of students is truncated. You can display the entire list by clicking **Click to Load More**.
	- ii. Marking the checkbox for a student in one class (roster) or school also marks it anywhere else the student appears, and the same goes for clearing the checkbox.
	- iii. To search for a particular student, enter their SSID in the field at the upper-right corner of the window and click  $\mathbb Q$ . The student and all their assessments and test reasons are selected, and all your previous selections are cleared.

<span id="page-35-1"></span>Figure 43. District-Level View: Student Results Generator Window: Select Students Section

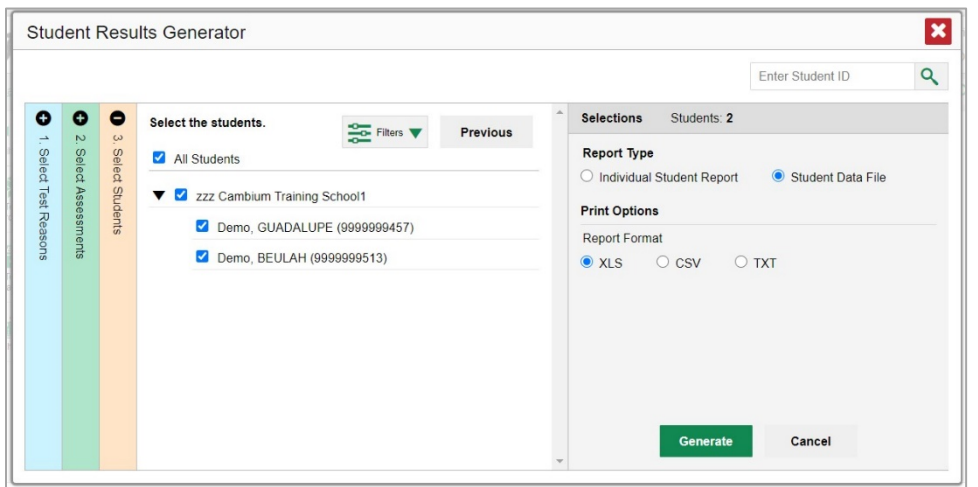

The *Selections* section displays a count indicating the total number of students for whom student data files will be generated.
- 4. *Optional*: To set a range of processing dates for which to generate results, use the filter menu as follows:
	- a. Open the **Filters** menu **can (see [Figure 40\)](#page-33-0)**. The menu displays two date fields.
	- b. Use the calendar tools to select dates, or enter them in the format mm/dd/yyyy.
	- c. Click **Apply**. The results are filtered to include only test opportunities processed by Centralized Reporting in that date range. Note that processing date is not always the same as the date a test was taken.
	- d. *Optional*: To revert to including results for all available dates, reopen the filter menu, click **Clear Filters**, then click **Apply**.
- 5. From the two Report Type options in the panel on the right (see [Figure 43\)](#page-35-0), select **Student Data File**. More options appear below.
- 6. Under Report Format, select **XLS** (Excel .xlsx), **CSV** (comma-separated values), or **TXT** (tab-delimited text).
- 7. Under Output, select either **Data File for Each Test** or **Single Combined Data File**. Note that a single combined data file does not include reporting categories. Large files may be split by school.
- 8. Click **Generate**. Once data file generation is finished, the Inbox contains the new student data file(s) available for download.

Note that if a student took a test multiple times, the files will include each test opportunity.

# **How to Compare Students' Data with Data for Your State, District, School, and/or Total Students**

In the Performance on Tests report and the Student Portfolio Report, you can access performance data for your state, district, school, and/or total students.

### **How to Compare All Your Students' Performance on Any Test with Larger Groups'**

In the Performance on Tests report (se[e Figure 44\)](#page-36-0), click  $\div$  to the right of a test name.

<span id="page-36-0"></span>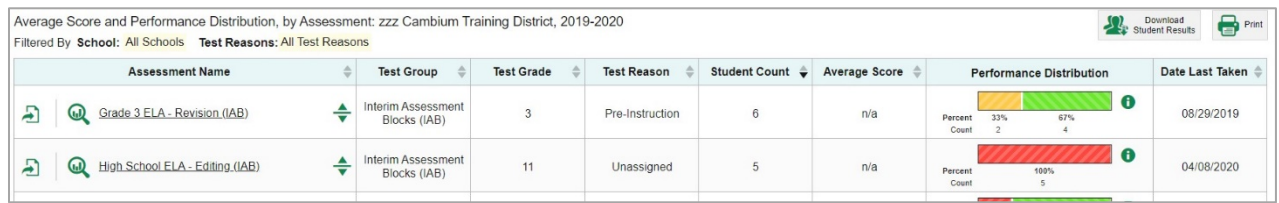

#### Figure 44. Teacher View: Performance on Tests Report

Rows containing data for the state, district, and/or school appear below, as in [Figure 45.](#page-37-0)

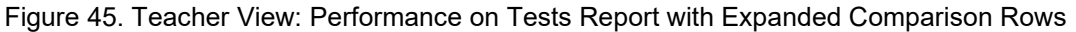

<span id="page-37-0"></span>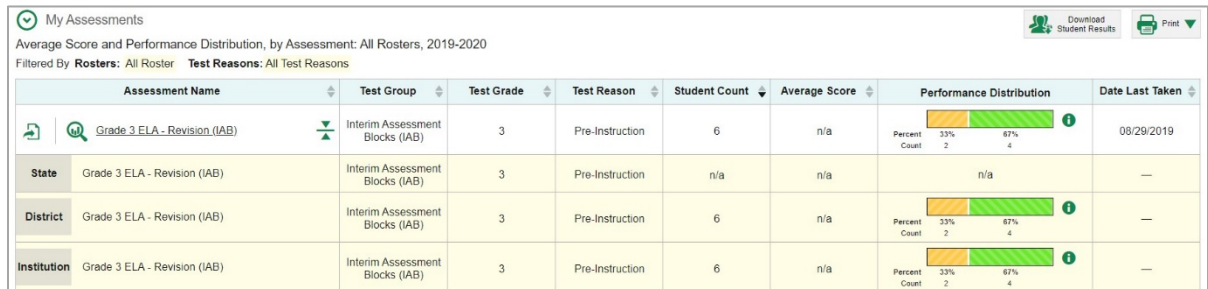

To hide the comparison rows, click  $\frac{1}{\sqrt{2}}$  to the right of the test name.

### **How to Compare a Student's Performance on Any of Their Tests with Larger Groups'**

In the Student Portfolio Report, you can compare a student's performance on any test with that of your state, district, school, and/or total students.

1. Enter the student's SSID in the search field in the upper-right corner and click  $\overline{Q}$  (see [Figure 27\)](#page-26-0). The Student Portfolio Report appears.

Teachers can also access this report from the Performance on Tests report by going to the My Students table at the bottom of the page and clicking a student's name (or  $\bigcirc$  beside it) (see Figure [28\)](#page-26-1).

<span id="page-37-1"></span>2. Click  $\triangleq$  to the right of a test name (see [Figure 46\)](#page-37-1).

#### Figure 46. Student Portfolio Report

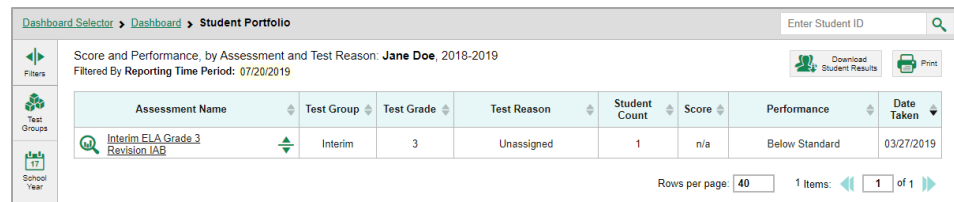

<span id="page-38-0"></span>Rows containing data for your state, district, school, and/or total students appear below, as in [Figure 47.](#page-38-0)

Figure 47. Student Portfolio Report with Expanded Comparison Rows

| Dashboard Selector > Dashboard > Student Portfolio |                                 |                                                                                                    |                         |                   |                    |                         |                    | <b>Enter Student ID</b>               | $\alpha$              |
|----------------------------------------------------|---------------------------------|----------------------------------------------------------------------------------------------------|-------------------------|-------------------|--------------------|-------------------------|--------------------|---------------------------------------|-----------------------|
| ◆<br>Filters                                       |                                 | Score and Performance, by Assessment and Test Reason: Jane Doe, 2018-2019<br>Filtered By Reporting Time Period: 07/20/2019 |                         |                   |                    |                         |                    | Download<br>Student Results           | <b>B</b> Print        |
| 晶<br>Test<br>Groups                                |                                 | <b>Assessment Name</b><br>△                                                                                                | Test Group $\triangleq$ | <b>Test Grade</b> | <b>Test Reason</b> | <b>Student</b><br>Count | Score $\triangleq$ | Performance                           | Date<br><b>Taken</b>  |
|                                                    | $\mathbf{\Omega}$<br><b>IAB</b> | Interim ELA Grade 3 Revision<br>폿                                                                                          | Interim                 | 3                 | Unassigned         |                         | n/a                | <b>Below Standard</b>                 | 03/27/2019            |
| $\frac{\text{dust}}{47}$<br>School<br>Year         | <b>State</b>                    | Interim ELA Grade 3 Revision IAB                                                                                           | Interim                 | 3                 | Unassigned         |                         | n/a                | $\bullet$<br>100%<br>Percent<br>Count |                       |
|                                                    | <b>District</b>                 | Interim ELA Grade 3 Revision IAB                                                                                           | Interim                 | 3                 | Unassigned         |                         | n/a                | $\bullet$<br>Percent<br>100%<br>Count |                       |
|                                                    | School                          | Interim ELA Grade 3 Revision IAB                                                                                           | Interim                 | 3                 | Unassigned         |                         | n/a                | $\bullet$<br>Percent<br>100%<br>Count |                       |
|                                                    |                                 |                                                                                                    |                         |                   |                    |                         | Rows per page: 40  | 1 Items:                              | of $1$ $\blacksquare$ |

To hide the comparison rows, click  $\frac{1}{\sqrt{2}}$  to the right of the test name.

# **How to Access Item-Level Data**

Interim and benchmark assessments contain non-secure, non-public items. Therefore, reports for individual interim and benchmark tests include the following:

- Item-level data.
- Access to the items themselves.
- Access to student responses to the items.

### **How to View Item Scores**

To expand sections containing item data, click the vertical section bars as i[n Figure 48.](#page-38-1)

<span id="page-38-1"></span>Figure 48. My Students' Performance on Test Report: Performance by Student Tab with Expanded Items Section

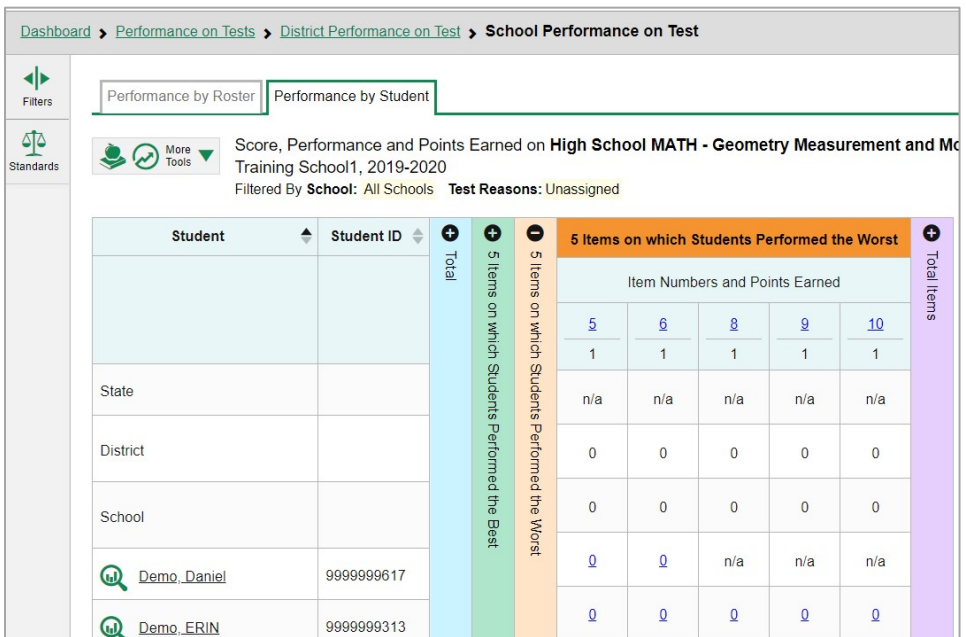

### **How to View Standards for Each Item**

In a report displaying item-level data, you can view the standard or standards to which each item is aligned. This allows you to determine at a glance what the item measures.

To show and hide item standards, click the **Standards Keys** toggle in the row of filter details below the report table heading. Under each item number appears a standard key or list of standard keys (see [Figure 49\)](#page-39-0). Note that this toggle does not affect printouts or exports, which always include the standard keys when they include item-level data.

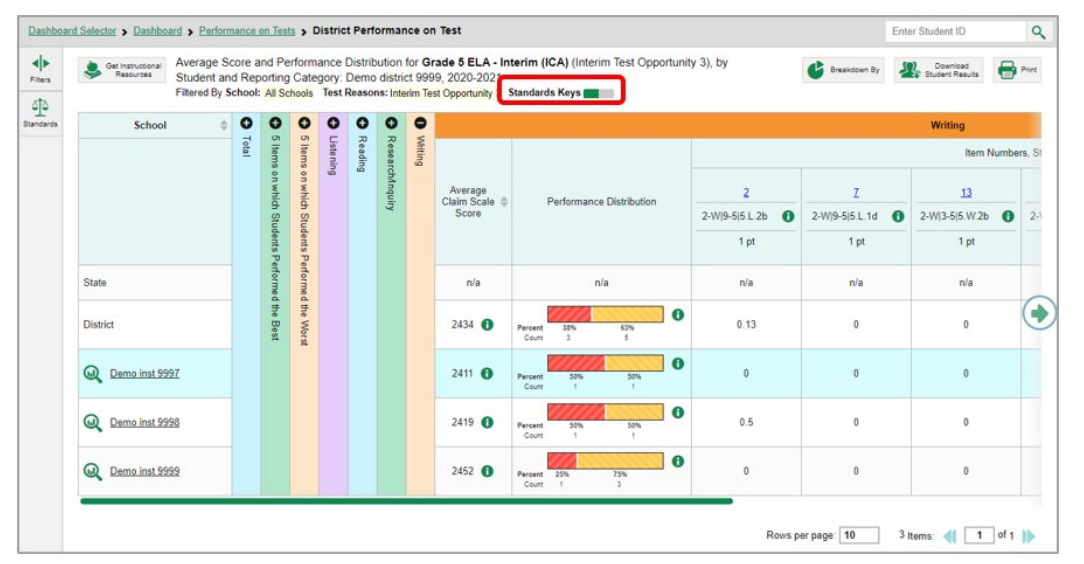

<span id="page-39-0"></span>Figure 49. District Performance on Test Report with Expanded Reporting Category Section

Click the more information buttons  $\bullet$  beside the standard keys to view legends displaying the full text of each cluster (category of standards) and each standard, as in [Figure 50.](#page-39-1) This full text is not included in printouts or exports.

<span id="page-39-1"></span>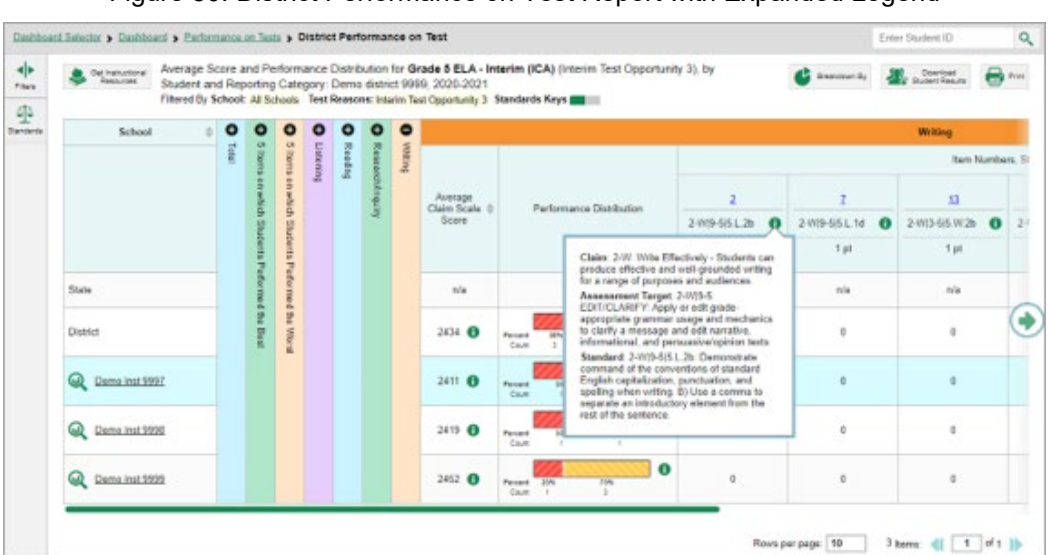

Figure 50. District Performance on Test Report with Expanded Legend

### **How to View an Item**

You can view the actual items themselves, along with student responses to those items. Do either of the following (see [Figure 48\)](#page-38-1):

- To view the item in a blank state, click the item number in the first row of the report table.
- To view the student's response to the item, find that student's name in the Student column on the left. Then click the score the student obtained on that item.

The *Item View* window appears (see [Figure 51\)](#page-40-0). It contains an **Item & Score** tab and a **Rubric & Resources** tab. A banner at the top of the window displays the item's number, score (when the item includes the student's response), and confidence level (when a machine-suggested score has a low confidence level). The **Item & Score** tab shows the item and may include a particular student's response.

<span id="page-40-0"></span>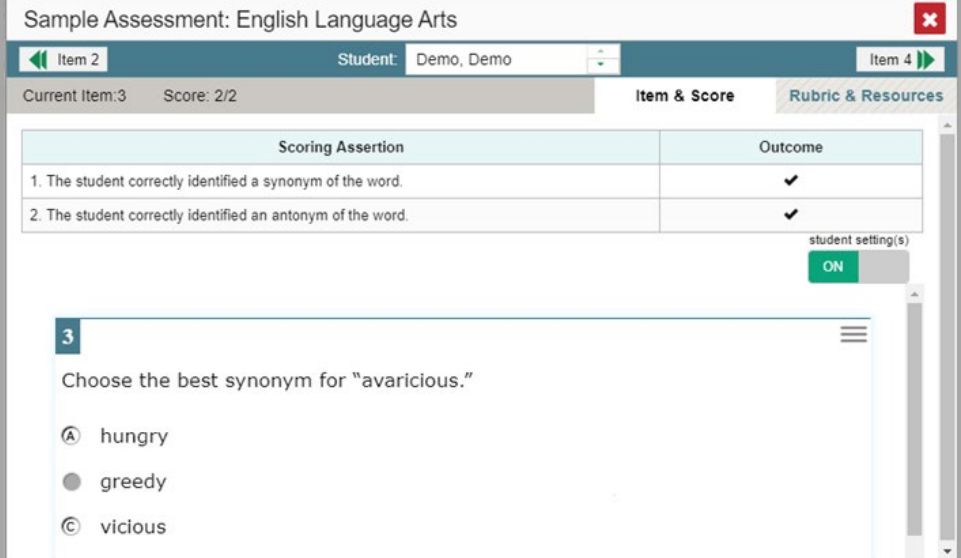

Figure 51. Item View Window: Item & Score Tab with Student Response

The **Item & Score** tab may include the following sections.

• **Scoring Criteria:** When you're viewing a student's response and the item has scoring criteria, the Scoring Criteria table (see [Figure 52\)](#page-41-0) lists the name, maximum points, points earned, and condition codes for each scoring criterion. This table also allows you to modify scores for items with editable

scores. Note that for some ELA Full Write items, a second Scoring Criteria table appears, displaying transformed scores.

<span id="page-41-0"></span>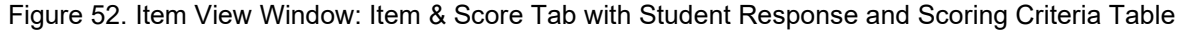

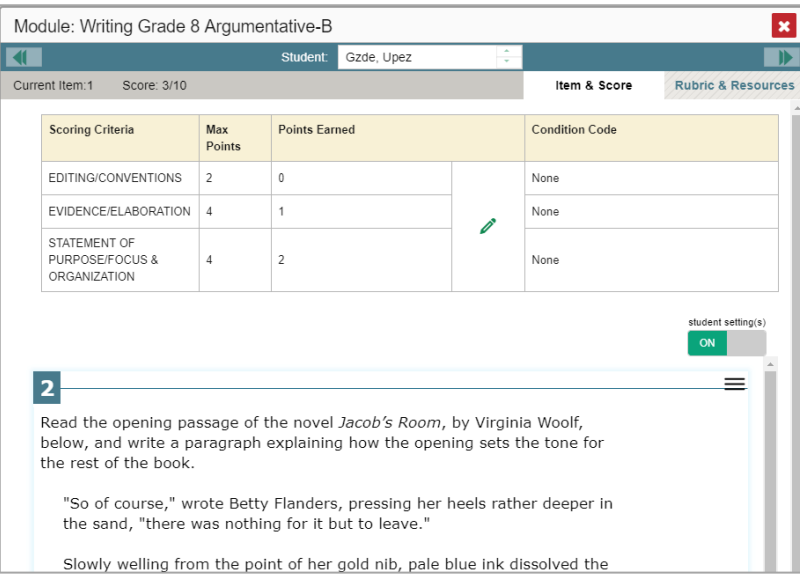

• **Scoring Assertion:** Each scoring assertion contains both a statement that provides information about what the student did in their response, and the content knowledge, skill, or ability that is evidenced by their response. When you're viewing a student's response and the item has scoring assertions, the Scoring Assertion table appears, listing each assertion and outcome (see [Figure 53\)](#page-41-1).

<span id="page-41-1"></span>Figure 53. Item View Window: Item & Score Tab with Student Response and Scoring Assertion Table

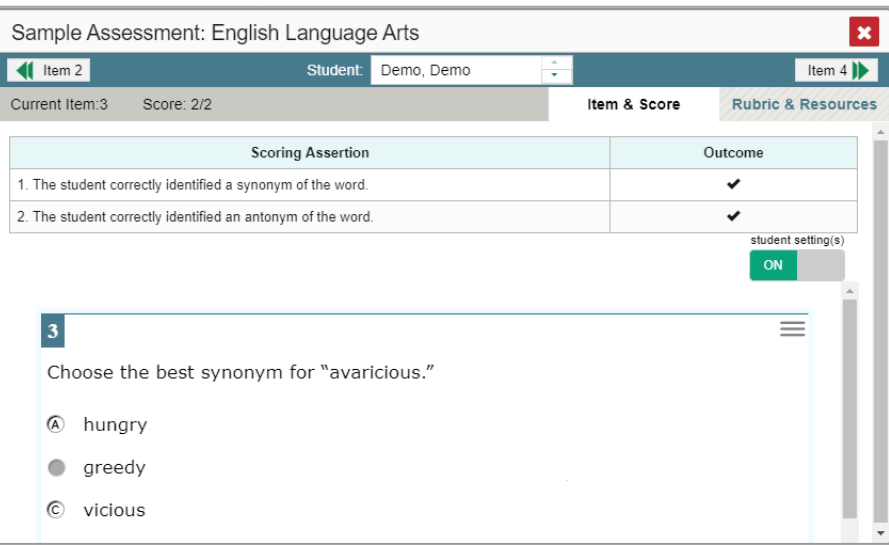

• **Item:** Displays the item as it appeared on the assessment in the Student Testing Site. For items associated with a passage, the passage also appears.

<span id="page-42-0"></span>The **Rubric & Resources** tab (see [Figure 54\)](#page-42-0) may include the following sections, which you can expand and collapse by clicking  $\left(\cdot\right)$  and  $\left(\cdot\right)$ , respectively.

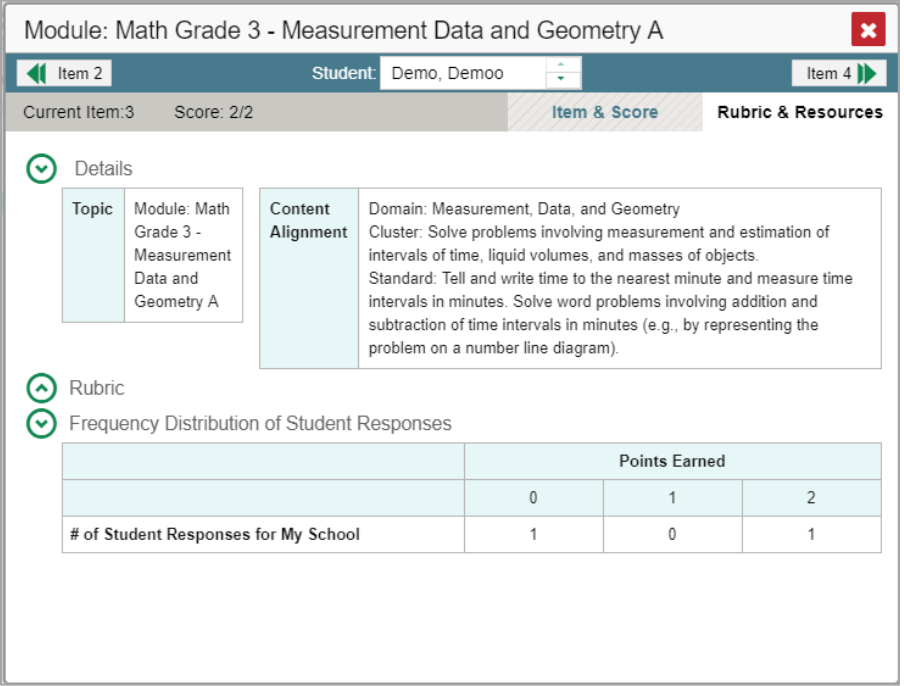

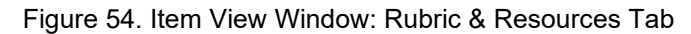

- **Details**: May provide the following information:
	- **Topic**: Skill area to which the item belongs.
	- **Difficulty**: Indicates whether the item is intended to be easy, moderate, or difficult.
	- **Content Alignment**: Describes the standard to which the item is aligned.
- **Resources**: Provides links to any exemplars or training guides available for the item.
- **Rubric**: Displays the criteria used to score the item. This section may also include a score breakdown, a human-readable rubric, or an exemplar, which provides an example of a response for each point value.
- **Frequency Distribution of Student Responses**: The table in this section provides a breakdown of how many students in the school earned each possible point value available for the item.

### **How to View Items with and without the Students' Visual Settings**

When viewing items with students' responses, you may or may not want to see the items exactly the way the students saw them on the test. For example, some students' tests are set to use large fonts, different color contrast, or Spanish.

<span id="page-43-0"></span>1. Click the My Settings menu in the banner and select Set Student Setting on Item View (see Figure [55\)](#page-43-0). The **Set Student Setting on Item View** window appears (see *Figure 56*).

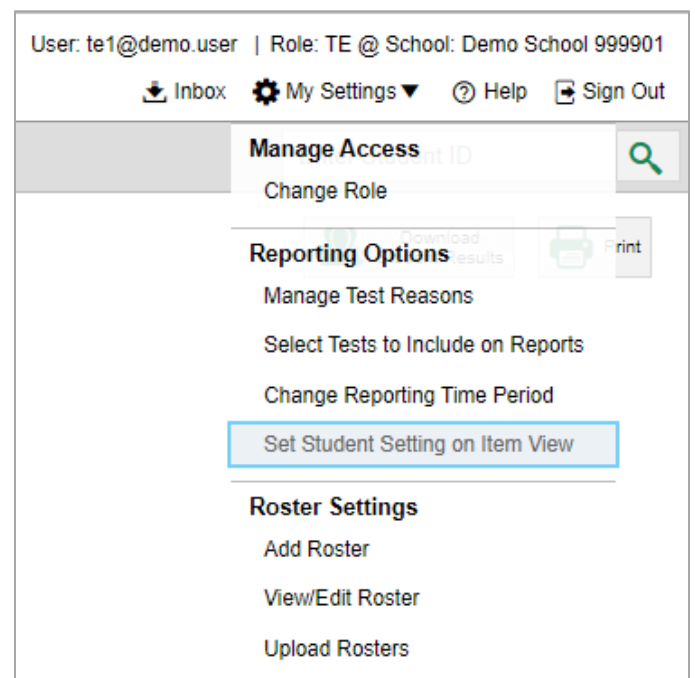

Figure 55. Detail of Banner with Expanded My Settings Menu

Figure 56. Set Student Setting on Item View Window

<span id="page-43-1"></span>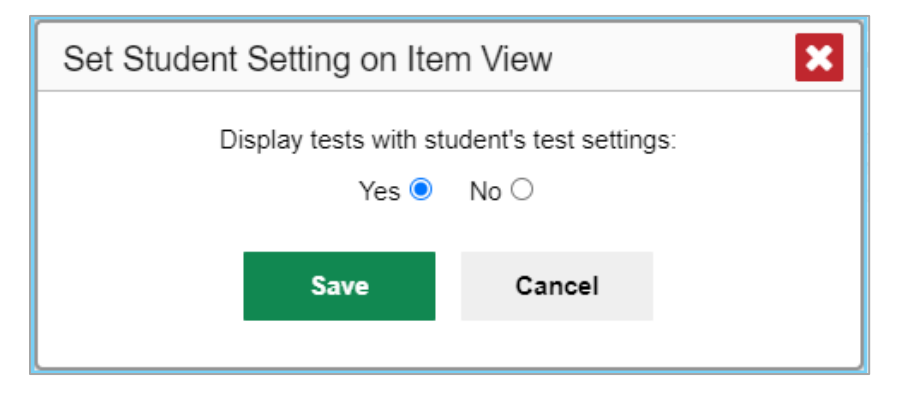

- 2. Select **Yes** to show students' visual settings on all items or **No** to hide them.
- 3. Click **Save**.

<span id="page-44-0"></span>You can also show or hide visual settings on a per-item basis. To do so, click the toggle at the upper right of the item you're viewing (see [Figure 57\)](#page-44-0). This action has no effect on your global setting.

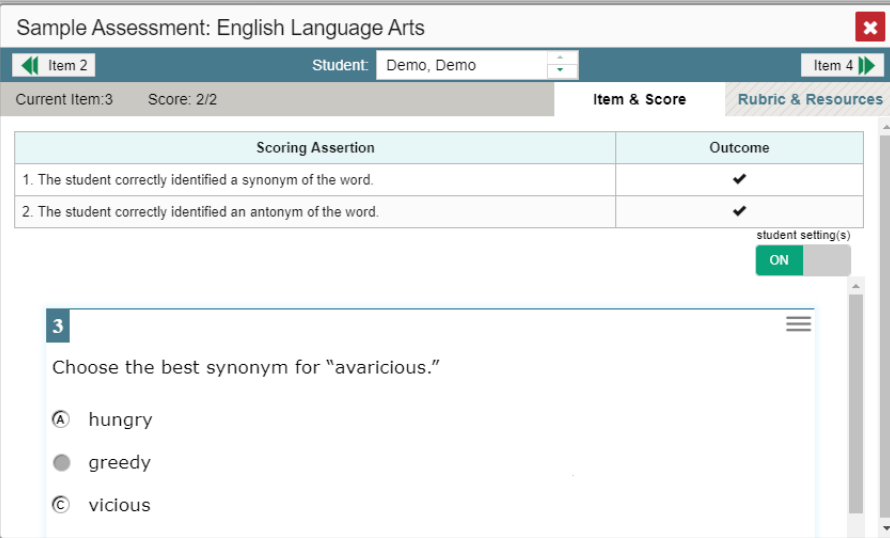

Figure 57. Item View Window: Item & Score Tab with Student Response

### **What It Means When a Student Response Contains Highlighted Text**

When a student's text response contains too much text copied from the item prompt and a condition code of Insufficient Original Text to Score has been applied, the copied portion is automatically highlighted.

### **How to Navigate to Other Items from the Item View Window**

Use the buttons  $\blacksquare$  abeled with the previous and next item numbers at the upper corners of the *Item View* window.

### **How to View Another Student's Response to the Current Item**

If you have accessed the student's response from a report showing multiple students, you can click the arrows beside the *Student* field  $\log$  pemo student  $\frac{1}{2}$  at the top of the window. The students are listed in the same order in which they are sorted in the report.

## **What It Means When Items Are Labeled "1-1", "1-2", and So On**

On the Science interims, sub-items are listed separately because they belong to an item cluster. Clusters are broken down into sub-items because they have multiple scoring assertions. Each sub-item has its own column to the right of the main item column. Sub-items are labeled "[item number]-[sub-item number]", for example, "1-1", "1-2", "1-3", as in [Figure 58.](#page-45-0)

<span id="page-45-0"></span>Figure 58. My Students' Performance on Test Report: Performance by Student Tab with Expanded Total Items Section

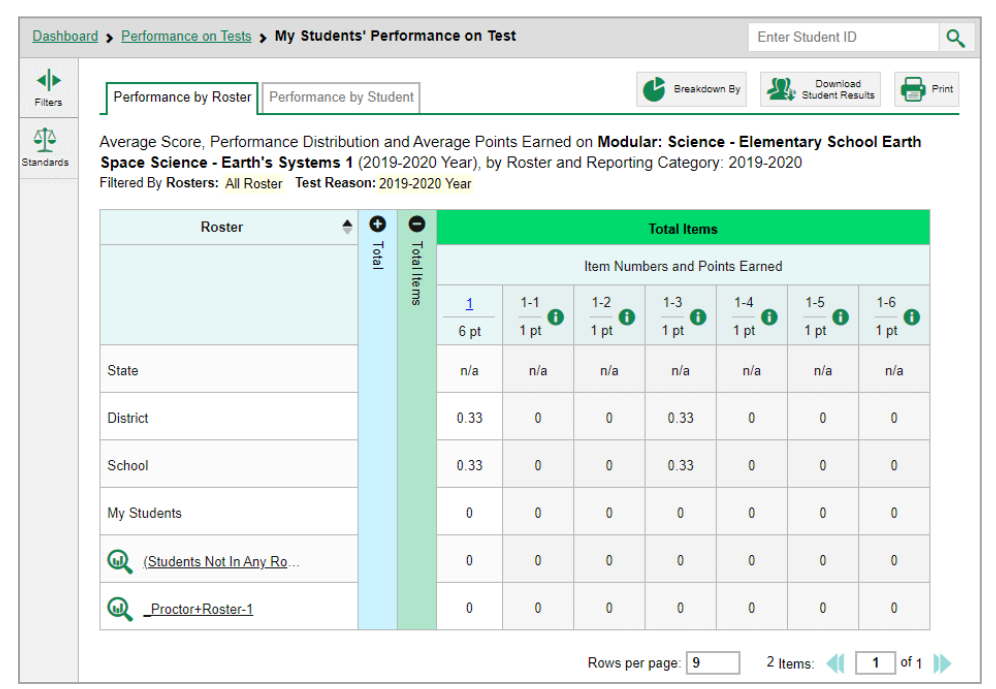

To view a scoring assertion, click the more information button  $\bullet$  to the right of the sub-item number, as in [Figure 59.](#page-45-1)

<span id="page-45-1"></span>Figure 59. My Students' Performance on Test Report: Performance by Student Tab with Expanded Total Items Section and Sub-Item Assertion

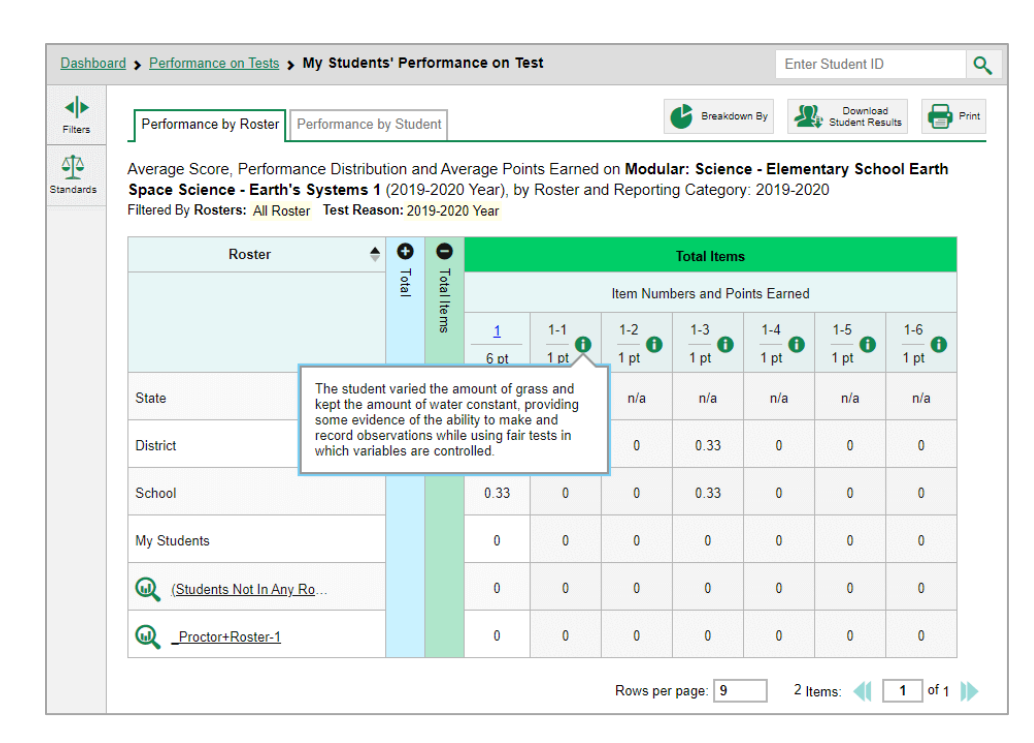

### **What It Means When an Item Score Reads "n/a"**

You may sometimes see "n/a" instead of a score for an item. In some cases, the student did not respond to the item, or the item was not included in that form of the test.

# **How to Set Up Your Reports So They Make Sense**

You can set up your reports so it's easier to access the data that are most important to you. For example, if you're a teacher, you may want to hide certain tests in subjects you don't teach, or you may want to narrow down your reports to a single roster.

This section explains how to make several different adjustments to reports: showing only the tests you're interested in; showing only the classes (rosters) you're interested in; showing only the schools you're interested in; and viewing data from a previous point in time.

# **How to Filter Tests to Display**

You can temporarily filter which tests you want to see in your reports. Teachers and school-level users can filter by test group, test reasons, and rosters. District-level users can filter by test group, test reasons, and schools.

You may want to filter by test group, for example, if you are an ELA teacher and you don't want to see your students' math scores. By default, the data for those math assessments appear in your reports.

You may want to filter by test reason, for example, to compare fall and spring performance and see if students have improved. If you don't filter, you'll see data for all different test reasons. This will allow you to compare multiple test reasons side by side rather than a single test reason. You may find reports easier to understand when you're viewing only a single test reason.

You may want to filter by roster to focus on a particular class's performance. And by switching filters, you can easily compare one class with another. If you don't filter by roster, the reports default to showing data for all classes. You may find data for a single class easier to understand.

You may want to filter by school to focus on a particular school's performance. And by switching filters, you can easily compare it with another school. If you don't filter by school, the Performance on Tests report defaults to showing data for all schools. You may find data for a single school easier to understand.

<span id="page-48-0"></span>**1.** On the left side of the dashboard or the Performance on Tests report, click any button in the **Filters** panel (see [Figure 60\)](#page-48-0). The **Filters** panel expands (see [Figure 61\)](#page-48-1).

Figure 60. Teacher View: Filters Panel

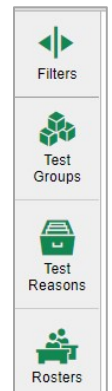

<span id="page-48-1"></span>2. Mark as many selections as you like in each section of the **Filters** panel (se[e Figure 61\)](#page-48-1). Test groups are organized by test type, subject, and grade.

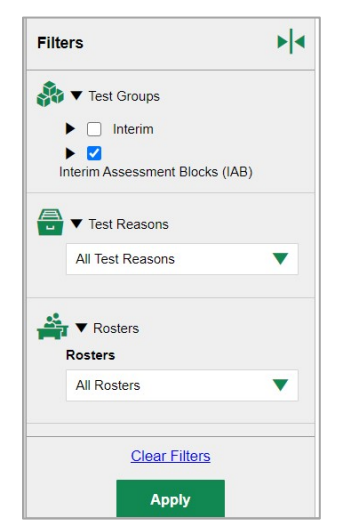

Figure 61. Teacher View: Expanded Filters Panel

- 3. Click **Apply**. The report updates to show only data for those tests.
- 4. *Optional*: To revert all filters to their defaults, open the filters panel again and click **Clear Filters**. Click **Apply**. Filters also revert when you log out, switch user roles, or switch systems.

### **For Teachers: How to Set Preferences for Tests to Display**

If you're a teacher, not only can you filter which tests you want to view, you can also make that type of filter persist after you log out. You may want to do this, for example, if you are an ELA teacher and you don't want to see your students' math scores. By default, the data for those math assessments appear in your reports.

Once you've set your persistent test preferences, school- and district-level users will have the option of using them too. That means that when you've excluded certain test results from your preferences, they will not see any rosters belonging to you in those test results.

<span id="page-49-0"></span>Open the **My Settings** menu in the banner and choose **Select Tests to Include on Reports** (see [Figure 62\)](#page-49-0). A window appears, showing tests organized hierarchically by subject, grade, and assessment name (see [Figure 63\)](#page-49-1).

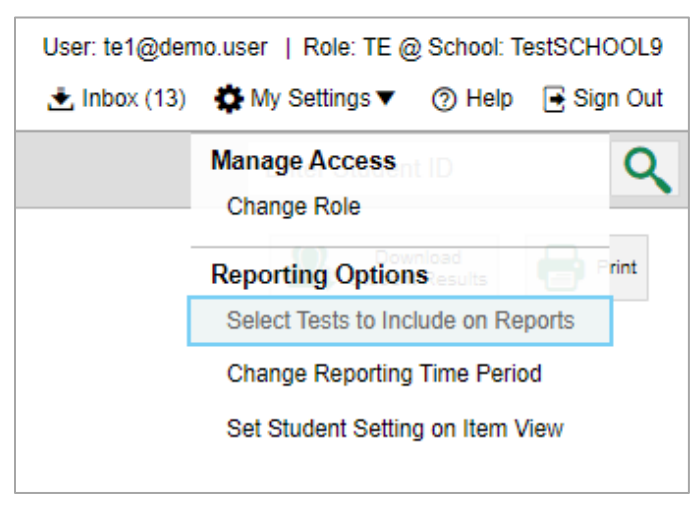

Figure 62. Teacher View: Detail of Banner with Expanded My Settings Menu

<span id="page-49-1"></span>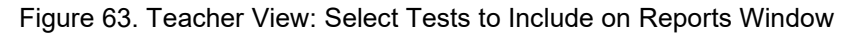

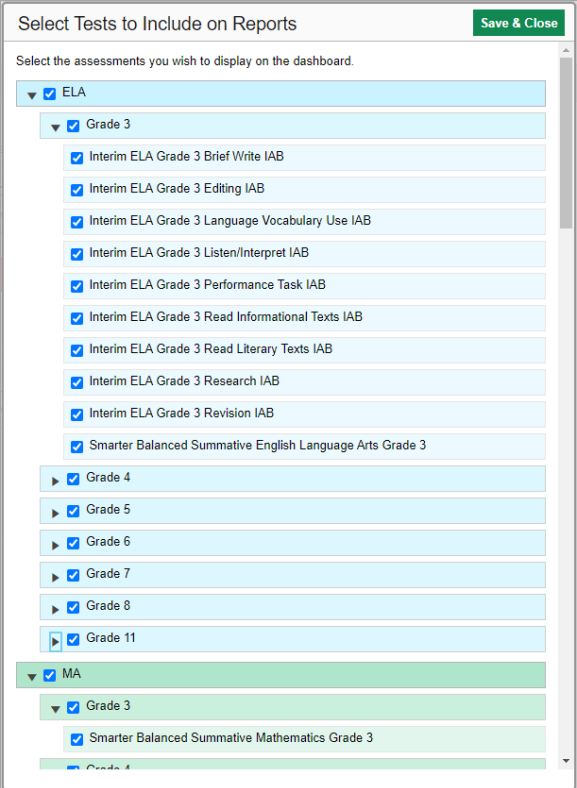

- 2. Select the checkboxes beside the tests or groups of tests you want to display (see [Figure 63\)](#page-49-1).
- 3. Click **Save & Close** at the upper-right corner of the window.

### **For School- and District-Level Users: How to Set Preferences for Classes (Rosters) to Display**

School- and district-level users can narrow down their data based on class (roster) by using the teachers' preferences setting.

For example, suppose a math class belongs to a math teacher who has excluded ELA tests from their reports. By using teacher preferences, you can view a set of ELA test results without that math teacher's class. All students who took the ELA test will still appear in the report, whether or not they belong to the math teacher's class, but the **Performance by Roster** tab will not list them as belonging to that math teacher's class. By hiding classes that are not relevant to the test, and by preventing a student from appearing more than once in the same report, this setting makes reports easier to read.

<span id="page-50-0"></span>**1.** From the **My Settings** drop-down list in the banner, select **Use Teachers' Test Selections** (se[e Figure](#page-50-0)  [64\)](#page-50-0). The Use Teachers' Test Selections window appears (see [Figure 65\)](#page-50-1).

> User: sc1@demo.user | Role: SC @ School: TestSCHOOL9 Linbox **D** My Settings ▼ R Sign Out ⑦ Help

Figure 64. School-Level User View: Detail of Banner with Expanded My Settings Menu

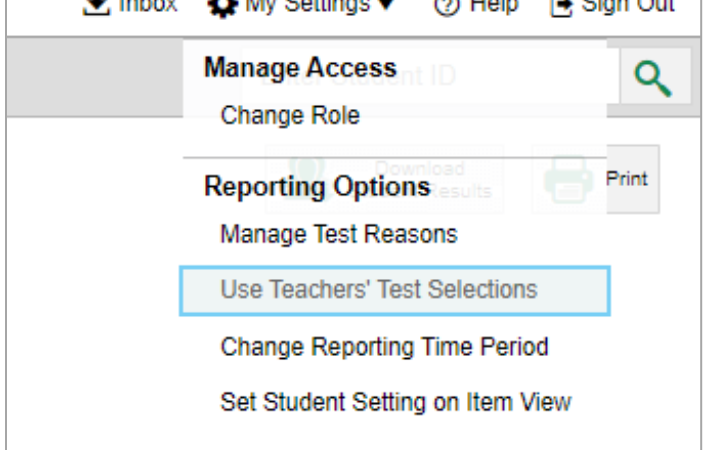

Figure 65. Use Teachers' Test Selections Window

<span id="page-50-1"></span>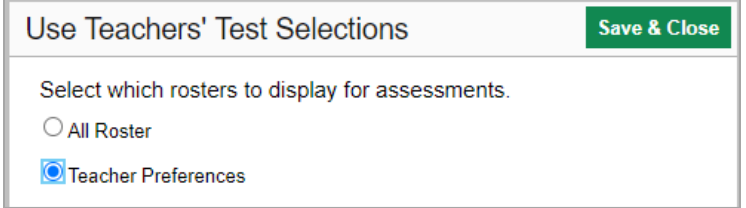

- **2.** Mark one of these two options:
	- **All Rosters**: This is the default option. When this option is selected, all data for all classes (rosters) appear in all your reports.
	- **Teacher Preferences**: If you select this option, teachers who excluded a given assessment from their own reports will not appear in the school test results for that assessment.
- **3.** Click **Save & Close** at the upper-right corner of the window.

## **How to View Data from a Previous Point in Time**

Changing the reporting time period allows you to view test results from a previous point in time. There are two time period settings: you can select a school year for which to view tests, and you can enter a date for which to view students.

- When you set a school year for which to view tests, the reports show data for test opportunities completed *in the selected school year*.
- When you set a date for which to view students, the reports show data only for the students who were associated with you *as of the selected date*. Students' enrollment and demographic information is all given as of the selected date as well. You can use this setting to view data for students who have left or recently entered your classes (rosters), school, or district, depending on your user role.

If you don't change the reporting time period, or if you reset it to the default, all the reports show test opportunities only for the current school year (except Longitudinal Reports and Student Portfolio Reports, which always retain the ability to look back to previous years), with current student data.

Some examples of how you can use this feature:

- You may want to view the past performance of your current students, including new transfer students. In that case, set a school year in the past and keep the date set to today.
- You may want to view the performance of your former students in order to compare them with that of your current students. In that case, set the date to a time when your former students belonged to

you and had started testing, and set the school year to the same time. Then switch back to the present to compare.

<span id="page-52-0"></span>From the **My Settings** menu in the banner, choose **Change Reporting Time Period** (see [Figure 66\)](#page-52-0). The **Change Reporting Time Period** window appears (see [Figure 67\)](#page-52-1).

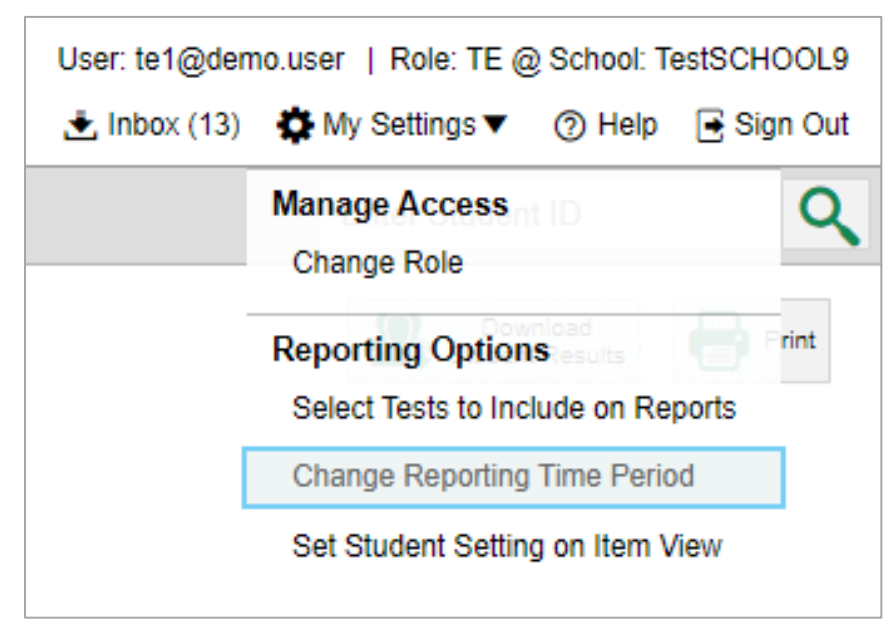

Figure 66. Teacher View: Detail of Banner with Expanded My Settings Menu

Figure 67. Change Reporting Time Period Window

<span id="page-52-1"></span>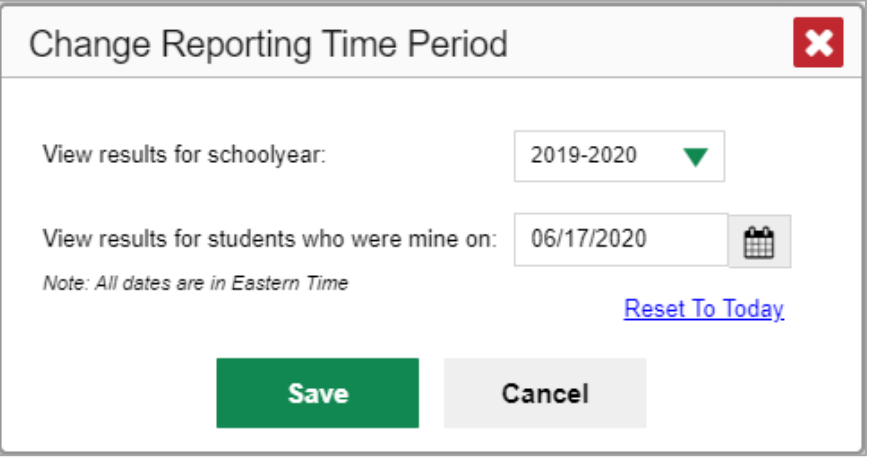

- 2. From the school year drop-down list, select a school year (see [Figure 67\)](#page-52-1). This is the year for which you will view test results.
- In the *View results for students who were mine on* field, use the calendar tool to select a date, or enter it in the format mm/dd/yyyy. You will be viewing all the students who were associated with you on that date, and only those students.
	- To view your current students' past performance, keep the date set to today.

- To view the performance of your former students, set the date to a day when those students were associated with you and had started testing.
- Click **Save**. All reports are now filtered to show only data for the selected school year and date. The selected date displays in the filter details below the report headings. All other filters are cleared.
- *Optional*: To go back to viewing the latest data, open the *Change Reporting Time Period* window again, click **Reset To Today** in the lower-right corner, then click **Save**. The date resets and all filters are cleared. The reporting time period also resets when you log out, but persists when you switch roles.

## **How to Assign Test Reasons (Categories)**

Test reasons are categories used to classify test opportunities for reporting purposes. They typically indicate the timeframe in which tests were taken, and they're a good way to organize tests into groups.

Test reasons should ideally be assigned in the Test Administration Interface at the time of testing. However, you can use the Test Reason Manager in the Centralized Reporting System to assign a different test reason to an interim or benchmark test opportunity completed in the present school year.

<span id="page-53-0"></span>**1.** From the **My Settings** drop-down list in the banner, select **Manage Test Reasons** (see [Figure 68\)](#page-53-0). The *Test Reason Manager* window opens (see [Figure 69\)](#page-54-0).

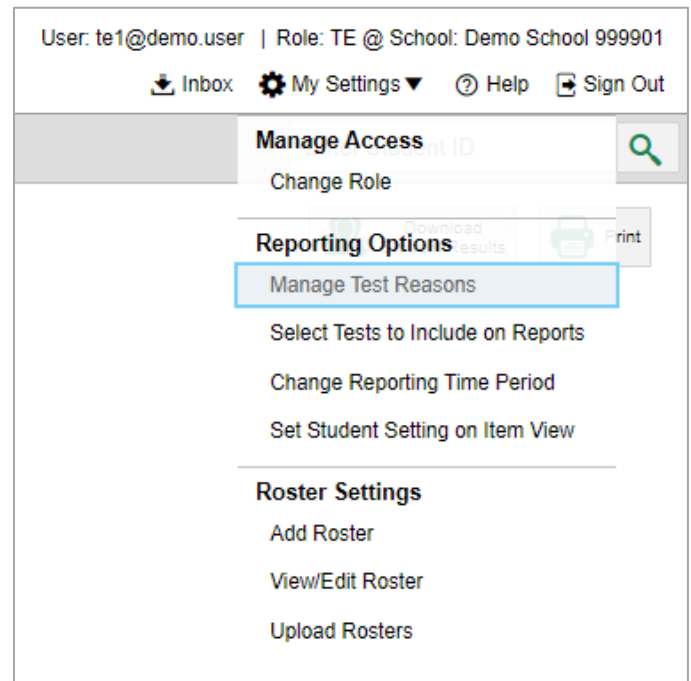

Figure 68. Teacher View: Detail of Banner with Expanded My Settings Menu

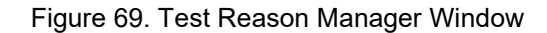

<span id="page-54-0"></span>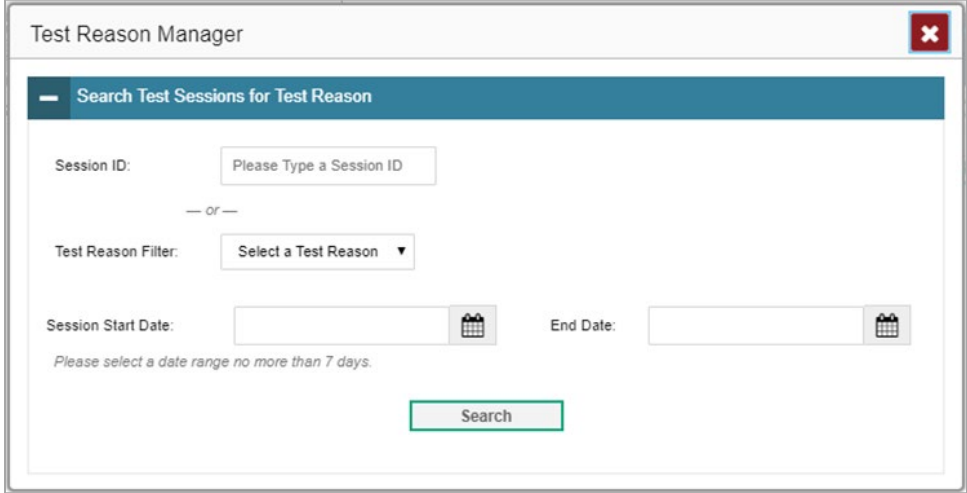

- 2. To search for the test opportunities you wish to categorize, do either of the following (see Figure [69\)](#page-54-0):
	- **IF In the Session ID field, enter the session ID in which the opportunities were completed in TDS.**
	- Select the test reason associated with the opportunities you want to edit. Then select a range of dates during which the test session was administered. The date range cannot exceed seven days.
- 3. Click **Search**.

<span id="page-55-0"></span>4. A list of retrieved test sessions appears in the section *Select Test Opportunities* (see [Figure 70\)](#page-55-0). You can click the  $\textbf{+}$  buttons to expand the list of tests in each session and the list of students who took each test (that is, individual test opportunities). To navigate through a long list, use the controls in the upper-right and lower-right corners.

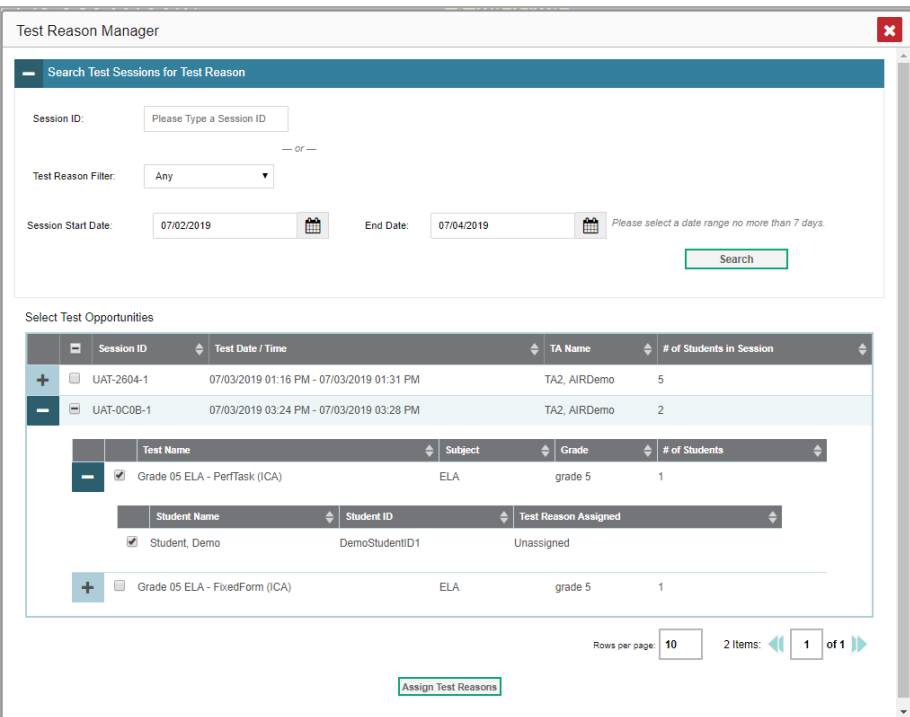

Figure 70. Test Reason Manager Window: Select Test Opportunities

- 5. Mark the checkboxes for each session, test, or opportunity that you wish to assign to a test reason.
- 6. Click **Assign Test Reasons** below the list of retrieved sessions.

<span id="page-56-0"></span>7. In the window that appears (se[e Figure 71\)](#page-56-0), select a new test reason to assign to the selected opportunities and click **Confirm**.

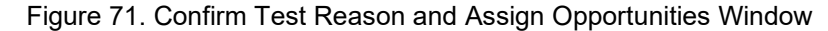

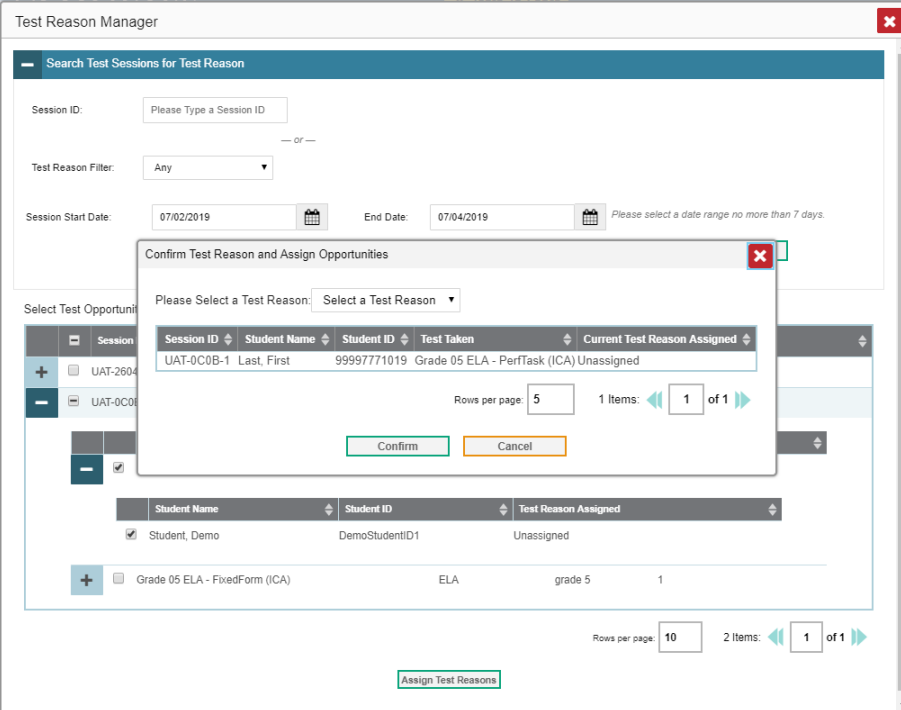

# **How to Filter Item-Level Data by Standards and Clusters of Standards**

An educational standard, sometimes called an assessment target, describes the skill the item measures. An example of a math standard is "At later grades, determine conditions under which an argument does and does not apply. (For example, area increases with perimeter for squares, but not for all plane figures.)"

You may want to see how your students performed on a particular standard or cluster of standards. In certain reports, you can filter by the standard to which items are aligned. That way you can view your students' performance in just one area of skill. Then you can switch filters to compare it with their performance in another skill. If you don't filter by standard, the reports will show results for all standards by default. You may find that switching between different sets of standard data and comparing them helps you understand students' abilities better.

Standard filters are available in any report showing item-level data. The available standards vary by assessment.

<span id="page-57-0"></span>1. On the left side of the page, click any button in the **Filters** panel (se[e Figure 72\)](#page-57-0). The **Filters** panel expands (se[e Figure 73\)](#page-57-1).

Figure 72. Filter Panel from My Students' Performance on Test Report

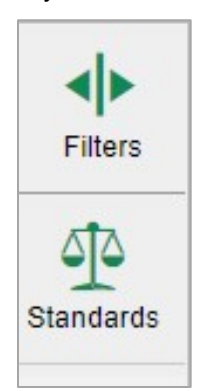

- 2. Use the drop-down list in the **Standards** section (as in [Figure 73\)](#page-57-1) to select a cluster. An additional drop-down list appears.
- <span id="page-57-1"></span>3. *Optional*: Keep making selections from the drop-down lists as they appear.

Figure 73. Expanded Filter from My Students' Performance on Test Report

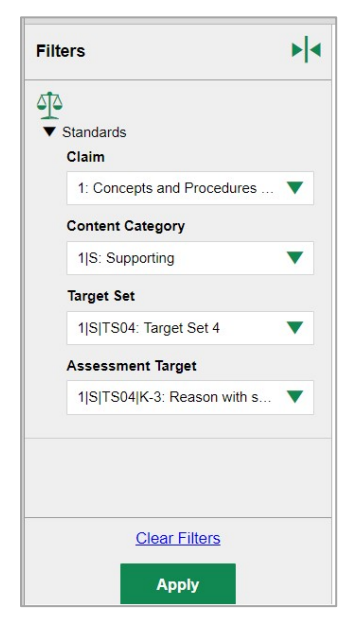

- 4. Click **Apply**. The affected report updates to show only the items that belong to the selected cluster or standard (see [Figure 74\)](#page-58-0).
- 5. *Optional*: To revert all filters to their defaults, open the filters panel again and click **Clear Filters**. Click **Apply**. Filters will also revert when you log out, switch user roles, or switch systems.

All the reports accessible from this page will be filtered the same way.

The row of filter details below the table header specifies the standards selected, if any.

<span id="page-58-0"></span>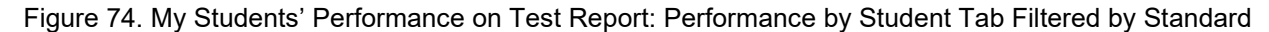

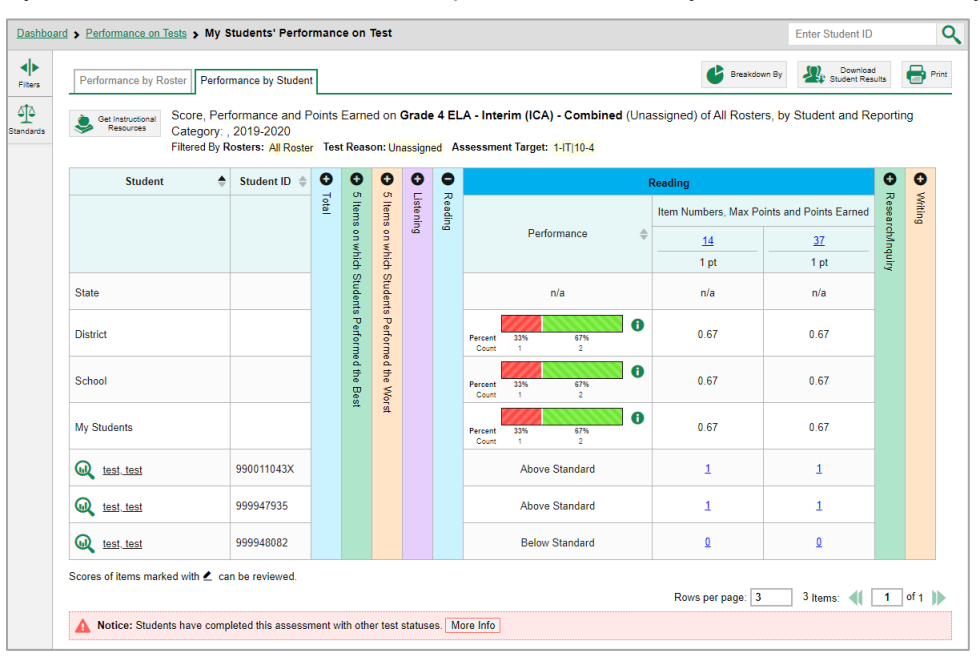

# **How to Export and Print Data**

You can export or print any data you see in the Centralized Reporting System. Some reports on individual tests can be exported directly from the Performance on Tests report. You may want to export or print to save a snapshot of data to consult later, or to share data. Different options will be available depending on the report you are viewing. Some reports can be exported with item-level data.

# **How to Export or Print a Report You're Viewing**

- **1.** Click the **Print** button **in** in the upper-right corner of the report.
	- If there are multiple report tables on the page, select the table you wish to print from the drop-down menu that appears (see [Figure 75\)](#page-59-0).

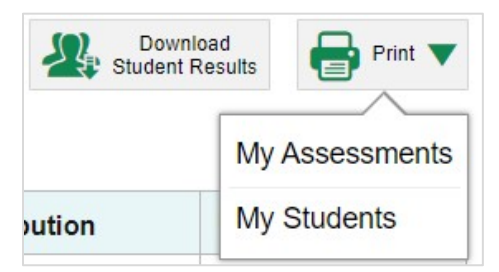

<span id="page-59-0"></span>Figure 75. Teacher View: Performance on Tests Report with Expanded Print Menu

A print preview page opens (see [Figure 76\)](#page-59-1).

<span id="page-59-1"></span> To zoom in on the print preview, use the drop-down list under the *Zoom Level (Display only)* section. This setting affects the preview only.

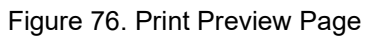

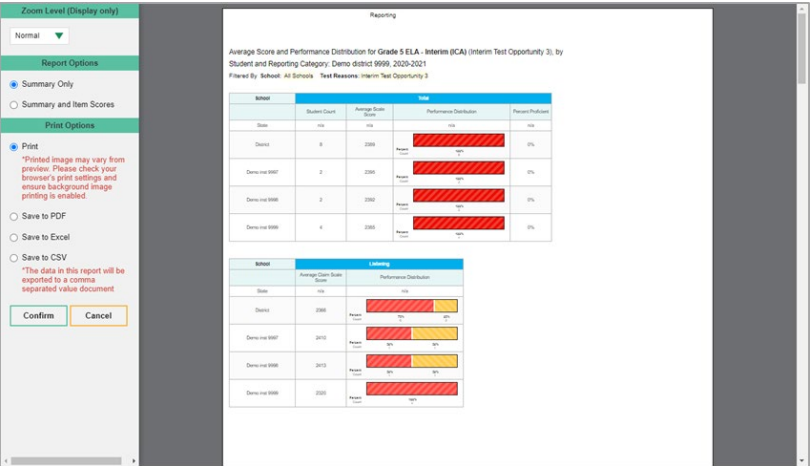

<span id="page-60-0"></span>**2.** If the report provides data for individual items, the *Report Options* section appears. Select either **Summary Only** or **Summary and Item Scores**. If you select the latter option, as in [Figure 77,](#page-60-0) the printed report includes data for the individual assessment items.

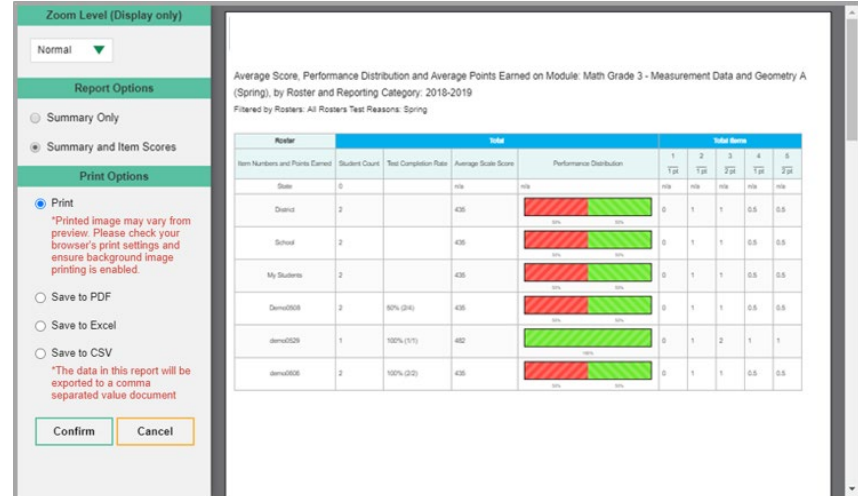

Figure 77. Print Preview Page with Summary and Item Scores Option Selected

- **3.** Do one of the following under the *Print Options* section:
	- To print the report, select the **Print** radio button.
	- To download a PDF version of the report, select **Save to PDF**.
		- iv. *Optional*: If the report is for a particular student, you can mark the **Include Items and Responses (takes extra time)** checkbox. The resulting PDF report includes the actual items and the student's responses.
		- v. Select an option from the **Page Layout** drop-down list that appears.
	- To download a Microsoft Excel (XLSX) version, select **Save to Excel**.
	- To download a comma-separated value (CSV) version of the report, select **Save to CSV**.
- **4.** Click **Confirm**.

If you saved the report as a PDF, Excel, or CSV, the *Inbox* window appears, displaying the generated report.

# **How to Export an Assessment Report Directly from the Performance on Tests Report**

**1.** Click **1** to the left of the name of the assessment whose report you wish to export.

The **Export Report** window opens (se[e Figure 78](#page-61-0) an[d Figure 79\)](#page-62-0). The options in this window vary according to your user role.

- **2.** Select which report to export for the assessment.
	- **District-level users:**
		- i. To export the district test results, mark the **Overall Performance of all my Schools** radio button.
		- ii. To expor[t school](#page-22-0) test results (excluding data for individual items), mark the **Overall Test & Reporting Category Performance of all my Students for [School Name]** radio button, then select a school from the drop-down list.
		- iii. To expor[t school](#page-22-0) test results (including data for individual items), mark the **Overall Test, Reporting Category and Item Performance of all my Students for [School Name]** radio button, then select a school from the drop-down list.

<span id="page-61-0"></span>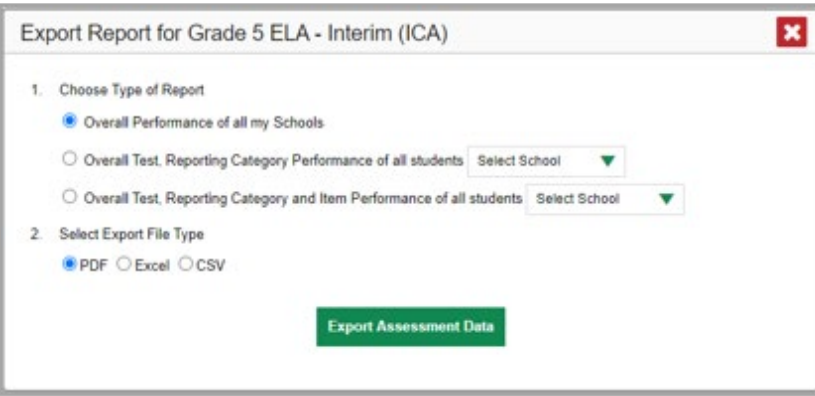

Figure 78. District-Level User View: Export Report Window

- **School-level users and teachers:**
	- i. To export results for all your associated students (excluding data for individual items), mark the **Overall Test, Reporting Category Performance of all students.** radio button.
	- ii. To export results for all your associated students (including data for individual items), mark the **Overall Test, Reporting Category and Item Performance of all students.** radio button.

<span id="page-62-0"></span>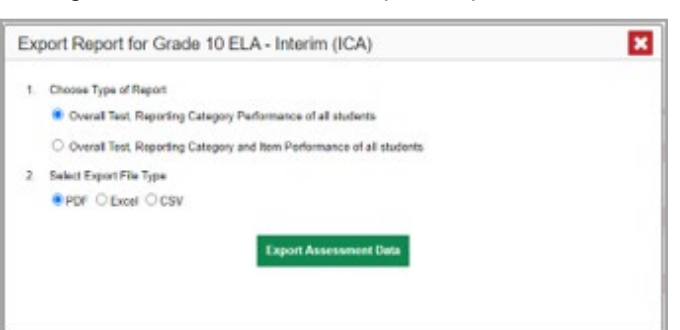

Figure 79. Teacher View: Export Report Window

- **3.** Do either of the following:
	- To export the report in PDF format, mark the **PDF** radio button.
	- To export the report in .xlsx format, mark the **Excel** radio button.
	- To export the report in comma-separated values (CSV) format, mark the **CSV** radio button.
- **4.** Click **Export Assessment Data**. A confirmation window appears.
- **5.** Click **Yes** to export or **No** to return to the *Export Report* window. When you've exported a file, the *Inbox* window appears with the generated file available for download.

# **How to Score Items**

The Centralized Reporting System allows authorized users to score certain items on interim and benchmark tests.

- Some items that require hand scoring arrive in the Centralized Reporting System without any scores. For example, all short answer items require hand scoring. If a test contains unscored items, its performance data is excluded from your reports until an authorized user scores all the unscored items in at least one opportunity of that test.
- Other items arrive in the Centralized Reporting System with automated scores suggested by the machine scoring system, which authorized users can override if necessary. For example, all full write items have machine-suggested scores that can be overridden.

# **How to Score Unscored Items**

<span id="page-63-0"></span>When you have tests with unscored items, a **Tests To Score** notification appears in the banner (see [Figure 80\)](#page-63-0).

Figure 80. Banner with Tests To Score Notification

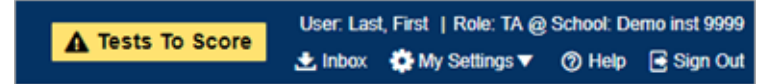

<span id="page-63-1"></span>**1.** In the banner, click **Tests To Score** (see [Figure 80\)](#page-63-0). The *Scoring Mode* window opens (see [Figure 81\)](#page-63-1), displaying a list of tests with unscored items. The table on the *Scoring Mode* dashboard indicates how many test opportunities and unscored items are available for each test. You can navigate this table just as you would any table of assessments.

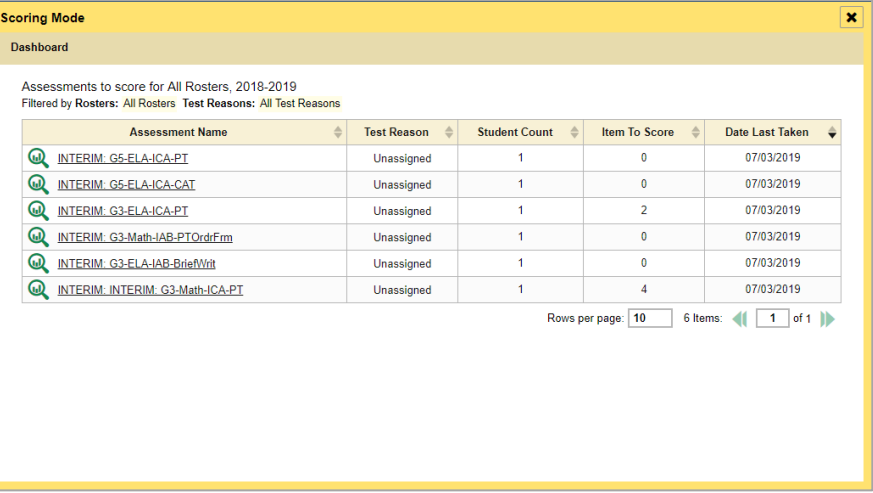

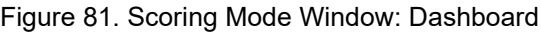

**2.** Click the name of the test you wish to score (or **Q** beside it). The Test Scoring page appears (see [Figure 82\)](#page-64-0), displaying a list of students and items awaiting scoring for the selected test. You can navigate this table the same way as the previous one.

<span id="page-64-0"></span>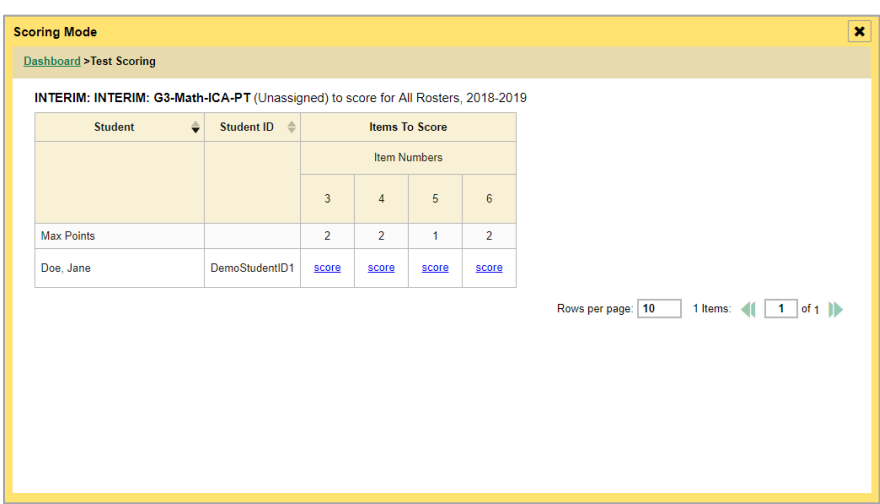

Figure 82. Scoring Mode Window: Test Scoring Page

- **3.** To enter scores for an item, click the **score** link for the required item in the required student's row (see [Figure 82\)](#page-64-0). The *Item View* window opens.
- <span id="page-64-2"></span><span id="page-64-1"></span>**4.** In the **Rubric & Resources** tab (se[e Figure 83\)](#page-64-1), review the item's rubric and available resources, if necessary.

| Item 13                     |                                                  | Student:             | Demo-Student L                                                                                                    | Item $15$                     |  |  |  |
|-----------------------------|--------------------------------------------------|----------------------|----------------------------------------------------------------------------------------------------|-------------------------------|--|--|--|
| Current Item: 14<br>Details | Score: 1/1                                       |                      | Item & Score                                                                                                    | <b>Rubric &amp; Resources</b> |  |  |  |
| Topic                       | <b>INTERIM:</b><br>G5-Math-<br>IAB-<br>NumBase10 | Content<br>Alignment | Claim: Concepts and Procedures - Students can explain and<br>apply mathematical concepts and interpret and carry out<br>mathematical procedures with precision and fluency.<br>Content Category: Priority |                               |  |  |  |
| Item<br><b>Difficulty</b>   | Moderate                                         |                      | Target Set: Target Set 3<br>Assessment Target: Perform operations with multi-digit whole<br>numbers and with decimals to hundredths.                                                                      |                               |  |  |  |

Figure 83. Item View: Rubric & Resources Tab

- **5.** In the Item & Score tab (see [Figure 84\)](#page-65-0), click the edit button *i* in the Scoring Criteria table at the top of the window.
- <span id="page-65-1"></span>**6.** Review the student's entered response and do one of the following:
	- To enter a score, select the appropriate score from the **Points Earned** drop-down list.
	- To assign a condition code to the response, select the appropriate option from the **Condition Code** drop-down list.

<span id="page-65-0"></span>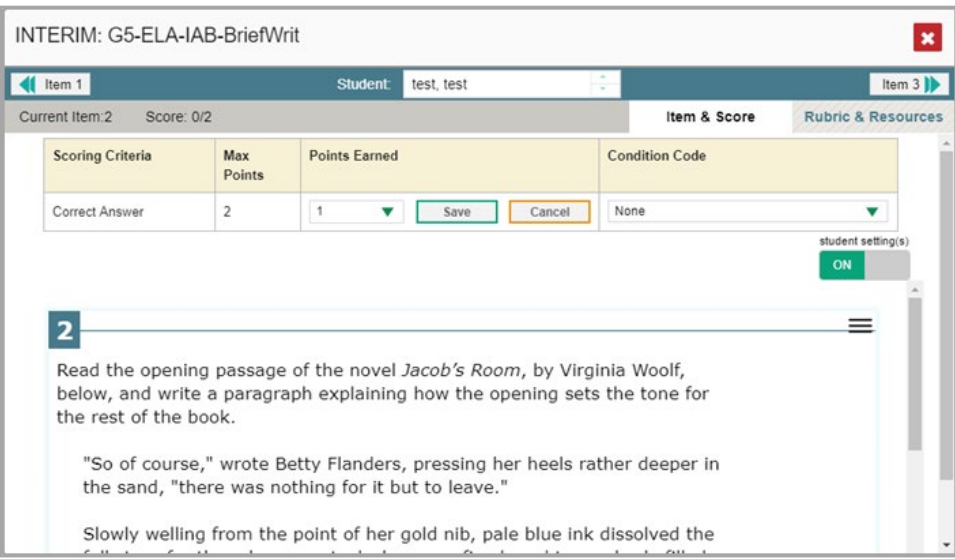

Figure 84. Item View: Item & Score Tab

- **7.** If the item has multiple scoring criteria, repeat step  $6$  for each criterion.
- **8.** Click **Save**.
- <span id="page-65-2"></span>**9.** To continue scoring items, do one of the following:
	- To view another unscored item for the same student, use the buttons  $\blacksquare$  abeled with the previous and next item numbers at the upper corners of the *Item View* window.
	- To view the same unscored item for another student, click the up or down arrows on the right side of the *Student* field  $\log$  Demo Student  $\frac{1}{n}$  at the top of the window.
	- To return to the *Scoring Mode* window and select another item manually, close the *Item View* window.

**10.** Repeat steps  $4\frac{9}{2}$  until you have entered scores for all the unscored items for the test.

Note that for some ELA Full Write items, two Scoring Criteria tables appear, with the top one allowing you to set scores and the bottom one displaying transformed scores (se[e Figure 85\)](#page-66-0). When you set a score, the new scores are automatically transformed, and the transformed scores automatically appear <span id="page-66-0"></span>in reports. You will need to refresh or navigate away from the item or the report before you can view the transformed scores, and there may be a delay before they appear.

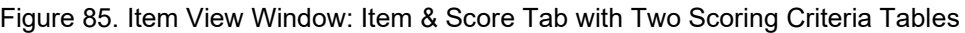

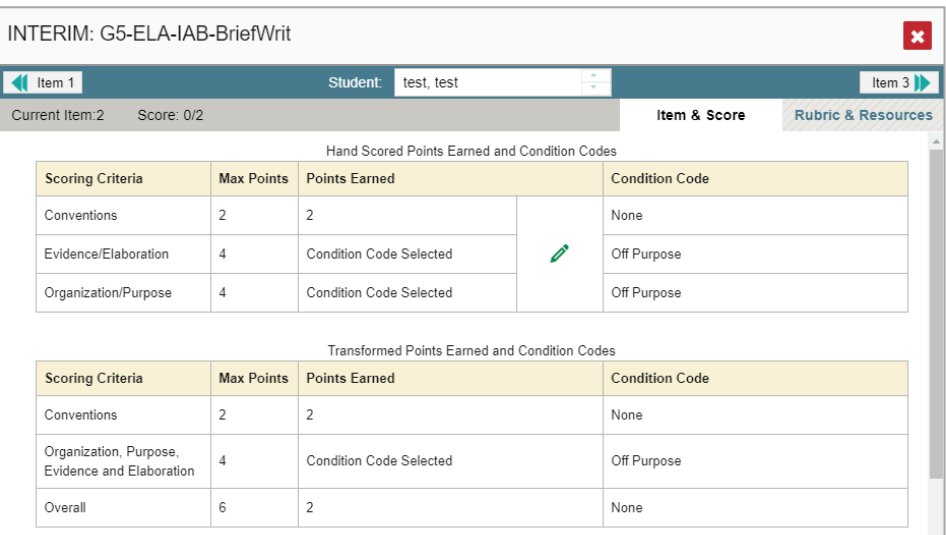

<span id="page-66-2"></span>Full write items are scored using three dimensions: Conventions. Fvidence/Flaboration and Organization/Purpose for a total of ten points. For test scoring purposes

After you enter scores for all the unscored opportunities of a test, that test is removed from the *Scoring Mode* window. You can still modify the item scores on that test directly from the reports by following the procedure in the next section [How to Modify Scores for Items.](#page-66-1)

# <span id="page-66-1"></span>**How to Modify Scores for Items**

You can modify scores for some items directly from the *Item View* window.

Reportsdisplay a pencil icon  $\angle$  in the column header for each item with a modifiable score (see

[Figure](#page-66-2) 86). When a machine-suggested score has a low confidence level, or when a condition code of Non-Specific or Uninterpretable Language has been assigned by machine,  $\bigoplus$  displays next to the score. It is highly recommended that you review items flagged with this icon.

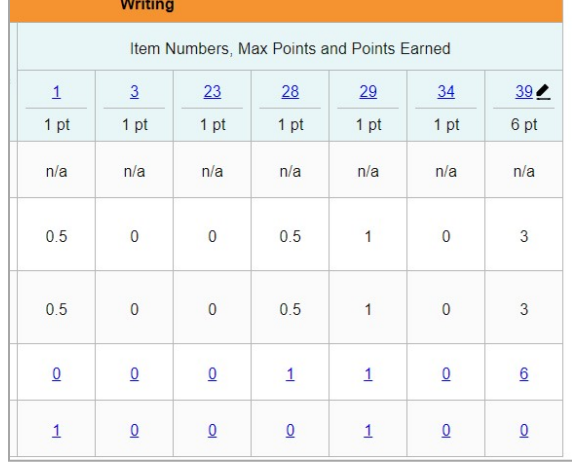

#### Figure 86. My Students' Performance on Test Report: Item with a Modifiable Score

- **1.** On a report with modifiable scores, click the item score link in the student's row of the report. The *Item View* window opens.
- <span id="page-67-0"></span>**2.** On the **Rubric & Resources** tab (see [Figure 87\)](#page-67-0), review the item's rubric and available resources, if necessary.

| Item 13                   |                                                  | Student:             | Demo-Student L                                                                                                    | Item 15                       |
|---------------------------|--------------------------------------------------|----------------------|----------------------------------------------------------------------------------------------------|-------------------------------|
| Current Item:14           | Score: 1/1                                       |                      | Item & Score                                                                                                    | <b>Rubric &amp; Resources</b> |
| Details<br>Topic          | <b>INTERIM:</b><br>G5-Math-<br>IAB-<br>NumBase10 | Content<br>Alignment | Claim: Concepts and Procedures - Students can explain and<br>apply mathematical concepts and interpret and carry out<br>mathematical procedures with precision and fluency.<br>Content Category: Priority |                               |
| Item<br><b>Difficulty</b> | Moderate                                         |                      | Target Set: Target Set 3<br>Assessment Target: Perform operations with multi-digit whole<br>numbers and with decimals to hundredths.                                                                      |                               |

Figure 87. Item View Window: Rubric & Resources Tab

**3.** On the Item & Score tab (see [Figure 88\)](#page-68-0), review the student's entered response and click in the Scoring Criteria table at the top of the window. The Points Earned and Condition Code columns become editable, as in [Figure 89.](#page-68-1)

<span id="page-68-0"></span>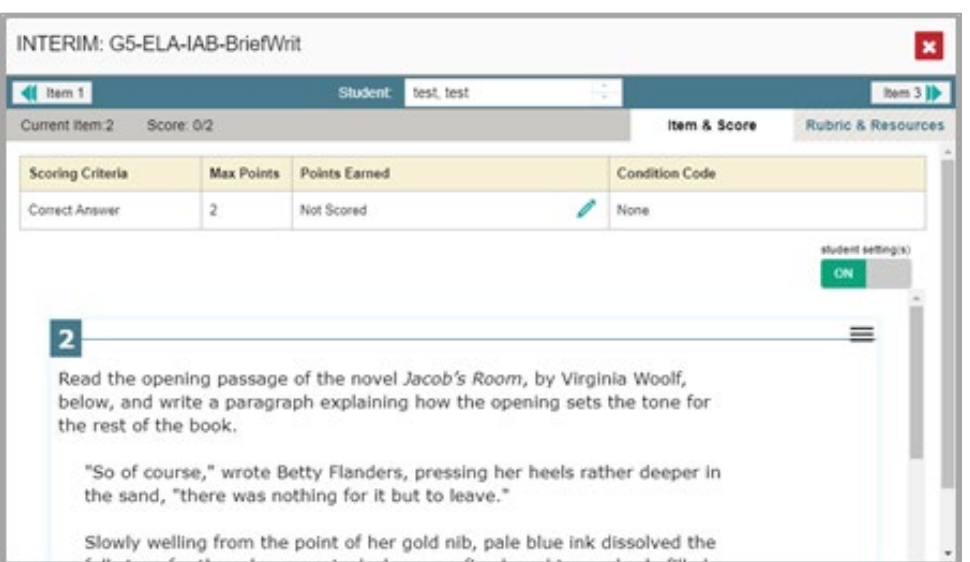

Figure 88. Item View Window: Item & Score Tab

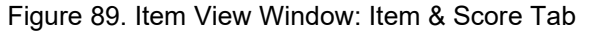

<span id="page-68-1"></span>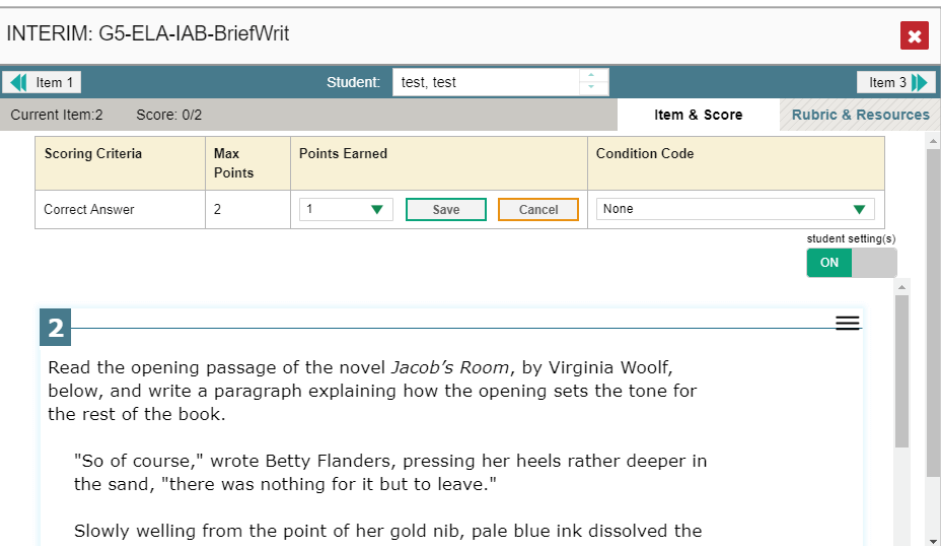

- <span id="page-68-2"></span>**4.** Do one of the following (see **Figure 89**):
	- To enter a score for the response, select a numerical score from the **Points Earned** dropdown list.
	- To assign a condition code to the response, select one from the **Condition Code** drop-down list.
- **5.** If the item has multiple scoring criteria, repeat ste[p 4](#page-68-2) for each criterion.
- **6.** Click **Save**.
- **7.** To continue modifying scores, do one of the following:

- To view another item for the same student, use the buttons  $\left\{ \right\}$  abeled with the previous and next item numbers at the upper corners of the *Item View* window.
- To view the same item for another student, use the up or down arrow buttons on the right side of the *Student* field Demo student  $\hat{\cdot}$  at the top of the *Item View* window.

The performance data in the test results update automatically when you close the *Item View* window.

Note that for some ELA Full Write items, two Scoring Criteria tables appear, with the top one having modifiable scores and the bottom one displaying transformed scores, as i[n Figure 90.](#page-69-0) When you modify a score, the new scores are automatically transformed, and the transformed scores automatically appear in reports. You will need to refresh or navigate away from the item or the report before you can view the transformed scores, and there may be a delay before they appear.

Figure 90. Item View Window: Item & Score Tab: Two Scoring Criteria Tables

<span id="page-69-0"></span>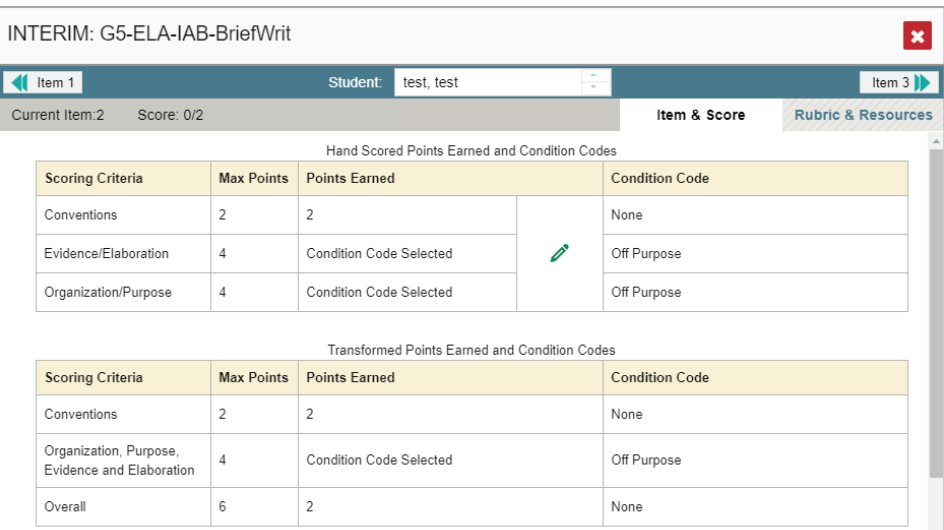

Full write items are scored using three dimensions: Conventions. Evidence/Elaboration and Organization/Purpose for a total of ten points. For test scoring purpose

# **Appendix**

Appendix sections are alphabetized for your convenience.

# **C**

### **Class (Roster) Management**

Teachers, school-level users, and district-level users can add, edit, and delete classes (rosters). Classes are a great way to organize students, allow teachers to view their students' performance, and allow other users to compare the performance of different classes.

### **How to Add a Class (Roster)**

You can create new classes (rosters) from students associated with your school or district.

<span id="page-70-0"></span>**1.** From the **My Settings** menu in the banner, select **Add Roster** (see [Figure](#page-70-0) 91). The *Roster Manager* window appears, showing the Add Roster form (see **Figure 92**).

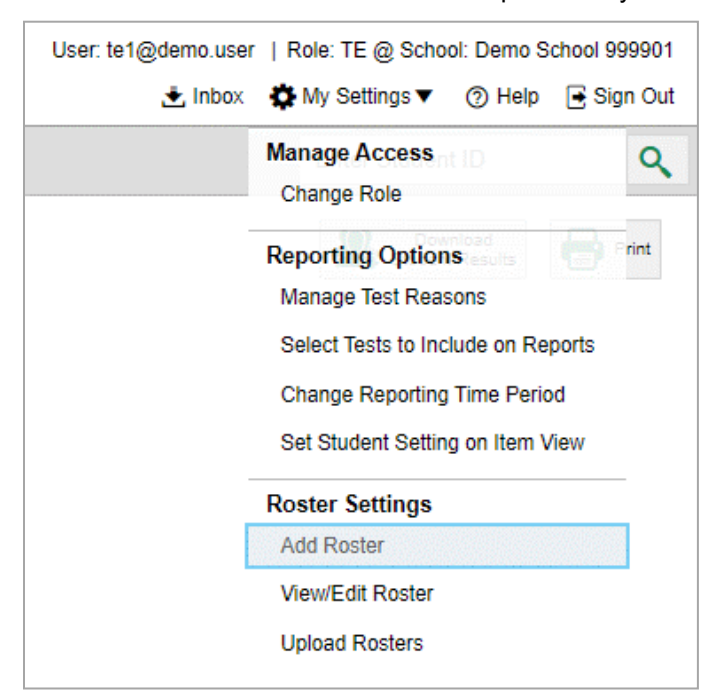

Figure 91. Teacher View: Detail of Banner with Expanded My Settings Menu

<span id="page-71-0"></span>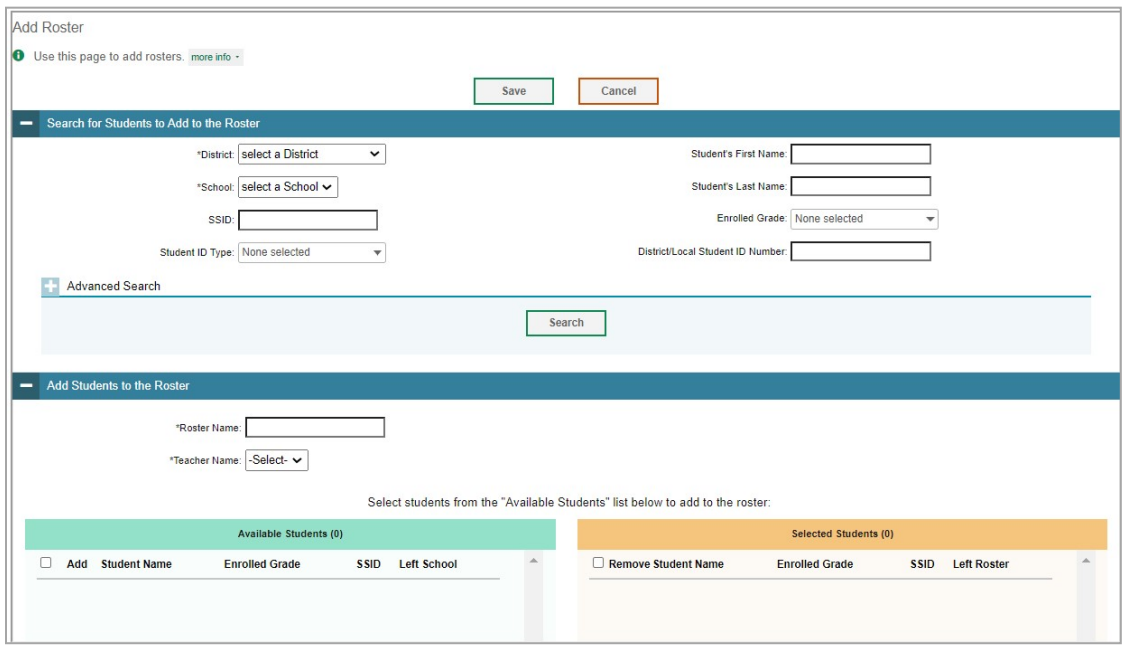

Figure 92. Roster Manager Window: Add Roster Form

- **2.** In the *Search for Students to Add to the Roster* panel (see [Figure 92\)](#page-71-0), do the following:
- 6. If you are a district-level user, then in the **School** drop-down list, select the school for the roster.
- 7. *Optional*: In the *SSID*, *Student's First Name*, and/or *Student's Last Name* fields, enter information about a particular student you want to add.
- 8. *Optional*: In the **Enrolled Grade** drop-down list, select the grade levels for the students in the roster.
- 9. *Optional*: In the *Advanced Search* panel (see [Figure 92\)](#page-71-0), select additional criteria:
	- i. From the **Search Fields** drop-down list, select a criterion type. A set of related criteria for that criterion type appear.
	- ii. In the related fields, select the additional criteria.
	- iii. Click **Add**.
	- iv. *Optional*: To remove the added criteria, mark the checkboxes for those criteria and click **Remove Selected**. To remove all additional criteria, click **Remove All**.
- 10. Click **Search**. The *Add Students to the Roster* panel shows settings for the roster, a list of retrieved students (*Available Students*), and a blank *Selected Students* list.
- **3.** In the *Add Students to the Roster* panel (see [Figure 92\)](#page-71-0), do the following:
- 11. In the *Roster Name* field, enter the roster name.
- 12. From the **Teacher Name** drop-down list, select a teacher.
- 13. **To add students**, do one of the following in the list of available students:
- i. To move one student to the roster, click  $\boxed{\text{+}}$  beside that student's name.
- ii. To move all the students in the *Available Students* list to the roster, click **Add All**.
- iii. To move selected students to the roster, mark the checkboxes for the students you want to add, then click **Add Selected**.
- 14. **To remove students**, do one of the following in the list of students in this roster:
	- i. To remove one student from the roster, click  $\mathbf{\times}$  beside that student's name.
	- ii. To remove all the students from the roster, click **Remove All**.
	- iii. To remove selected students from the roster, mark the checkboxes for the students you want to remove, then click **Remove Selected**.
- **4.** Click **Save**, and in the affirmation dialog box click **Continue**.

#### **How to Modify a Class (Roster)**

You can modify a class (roster) by changing its name, changing its associated teacher, adding students, or removing students.

<span id="page-72-0"></span>**1.** From the **My Settings** menu in the banner, select **View/Edit Roster** (see [Figure 93\)](#page-72-0). The *Roster Manager* window appears, showing the View/Edit/Export Roster form (see [Figure 94\)](#page-73-0).

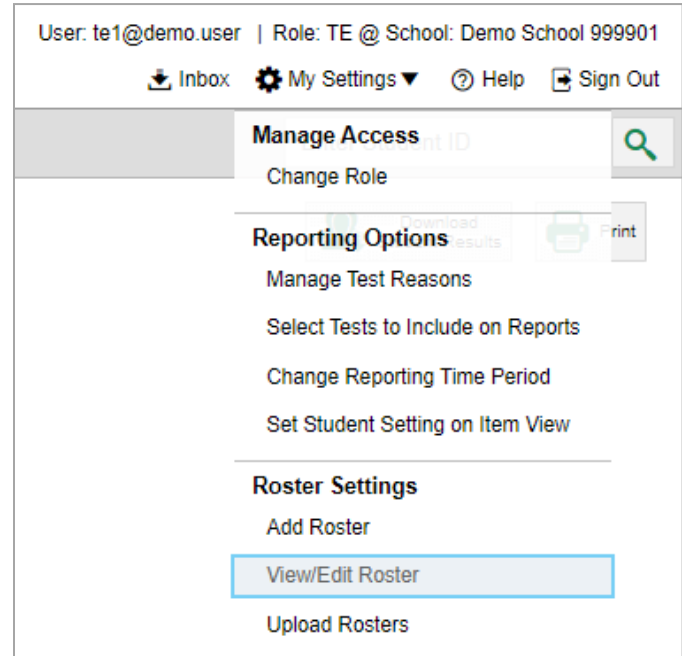

Figure 93. Teacher View: Detail of Banner with Expanded My Settings Menu

Figure 94. Roster Manager Window: View/Edit/Export Roster Form

<span id="page-73-0"></span>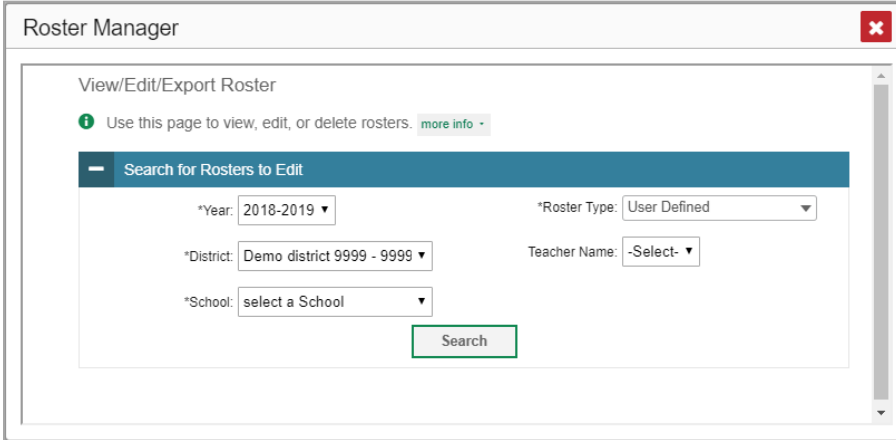

- **2.** In the *Search for Rosters to Edit* panel (see [Figure 94\)](#page-73-0), select the school year, school, and roster type for the roster you wish to edit. Optionally, select a teacher.
- <span id="page-73-1"></span>**3.** Click **Search**. A search results pop-up appears (see [Figure 95\)](#page-73-1). Click **View Results** to view the results in your browser.

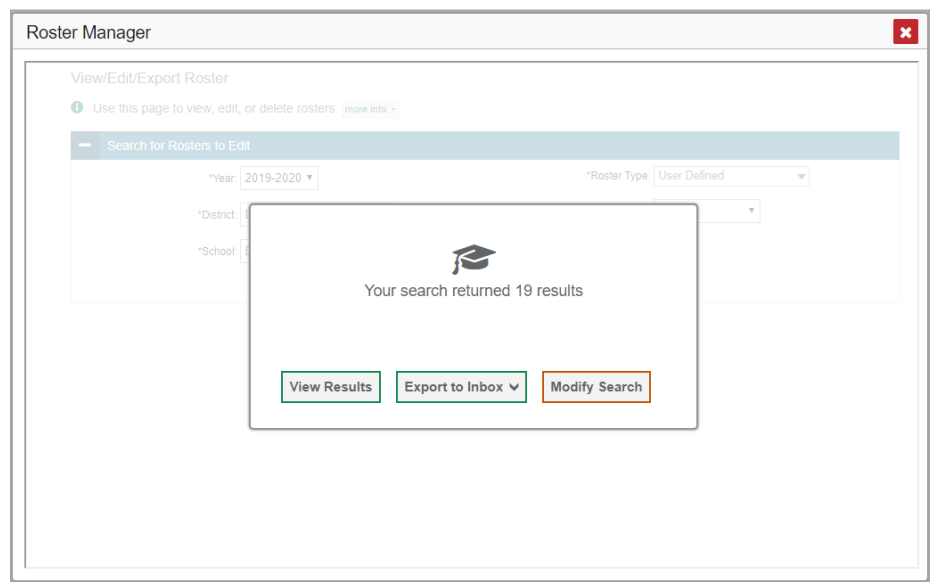

Figure 95. Roster Manager Window: Search Results Pop-Up

<span id="page-74-0"></span>**4.** A list of retrieved rosters is generated (see [Figure 96\)](#page-74-0).

Figure 96. Roster Manager Window: View/Edit/Export Roster Form Showing Retrieved Rosters

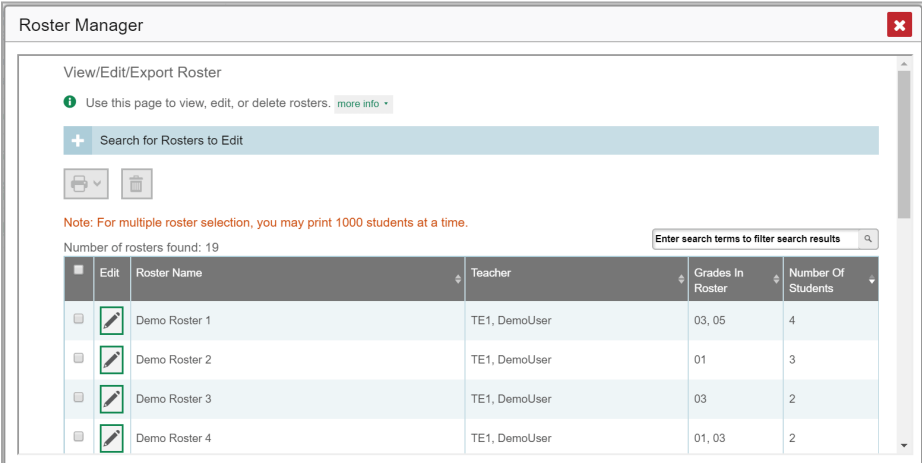

- **5.** In the list of retrieved rosters, click for the roster whose details you want to view. The *View/Edit/Export Roster* window opens.
- **6.** *Optional*: To find students to add to the roster, use the *Search for Students to Add to the Roster* panel as follows:
- 15. If you are a district-level user, then in the **School** drop-down list, select the school for the roster.
- 16. *Optional*: In the *SSID*, *Student's First Name*, and/or *Student's Last Name* fields, enter information about a particular student you want to add.
- 17. *Optional*: In the Enrolled **Grade** drop-down list, select the grade levels for the students in the roster.
- 18. *Optional*: In the *Advanced Search* panel, select additional criteria:
	- i. From the **Search Fields** drop-down list, select a criterion type. A set of related criteria for that criterion type appear.
	- ii. In the related fields, select the additional criteria.
	- iii. Click **Add**.
	- iv. *Optional*: To remove the added criteria, mark the checkboxes for those criteria and click **Remove Selected**. To remove all additional criteria, click **Remove All**.
- 19. Click **Search**. The *Add Students to the Roster* panel shows settings for the roster, a list of retrieved students (*Available Students*), and a blank *Selected Students* list.

**7.** Scroll down to view the *Add Students to the Roster* panel, as in [Figure 97.](#page-75-0)

<span id="page-75-0"></span>Figure 97. Roster Manager Window: View/Edit/Export Roster Form Scrolled Down to the Add Students to the Roster Panel

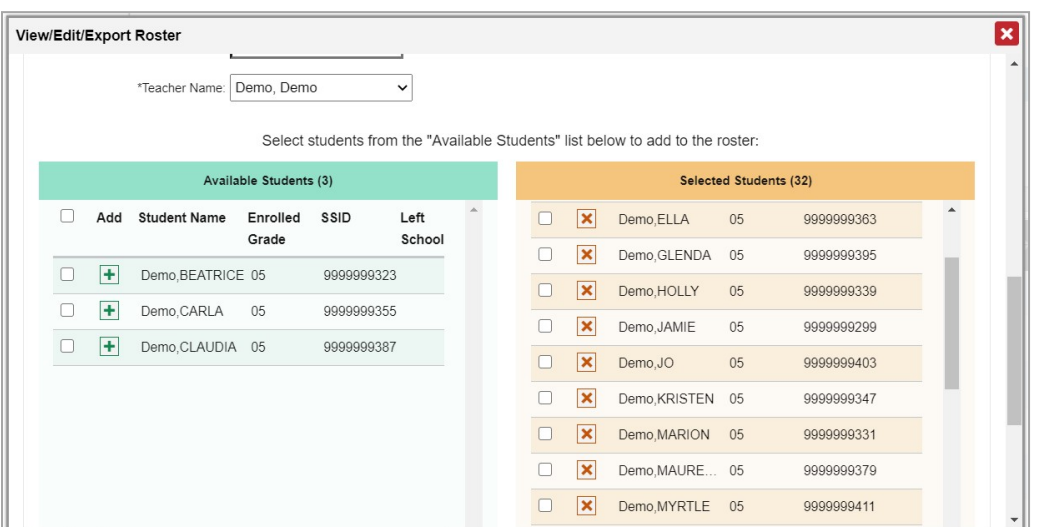

- **8.** *Optional*: In the *Add Students to the Roster* panel, do the following:
- 20. In the *Roster Name* field, enter a new name for the roster.
- 21. From the **Teacher Name** drop-down list, select the roster's new teacher.
- 22. To add students, do one of the following in the list of available students:
	- i. To move one student to the roster, click  $\mathbf{F}$  beside that student's name.
	- ii. To move all the students in the *Available Students* list to the roster, click **Add All**.
	- iii. To move selected students to the roster, mark the checkboxes for the students you want to add, then click **Add Selected**.
- 23. To remove students, do one of the following in the list of students in this roster:
	- i. To remove one student from the roster, click  $\mathbf{\times}$  beside that student's name.
	- ii. To remove all the students from the roster, click **Remove All**.
	- iii. To remove selected students from the roster, mark the checkboxes for the students you want to remove, then click **Remove Selected**.
- **9.** At the bottom of the page, click **Save**, and in the affirmation dialog box click **Continue**.

#### **How to Upload Classes (Rosters)**

If you have many classes (rosters) to create, it may be easier to perform those transactions through file uploads. This task requires familiarity with composing comma-separated value (CSV) files or working with Microsoft Excel.

<span id="page-76-0"></span>**1.** From the **My Settings** menu in the banner, select **Upload Rosters** (see [Figure 98\)](#page-76-0). The *Roster Manager* window appears, showing the Upload Rosters: Upload page (see [Figure 99\)](#page-76-1).

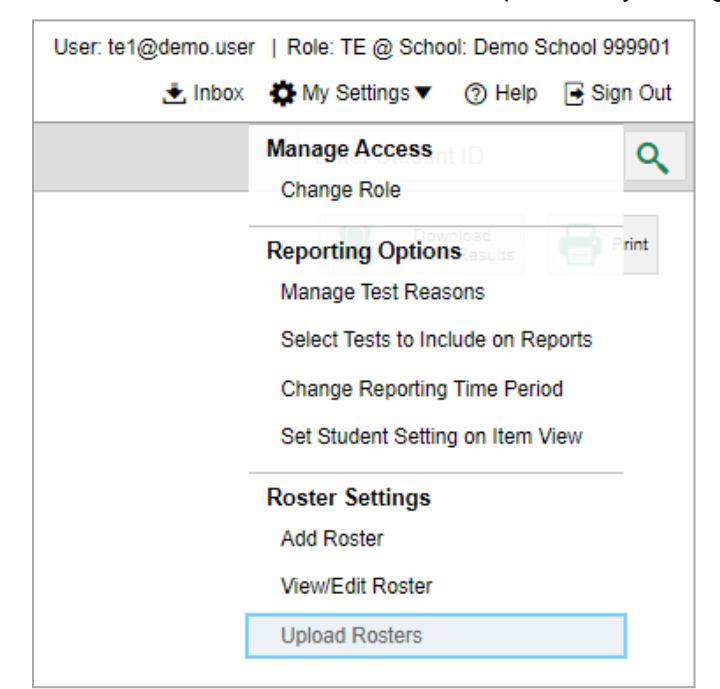

Figure 98. Teacher View: Detail of Banner with Expanded My Settings Menu

Figure 99. Roster Manager Window: Upload Rosters: Upload Page

<span id="page-76-1"></span>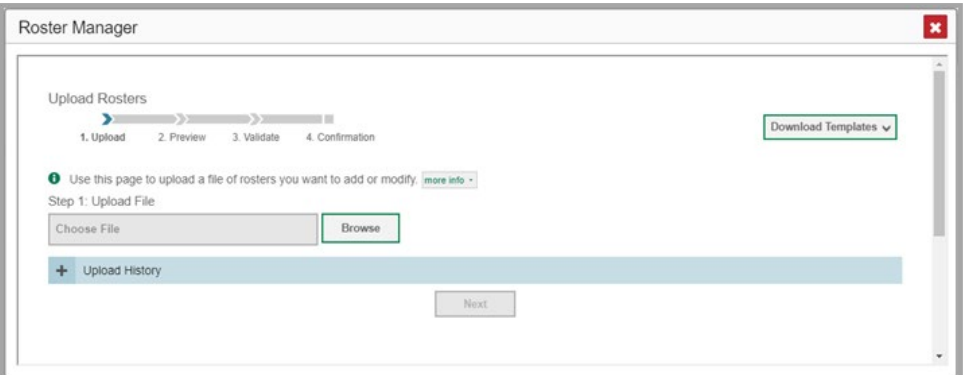

- **2.** On the Upload Rosters: Upload page (see [Figure 99\)](#page-76-1), click **Download Templates** in the upper-right corner and select the appropriate file type (either **Excel** or **CSV**).
- **3.** Open the template file in a spreadsheet application.
- **4.** Fill out the template and save it.

- **5.** On the Upload Rosters: Upload page, click **Browse** and select the file you created in the previous step.
- <span id="page-77-0"></span>**6.** Click **Next**. The Upload Rosters: Preview page appears (see [Figure 100\)](#page-77-0). Use the file preview on this page to verify you uploaded the correct file.

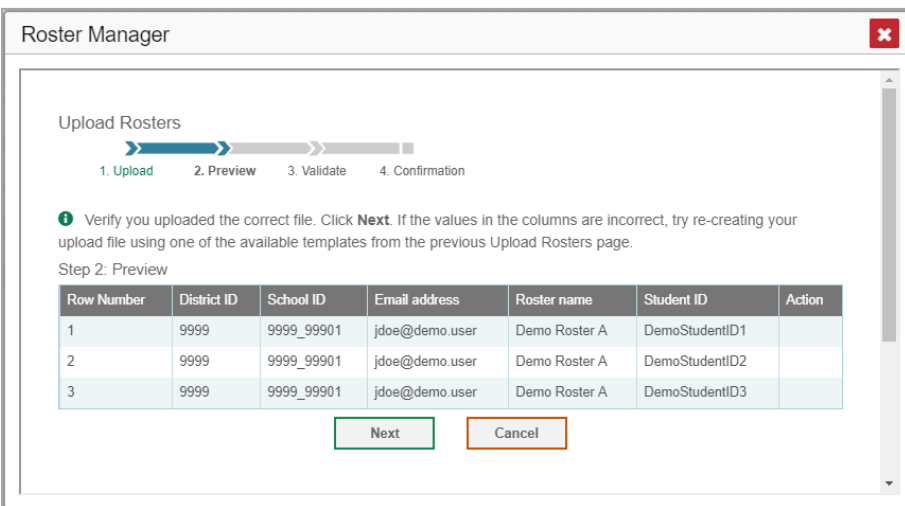

Figure 100. Roster Manager Window: Upload Rosters: Preview Page

**7.** Click **Next** to validate the file.

<span id="page-77-1"></span>Any errors **A** or warnings **a** are displayed on the Upload Rosters: Validate page (see [Figure 101\)](#page-77-1). If a record contains an error, that record will not be included in the upload. If a record contains a warning, that record will be uploaded, but the field with the warning will be invalid.

Figure 101. Roster Manager Window: Upload Rosters: Validate Page

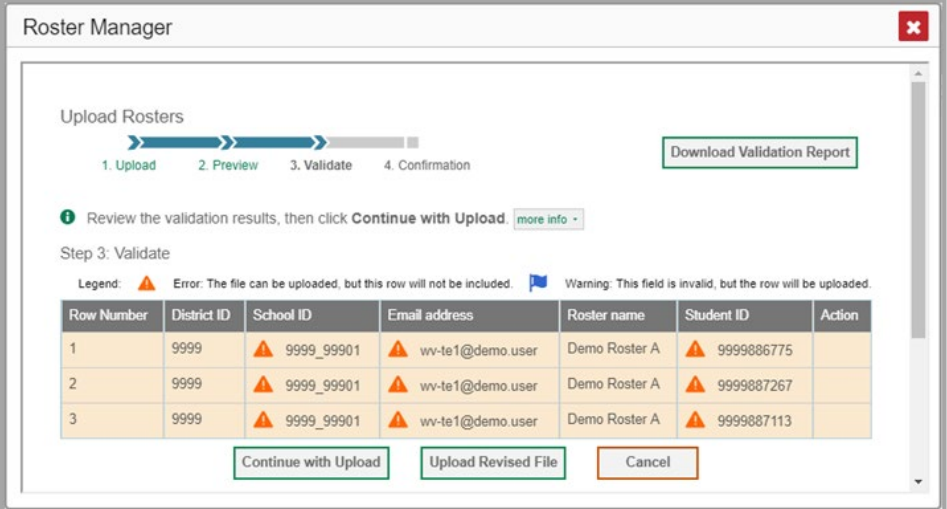

 *Optional*: Click the error and warning icons in the validation results to view the reason a field is invalid.

 *Optional*: Click **Download Validation Report** in the upper-right corner to view a text file listing the validation results for the upload file.

If your file contains a large number of records, the Centralized Reporting System processes it offline and sends you a confirmation email when it's complete. While the Centralized Reporting System is validating the file, do not press **Cancel**, as some records may have already started processing.

- **8.** Do one of the following:
	- Click **Continue with Upload** at the bottom of the page. The Centralized Reporting System commits those records that do not have errors. If there are too many errors, you won't be able to do this.
	- Click **Upload Revised File** at the bottom of the page to upload a different file. Follow the prompts on the Upload Revised File page to submit, validate, and commit the file.

<span id="page-78-0"></span>The Confirmation page appears (see [Figure 102\)](#page-78-0), displaying a message about how many records (rows) were committed.

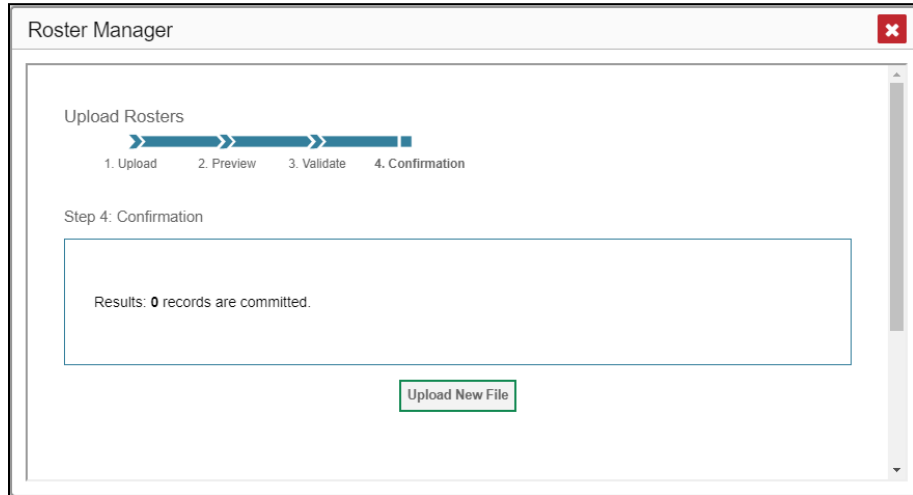

#### Figure 102. Upload Rosters: Confirmation Page

**9.** *Optional*: To upload another roster file, click **Upload New File**.

[Table 1](#page-78-1) provides the guidelines for filling out the Roster template that you can download from the Upload Roster page.

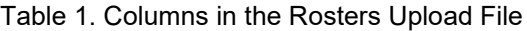

<span id="page-78-1"></span>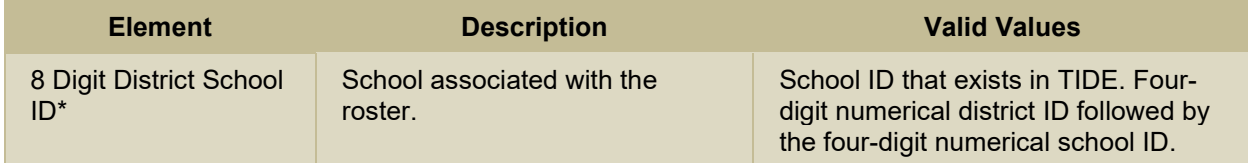

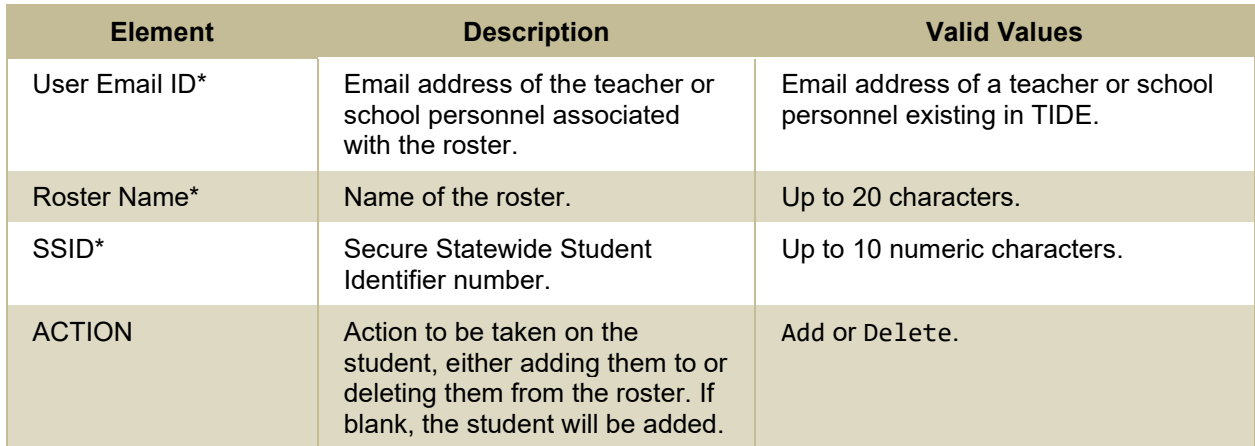

\*Required field.

### **Condition Codes**

[Table 2](#page-79-0) provides an overview of the various condition codes that may be entered for a machine- or hand-scored item when a traditional score cannot be entered for the student's response.

<span id="page-79-0"></span>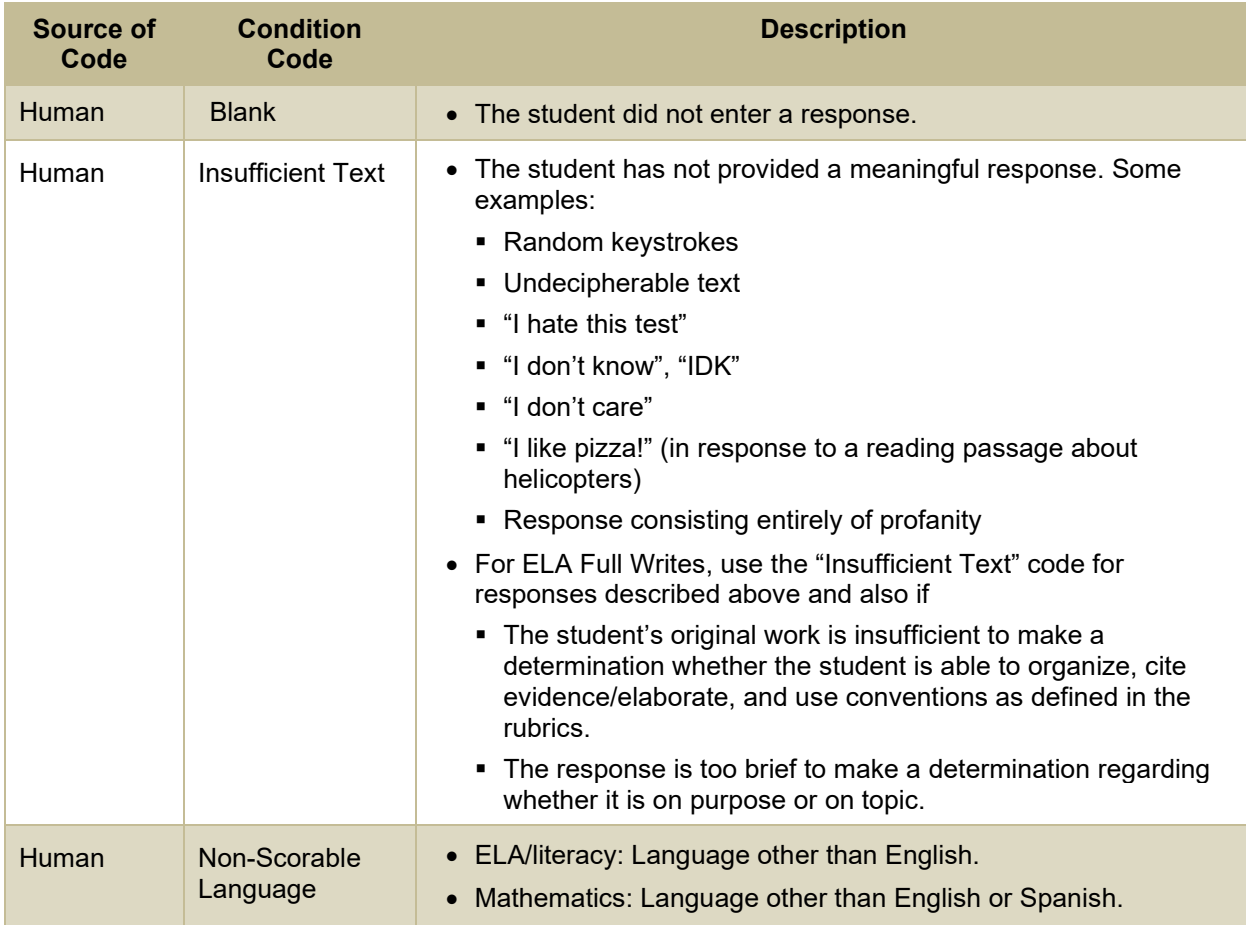

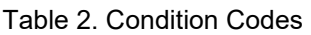

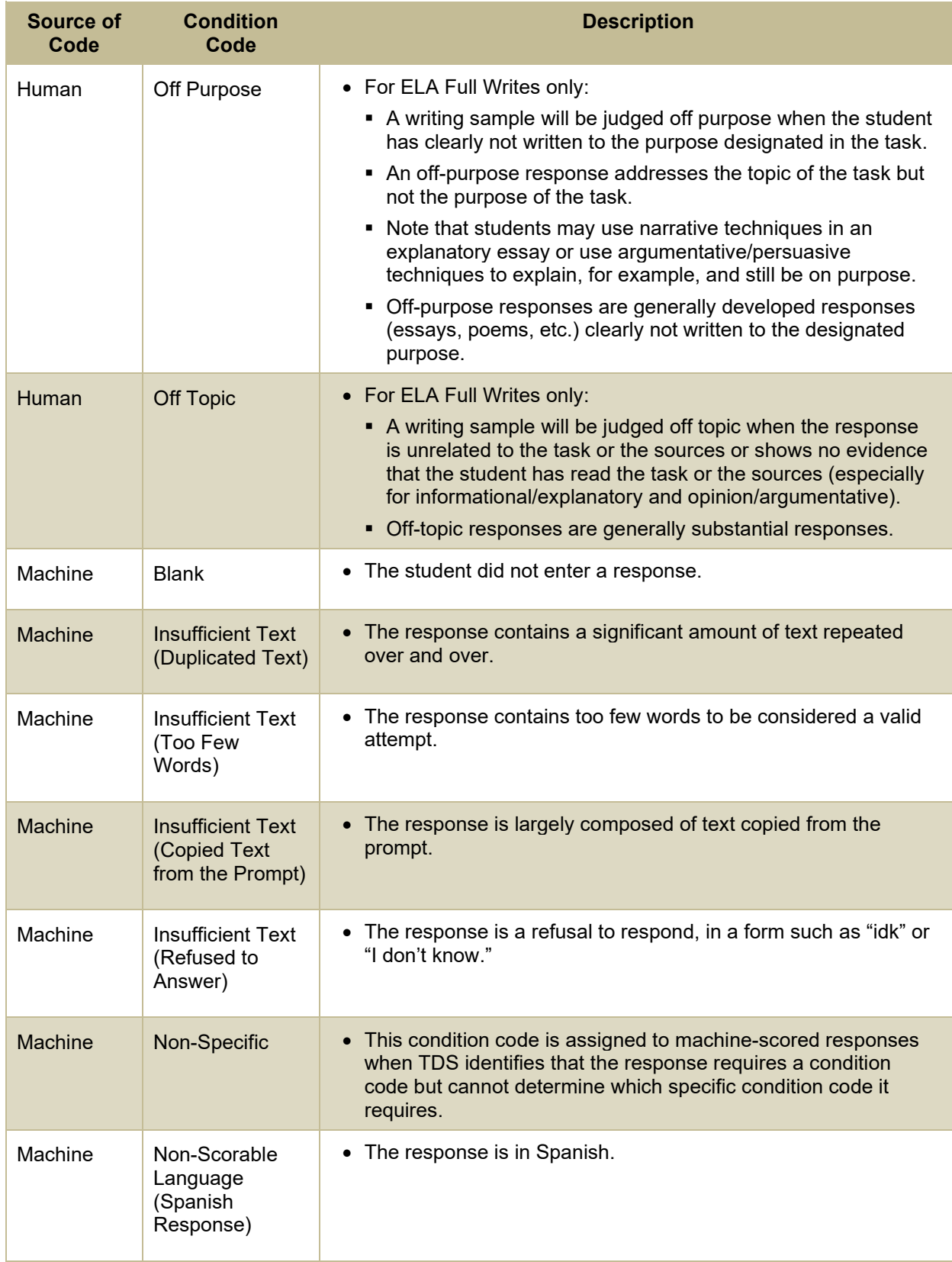

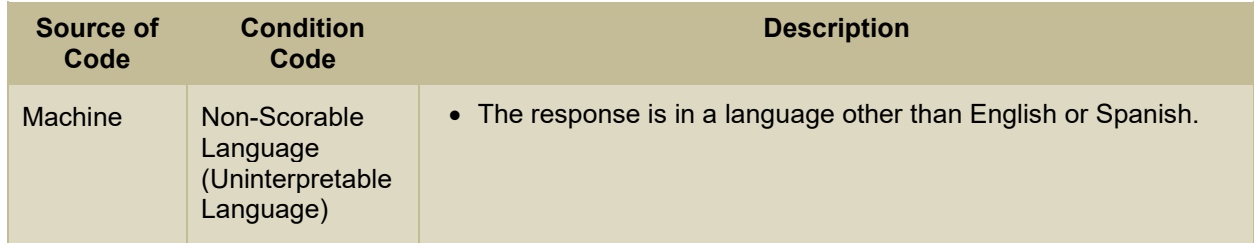

### **H**

### **Help**

The Centralized Reporting System includes an online user guide.

#### **How to Access the Online User Guide**

<span id="page-81-0"></span>In the banner (see [Figure 103\)](#page-81-0), click **Help**. The guide opens in a pop-up window, showing the help page specific to the page you're on. For example, if you click **Help** while on the dashboard, you'll see the Overview of the Dashboard page.

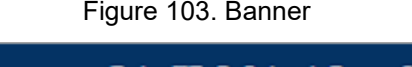

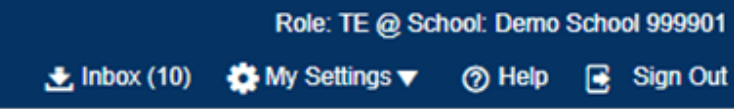

# **I**

#### **Inbox**

The Centralized Reporting System allows you to access a Secure Inbox feature that is integrated with other online assessment systems, such as TIDE, and accessible from your portal. The Inbox serves as a central repository for secure documents uploaded by administrators (such as state personnel) or shared between users and files exported by users.

Each user's Secure Inbox is personal to them and not shared among other users. Users can easily manage the files in their Inbox. The files are categorized into different tabs to allow users to view nonarchived and archived files. Users can also search for files by keyword. Files are listed in the order in which they were created. The file creation and file expiration dates appear, if applicable, and the number of days remaining until a file expires is also displayed. By default, files are available for 30 days after being created. Users can archive or delete files as needed. Users can also share files by sending them to other users' Inboxes.

#### **How to Access and Manage Files in the Inbox**

**1.** In the banner (see [Figure 103\)](#page-81-0), click **Inbox**. The *Secure Inbox* window appears (see [Figure 104\)](#page-82-0). By default, the Inbox window displays the **View Documents** tab.

Figure 104. Secure Inbox Window: View Documents Tab: Inbox Sub-Tab

<span id="page-82-0"></span>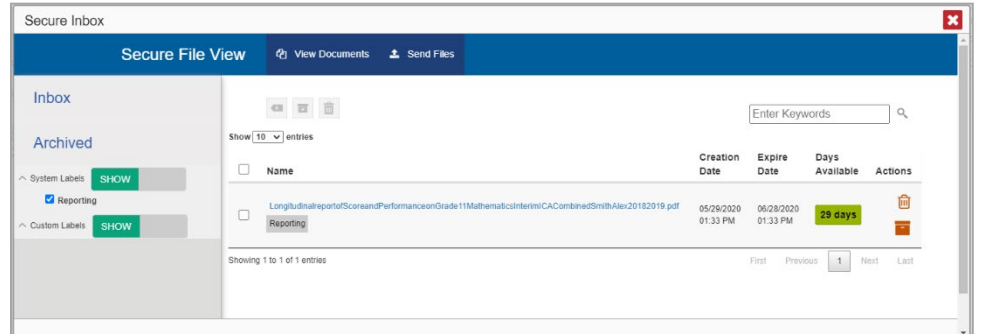

- **2.** Choose either of the available tabs (se[e Figure 104\)](#page-82-0):
	- **Inbox**: Displays all files except those that have been archived. Includes columns for Creation Date, Expire Date, and Days Available.
	- **Archived**: Displays files that have been archived. Includes the same columns as the main **Inbox** tab.
- **3.** *Optional*: To filter the files displayed, enter a search term in the text box in the upper-right corner and click  $\alpha$ . The search applies to both filenames and labels.
- **4.** *Optional*: To hide or display system labels, click the System Labels toggle (se[e Figure 104\)](#page-82-0).
- **5.** *Optional:* To hide files with a particular system label, clear the checkbox for that label (see Figure [104\)](#page-82-0).
- **6.** *Optional*: To hide or display custom labels, click the Custom Labels toggle (see [Figure 104\)](#page-82-0).
- **7.** *Optional*: To hide files with a particular custom label, clear the checkbox for that label (see [Figure](#page-82-0)   $104$ ).
- **8.** *Optional*: Do one of the following:
	- To download a file, click the name of the file (se[e Figure 104\)](#page-82-0).
	- To apply a custom label, follow these instructions:
		- i. To create a new custom label, mark the checkbox for any file, click the label button  $\blacksquare$ , enter a new custom label in the text box, and click **Save New Label**. Then apply it as described below.
		- ii. To apply a custom label to a file, mark the checkbox for that file, click the label button , mark the checkbox for that label, and click **Apply Label**.
	- To archive a file, click  $\Box$  (se[e Figure 104\)](#page-82-0).
- To unarchive a file, click  $\Box$ . The file is moved back to the main Inbox.
- To delete a file, click  $\overline{m}$  (see [Figure 104\)](#page-82-0).

You cannot delete or archive secure documents uploaded to the Inbox by admin users.

#### **How to Use the Inbox to Send Files to Other Users' Inboxes**

You can send a file or files to individual recipients by email address or to groups of recipients by user role.

- 1. From the banner (see [Figure 103\)](#page-81-0), select **Inbox**. The *Inbox* page appears (se[e Figure 104\)](#page-82-0). By default, the *View Documents* tab displays.
- 2. Select the **Send Files** tab. The *Send Files* page appears (se[e Figure 105\)](#page-83-0).
- <span id="page-83-1"></span>3. In the *Select Recipients* field, do one of the following:
	- **Select By Role** to send a file or files to a group of users by user role.
	- **Select By Email to send a file or files to a single recipient by email address.**

<span id="page-83-0"></span>If you select **By Email**, skip to step [7.](#page-84-0)

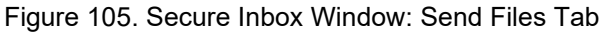

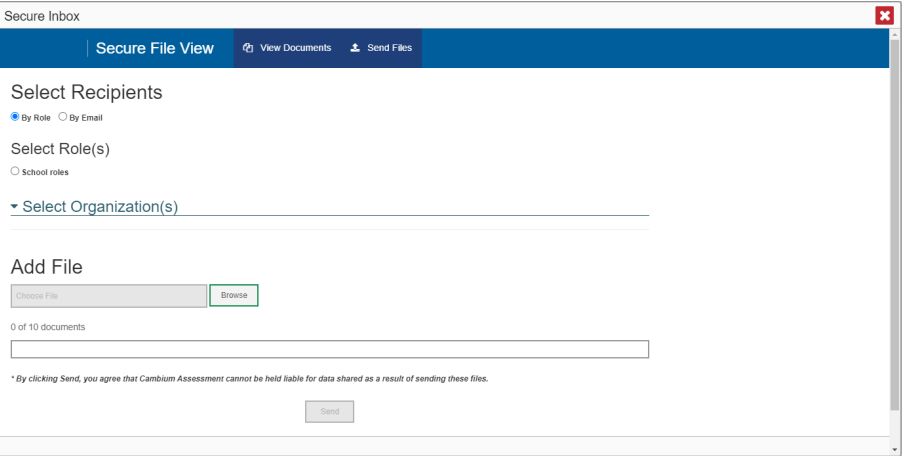

- 4. In the *Select Role(s)* field, select the role group to which you want to send a file or files. A drop-down list appears.
- 5. From the drop-down list (see [Figure 106\)](#page-84-1), select the role(s) to which you want to send a file or files. You can choose **Select all** to send a file or files to all roles in the selected role group.

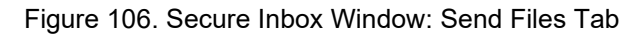

<span id="page-84-1"></span>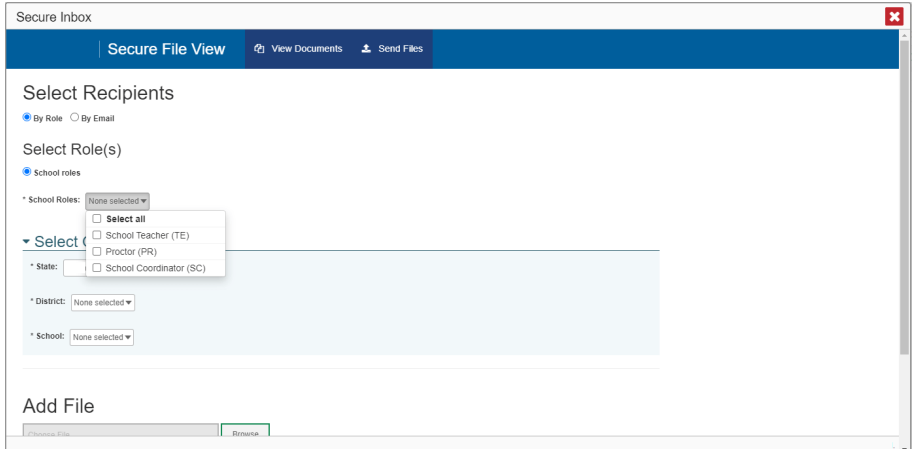

<span id="page-84-2"></span>6. From the *Select Organization(s)* drop-down lists (se[e Figure 107\)](#page-84-2), select organizations that will receive the file(s) you send. These drop-down lists adhere to the user role hierarchy. For example, district-level users will be able to filter at their role level and below.

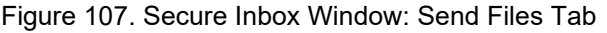

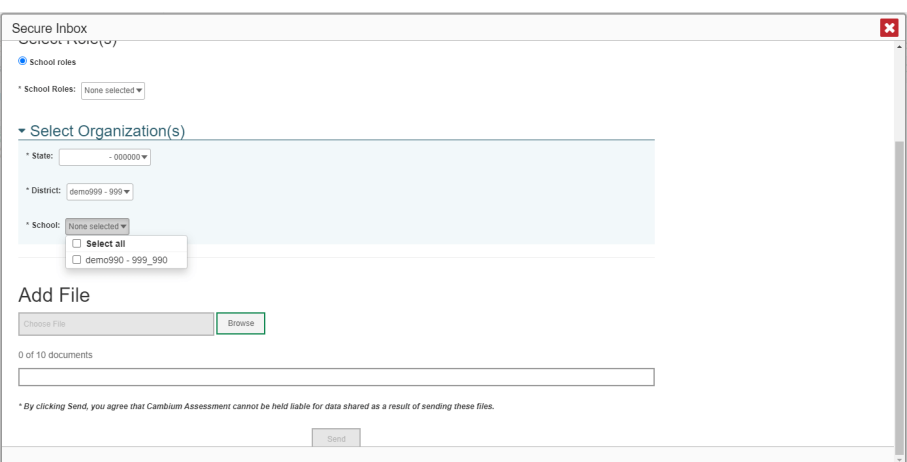

- <span id="page-84-0"></span>7. If you selected **By Role** in ste[p 3,](#page-83-1) skip this step. If you selected **By Email**, enter the email address of the recipient to whom you wish to send a file or files.
- 8. To select a file or files to send, in the *Add File* field, select **Browse**. A file browser appears.
- 9. Select the file(s) you wish to send. You may send up to 10 files totaling no more than 20MB at once.
- 10. Select **Send**.

### **L**

#### **Login Process**

This section describes how to log in to the Centralized Reporting System.

Do not share your login information with anyone. All OSAS systems provide access to student information, which must be protected in accordance with federal privacy laws.

#### **How to Log In to the Centralized Reporting System**

- **1.** Navigate to the portal.
- <span id="page-85-0"></span>**2.** Select the **Interim Assessments** card from the cards displayed (see [Figure 108\)](#page-85-0).

Figure 108. Interim Assessments Card

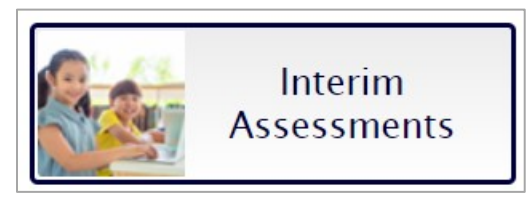

<span id="page-85-1"></span>**3.** Click the **Centralized Reporting System** card (see **Figure 109**). The login page appears.

Figure 109. Centralized Reporting System Card

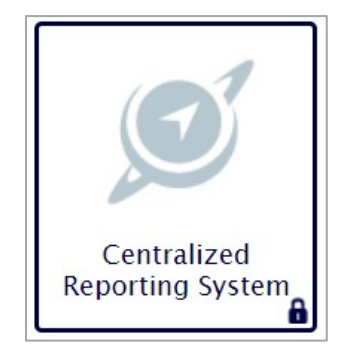

<span id="page-85-2"></span>**4.** On the login page (se[e Figure 110\)](#page-85-2), enter the email address and password you use to access all CAI systems.

#### Figure 110. Login Page

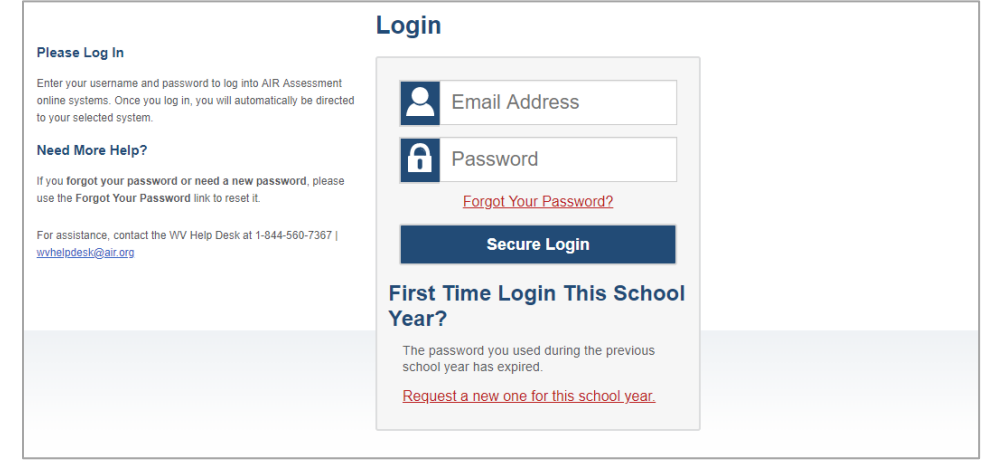

11. Click **Secure Login**.

- <span id="page-86-0"></span>12. If the Enter Code page appears (se[e Figure 111\)](#page-86-0), an authentication code is automatically sent to your email address. You must enter this code in the *Enter Emailed Code* field and click Submit within 15 minutes.
	- i. If the authentication code has expired, click **Resend Code** to request a new code.

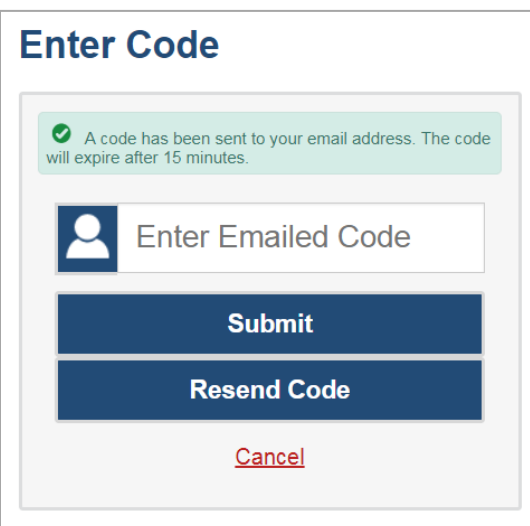

Figure 111. Enter Code Page

<span id="page-86-1"></span>13. If your account is associated with multiple institutions, you are prompted to select a role, as in [Figure 112.](#page-86-1) From the **Role** drop-down list, select the role and institution combination you wish to use. You can also change your institution after logging in.

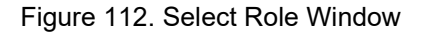

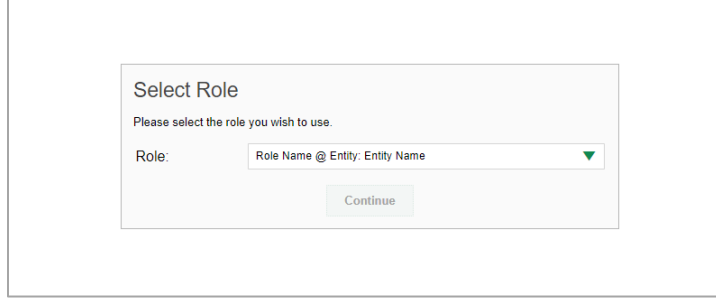

The dashboard for your user role appears.

#### **How to Set or Reset Your Password**

Your username is the email address associated with your account in TIDE. When you are added to TIDE, you receive an activation email containing a temporary link to the *Reset Your Password* page (see [Figure](#page-87-0)  [113\)](#page-87-0). To activate your account, you must set your password within 15 minutes.

All users are required to do a one-time password reset at the beginning of every school year, for security purposes.

• If your first temporary link expired:

In the activation email you received, click the second link provided and request a new temporary link.

• If you forgot your password:

<span id="page-87-0"></span>On the *Login* page, click **Forgot Your Password?** and enter your email address in the *E-mail Address* field. Click **Submit**. You will receive an email with a new temporary link to reset your password.

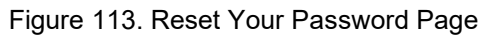

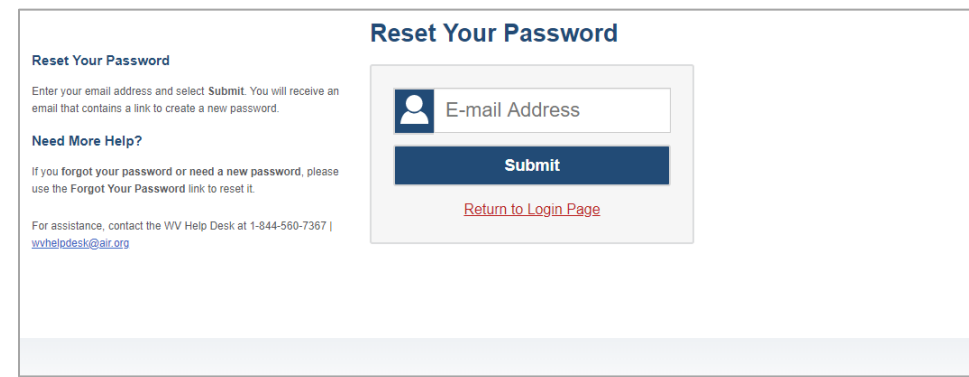

• If you did not receive an email containing a temporary link or authentication code:

Check your spam folder to make sure your email program did not categorize it as junk mail. If you still do not see an email, contact your School or District Test Coordinator to make sure you are listed in TIDE.

• Additional help:

If you are unable to log in, contact your Helpdesk for assistance. You must provide your name and email address.

### **M**

### **Multiple Interim Test Opportunities**

Sometimes interim test results will include multiple rows for the same student.

When a student completes multiple test opportunities for a single assessment, as i[n Figure 114,](#page-88-0) reports display a row of data for each opportunity. A clock icon  $\bullet$  appears next to the most recent opportunity. Previous opportunities are marked with numbers  $\Box$ , starting from the earliest test taken. An asterisk icon  $\ddot{\bullet}$  indicates that an opportunity is not included in calculations of average scores or performance distributions.

<span id="page-88-0"></span>Figure 114. School Performance on Test Report: Performance by Student Tab

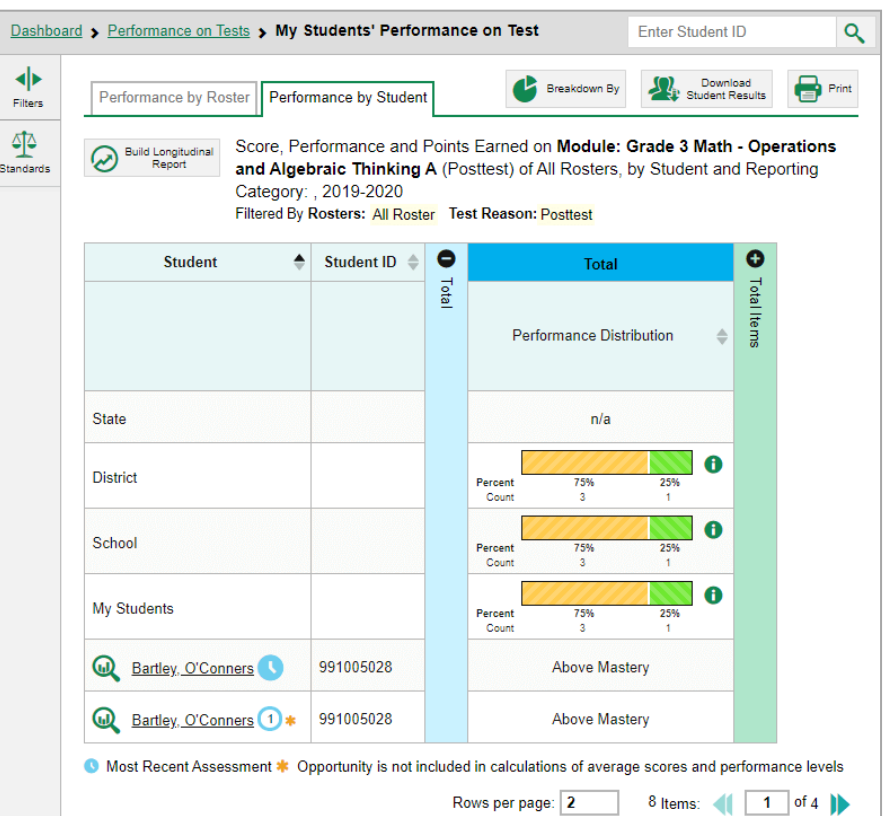

### **N**

### **Non-Scorable Test Opportunities**

The reports in Centralized Reporting do not include data for non-scorable test opportunities. A student's test opportunity cannot be scored when it has a test status of "Expired" or "Invalidated", or when it includes blank or empty reporting categories (reporting categories without items). If a test opportunity is non-scorable, a notification  $\bigcap$  appears below the report for that assessment.

<span id="page-89-0"></span>You can click **More Info** on the notification to view the *Students with Other Test Statuses* window (see [Figure 115\)](#page-89-0). This window lists the students who have non-scorable test opportunities for the given assessment, as well as the status code and completion date for each.

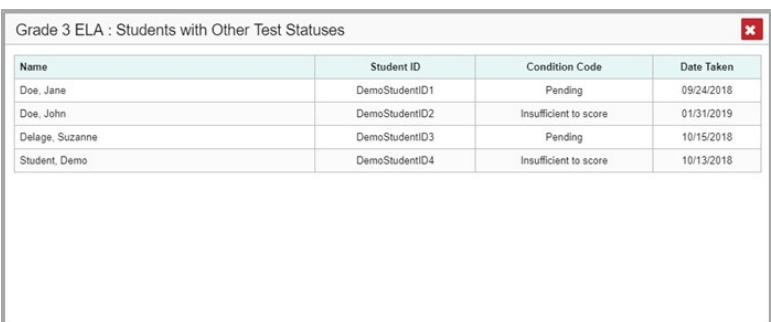

Figure 115. Students with Other Test Statuses Window

### **P**

### **Performance Data**

Depending on the test, a report may display different kinds of performance data:

- Score data:
	- Scale scores.
	- **Raw scores, which may be in the form of percentages or fractions.**
- Performance level data, which are used for tests with performance levels (also known as proficiency levels). Performance levels provide qualitative measurements of students' proficiency in relation to a particular standard or set of standards. Some aggregate reports include performance distribution bars, as in [Figure 116,](#page-90-0) showing the percentage and number of students who achieved each performance level. These bars are color-coded, with three performance levels being coded red-

yellow-green, four being coded red-yellow-green-blue, and five being coded red-yellow-green-bluepurple.

In a report, click the more information button  $\bigoplus$  in the score or Performance Distribution columns (see [Figure 116\)](#page-90-0).

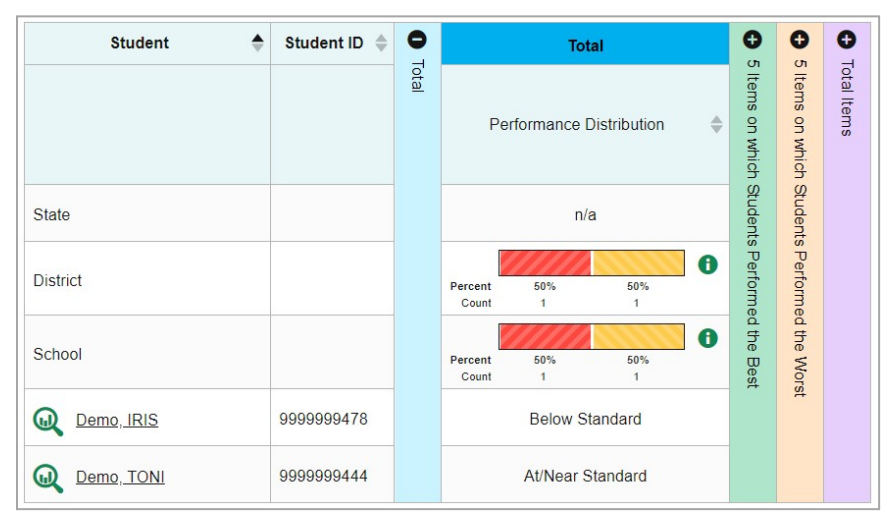

<span id="page-90-0"></span>Figure 116. School-Level User View: School Performance on Test Report: Performance by Student Tab

A legend appears (see [Figure 117\)](#page-90-1), explaining what the scores or performance levels indicate.

Enter Student ID  $\overline{\mathsf{Q}}$ Dashboard > Performance on Tests > My Students' Performance on Test 4**1**<br>Filters Breakdown By Brudent Results  $\bigoplus$  Print Performance by Roster Performance by Student 呕 Average Score, Performance Distribution and Average Points Earned on **Grade 3 Mathematics - Interim (ICA) - Combined** (Unassigned), by<br>Roster and Reporting Category: 2019-2020<br>Filtered By Rosters: <mark>All Roster</mark> Test Reasons  $\bullet$   $\bullet$  $\bullet$  $\bullet$  $\bullet$  $0<sub>o</sub>$ Roste Total **Page** oucebrs Test<br>Completion<br>Rate Student<br>Count Scale Score  $\triangleq$ Performance Distribution and Pro which Students Performed the Worst Reasoning State  $n/a$  $n/a$  $n/a$ **Sedures** 7 A  $2451$   $\bigoplus$ District l & Da **Performance Levels** School Analysis %Level 1 (2071-2380): Bes %Level 1 (2071-2380):<br>The student has not met the achievement standard and needs substantial<br>improvement to demonstrate the knowledge and skills in mathematics needed for<br>likely success in future coursework. My Students %Level 2 (2381-2435): %Level 2 (2381-2435):<br>The student has nearly met the achievement standard and may require further<br>development to demonstrate the knowledge and skills in mathematics needed for<br>likely success in future coursework. 1-SDPTRoster-Fall2019 %Level 3 (2436-2500): M roster 11-15-19 sdpt uat roster - 2019 %Level 4 (2501-2762): The student has exceeded the achievement standard and demonstrates<br>The student has exceeded the achievement standard and demonstrates<br>needed for likely success in future coursework. e:  $3 \t 5$  Items:  $(1 \t 1$  of 2

<span id="page-90-1"></span>Figure 117. My Students' Performance on Test Report with Expanded Performance Distribution Legend

You will find similar buttons  $\bigoplus$  in reports throughout the Centralized Reporting System.

# **R**

### **Report Tables**

#### **How to Sort a Table**

- 1. To sort by descending order, click the header of the column you wish to sort by. The bottom arrow in the header is shaded darker  $\rightarrow$  when the column is sorted in descending order.
- **2.** To sort by ascending order, click the column header again. The top arrow in the header is shaded darker  $\triangleq$  when the column is sorted in ascending order.

#### **How to Specify the Number of Rows Displayed**

In the *Rows per page* field below a table, enter the number of rows you want the table to display per page. Your specifications persist for each table.

You can click the arrow buttons in this field to increase or decrease the number of rows displayed in increments of one.

#### **How to View Additional Table Rows**

- To move to the next and previous pages in a table, click the arrow buttons **and the lower**right corner of the table.
- To jump to a specific table page, enter the page number in the field  $\vert 1 \vert$  at the lower-right corner of the table.

#### **How to View Additional Table Columns**

To scroll the table to the right or left, click the arrow buttons  $(\blacklozenge)(\blacklozenge)$  on the right and left sides of the table. Alternatively, click and drag the green horizontal scrollbar at the bottom of the table.

If a table contains expandable and collapsible accordion sections, you can click the section bars or  $\bullet$ and  $\Box$  to expand and collapse them.

#### **How to Expand All Accordion Sections in a Table**

If you're navigating the page by tabbing through it, you may want to expand all the expandable accordion sections of a table at once. This feature, which is available in most test results, will make the table accessible to a screen reader.

- **1.** Navigate to the table by tabbing through the page in your browser. When the "Load Accessible Table" message appears, press the **Enter** key. All the accordion sections expand.
- **2.** *Optional*: To collapse the sections again, navigate back to the table. When the "Hide Accessible Table" message appears, press the **Enter** key. All the accordion sections collapse, except the **Total** section.

## **T**

### **Test Resources**

Some test results in the Centralized Reporting System include supplementary information that you can access, such as resources provided for the assessment in Tools for Teachers.

If additional assessment information is available, click the Get Instructional Resources button in in the upper-left corner of the report table (see [Figure 118\)](#page-92-0). If the test results also include a Longitudinal Report, this link will appear in a **More Tools** menu.

<span id="page-92-0"></span>Figure 118. My Students' Performance on Test Report: Performance by Student Tab

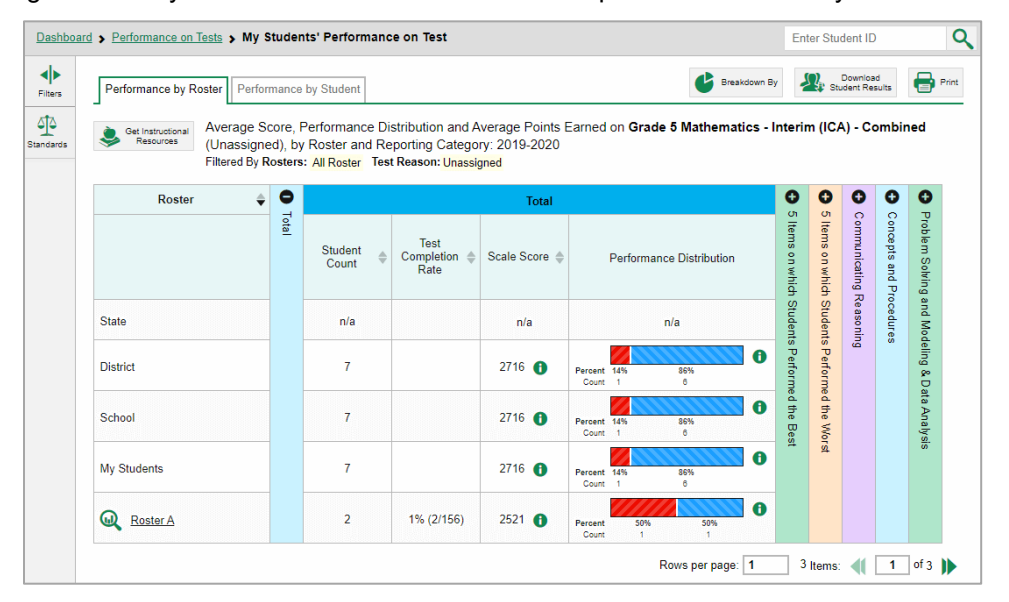

<span id="page-92-1"></span>A window opens (se[e Figure 119\)](#page-92-1), displaying resource links that either download or open in a new browser tab or window.

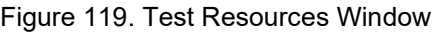

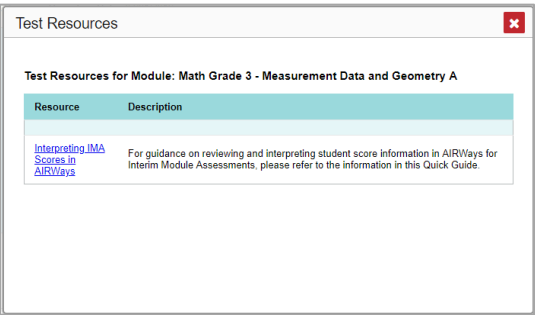

# **U**

### **User Support**

For additional information and assistance in using the Centralized Reporting System, contact the OSAS Helpdesk.

The Helpdesk is open 7:00 a.m. to 5:00 p.m. PT (except holidays or as otherwise indicated on the OSAS portal).

- OSAS Helpdesk
- **Toll-Free Phone Support**: 1-866-509-6257
- **Email Support**: osashelpdesk@cambiumassessment.com

Please provide the Helpdesk with a detailed description of your problem, as well as the following:

- If the issue pertains to a student, provide the student's SSID and associated district or school. Do not provide the student's name.
- If the issue pertains to a Test Information Distribution Engine (TIDE) user, provide the user's full name and email address.
- Any error messages and codes that appeared, if applicable.
- Operating system and browser information, including version numbers (for example, Windows 7 and Firefox 45 or Mac OS 10.10 and Safari 8).

# **Change Log**

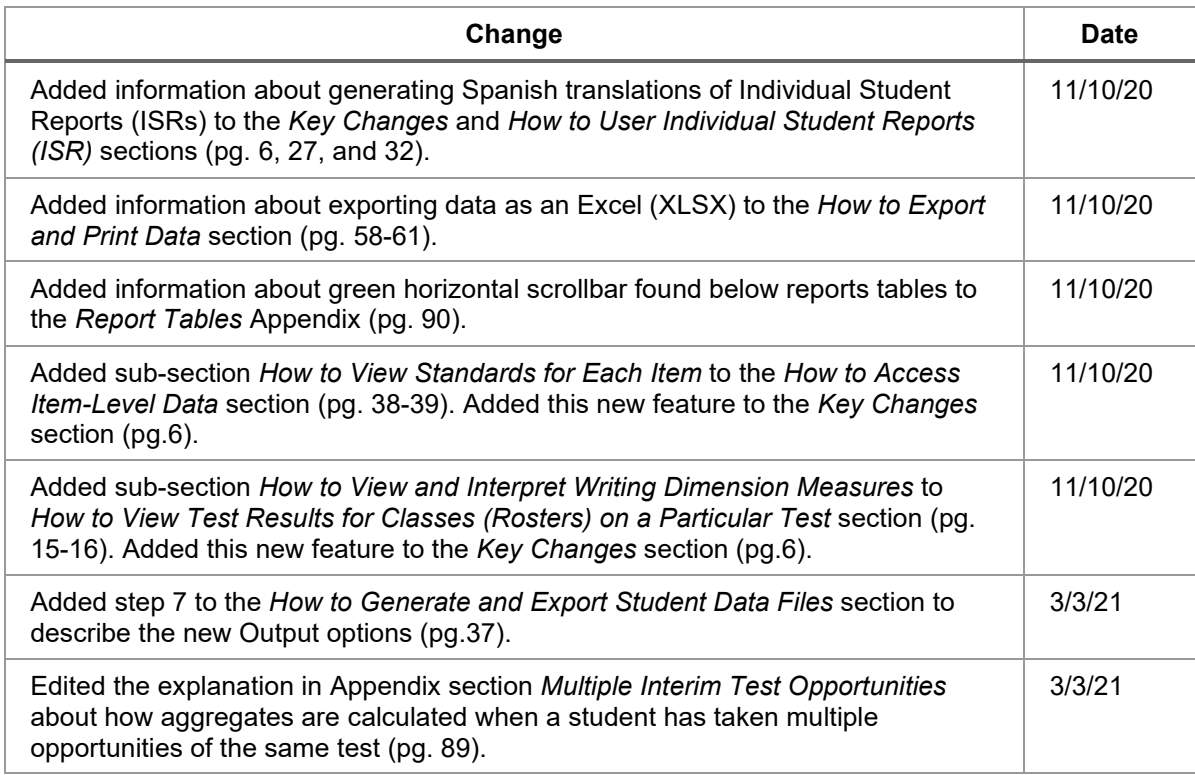